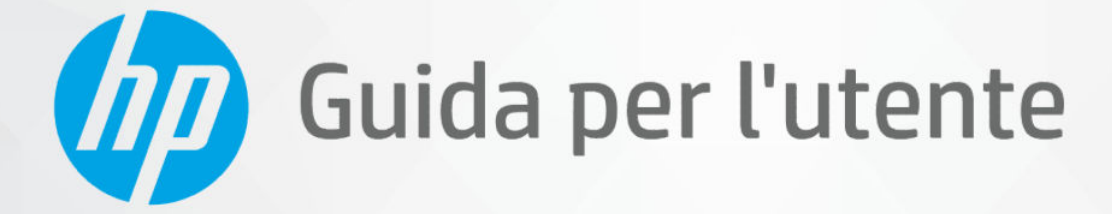

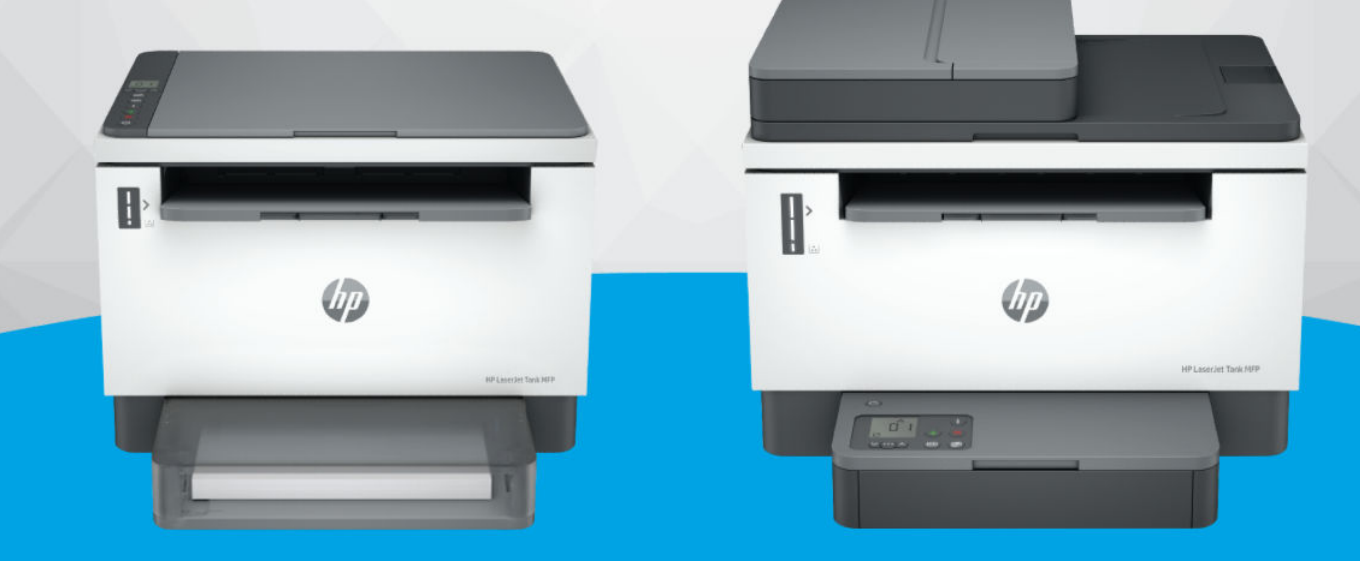

**HP LaserJet Tank MFP** 1005, 160x, 260x series **HP LaserJet Tank MFP** 260x series

#### Avvisi di HP

#### Copyright e licenza

LE INFORMAZIONI CONTENUTE NEL PRESENTE DOCUMENTO SONO SOGGETTE A MODIFICA SENZA PREAVVISO.

TUTTI I DIRITTI RISERVATI. LA RIPRODUZIONE, L'ADATTAMENTO O LA TRADUZIONE DEL PRESENTE MATERIALE È VIETATA SENZA PREVIA AUTORIZZAZIONE SCRITTA DI HP, FATTI SALVI I CASI CONSENTITI DALLE LEGGI SUL COPYRIGHT. LE UNICHE GARANZIE PER I SERVIZI E PRODOTTI HP SONO STABILIRE NELLE DICHIARAZIONI DI GARANZIA ESPLICITE FORNITE CON TALI PRODOTTI E SERVIZI. NESSUNA AFFERMAZIONE CONTENUTA NEL PRESENTE DOCUMENTO PUÒ COSTITUIRE UN'ULTERIORE GARANZIA. HP NON È RESPONSABILE DEGLI EVENTUALI ERRORI TECNICI O EDITORIALI OVVERO DELLE OMISSIONI CONTENUTE NEL PRESENTE DOCUMENTO.

© Copyright 2022 HP Development Company, L.P.

#### Marchi commerciali

Microsoft and Windows sono marchi o marchi registrati di Microsoft Corporation negli Stati Uniti e/o in altri paesi.

Mac, OS X, macOS e AirPrint sono marchi di Apple Inc. registrati negli Stati Uniti e in altri paesi.

ENERGY STAR e il marchio ENERGY STAR sono marchi registrati della U.S. Environmental Protection Agency (Agenzia statunitense per la protezione dell'ambiente).

Android e Chromebook sono marchi di Google  $L<sub>0</sub>$ 

iOS è un marchio o un marchio registrato di Cisco negli Stati Uniti e in altri paesi, il cui utilizzo avviene dietro licenza.

#### Informazioni sulla sicurezza

Per ridurre il rischio di danni dovuti a incendi o scosse elettriche, quando si utilizza questo prodotto attenersi sempre alle precauzioni sulla sicurezza.

- Si consiglia di leggere attentamente tutte le istruzioni contenute nei documenti forniti insieme alla stampante.

- Osservare tutte le avvertenze e le istruzioni riportate sul prodotto.

- Prima di effettuare la pulizia, scollegare il prodotto dalle prese a parete.

- Non installare o utilizzare il prodotto nelle vicinanze di acqua o se non si è perfettamente asciutti.

- Installare il prodotto su una superficie stabile, in modo che risulti fermo e al sicuro.

- Installare il prodotto in un luogo protetto dove non sia possibile calpestare il cavo di alimentazione o inciamparvi e danneggiarlo.

- Se il prodotto non funziona normalmente, vedere Risoluzione dei problemi in questa guida.

- All'interno non vi sono parti su cui l'utente possa effettuare riparazioni. Per la manutenzione rivolgersi a personale tecnico qualificato.

# Sommario

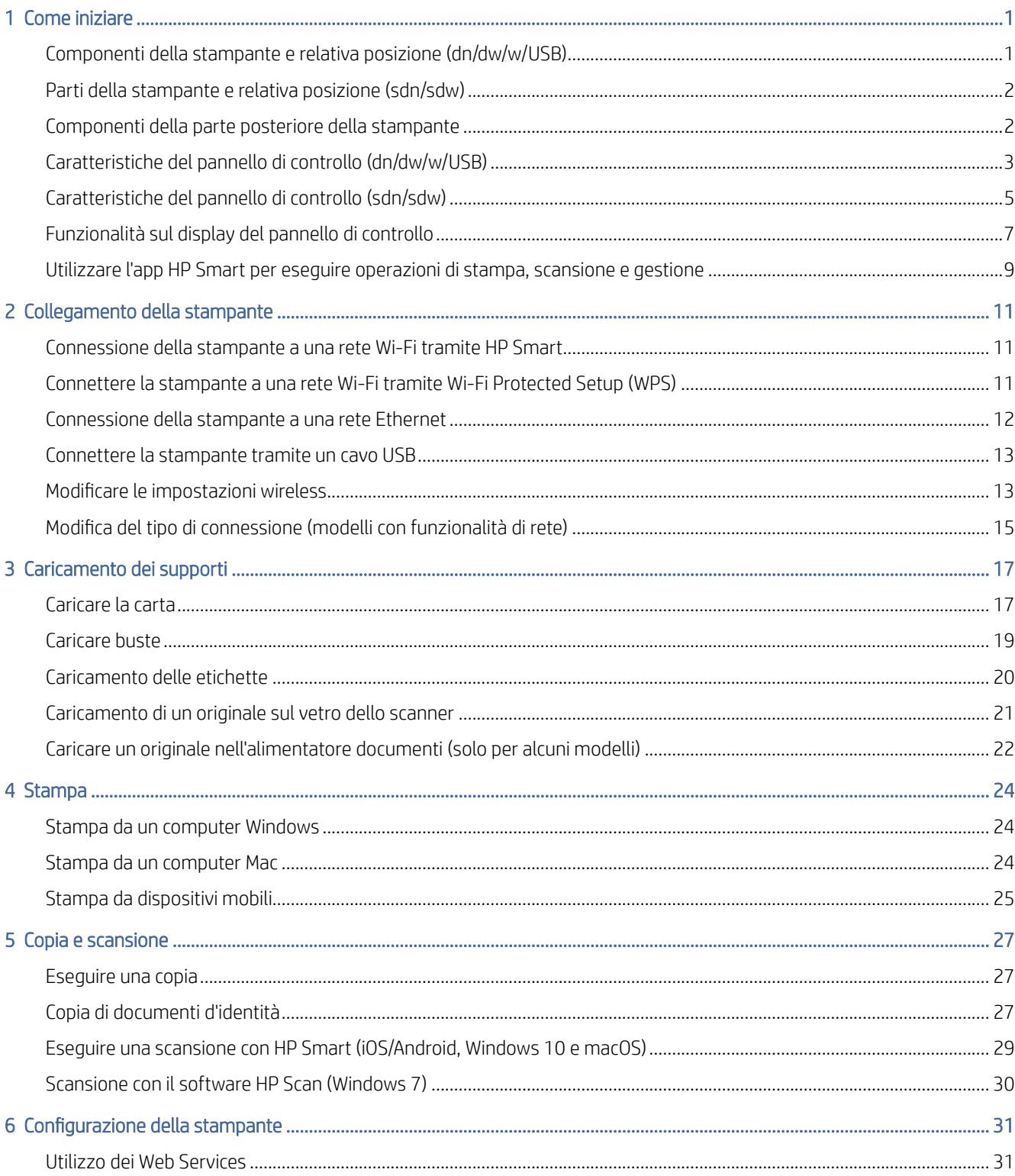

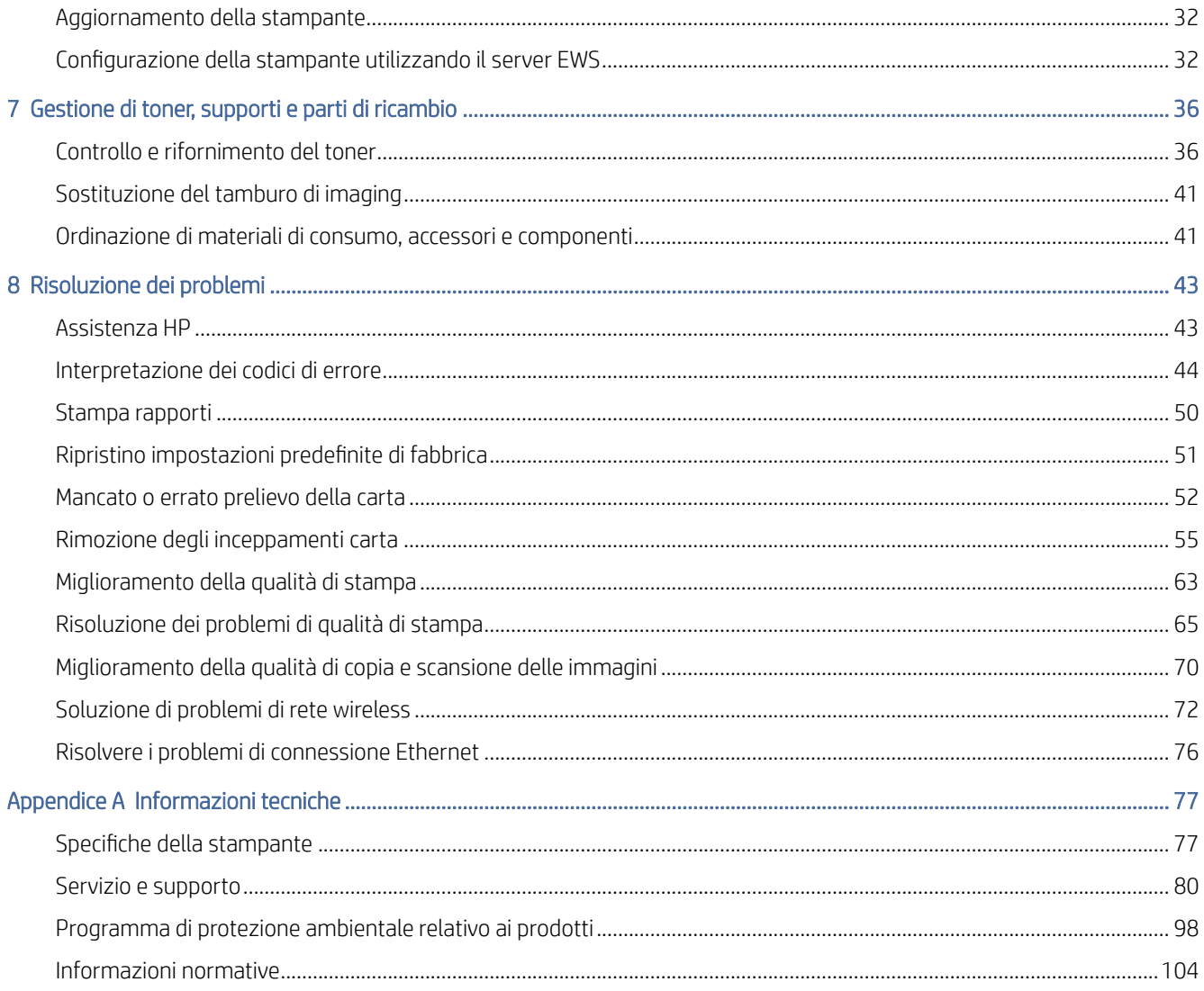

# <span id="page-4-0"></span>1 Come iniziare

In questa sezione vengono descritti i componenti della stampante, le caratteristiche del pannello di controllo e altre funzionalità della stampante.

# Componenti della stampante e relativa posizione (dn/dw/w/USB)

Nome e posizione dei componenti nelle parti anteriore e superiore della stampante.

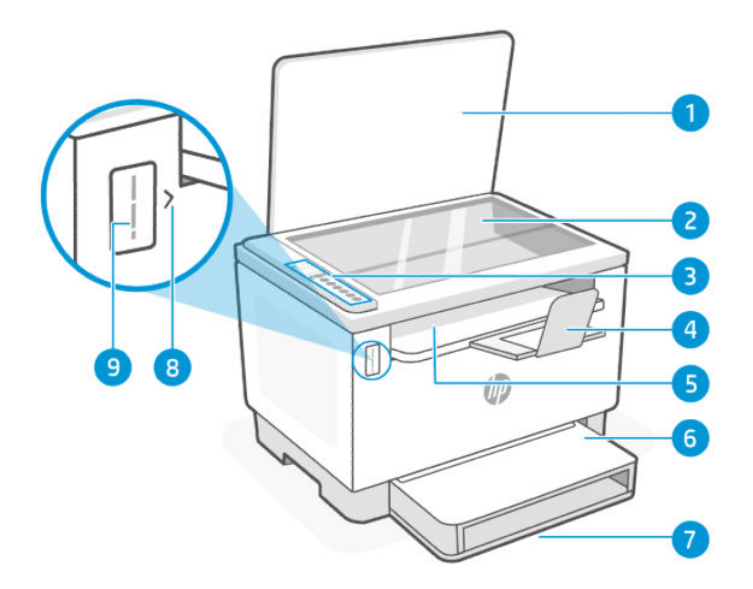

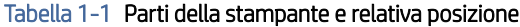

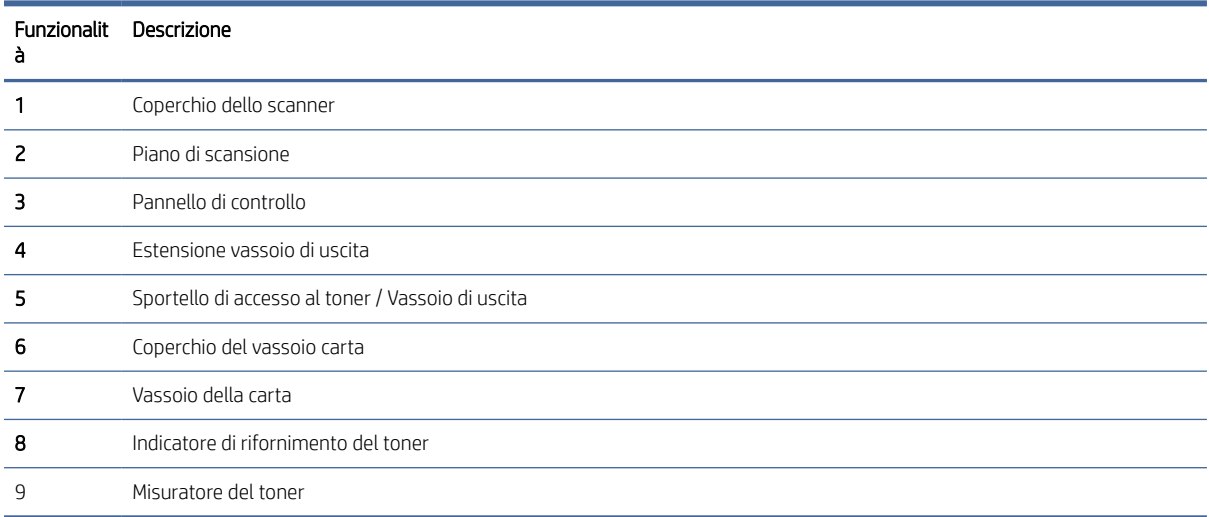

## <span id="page-5-0"></span>Parti della stampante e relativa posizione (sdn/sdw)

Nome e posizione dei componenti nelle parti anteriore e superiore della stampante.

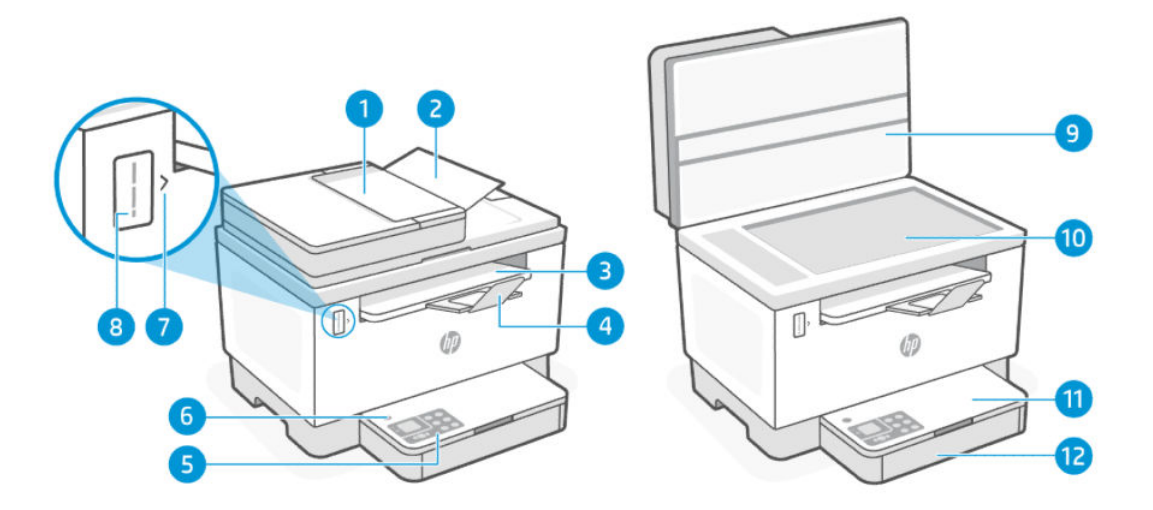

Tabella 1-2 Parti della stampante e relativa posizione

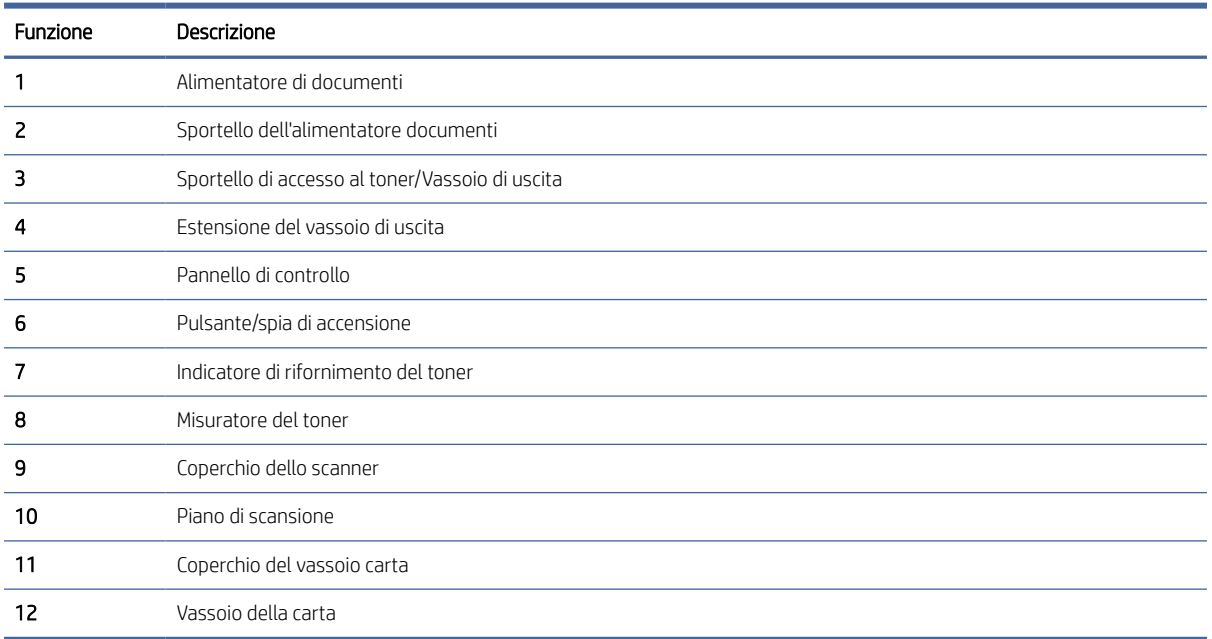

### Componenti della parte posteriore della stampante

Nome e posizione dei componenti nella parte posteriore della stampante.

<span id="page-6-0"></span>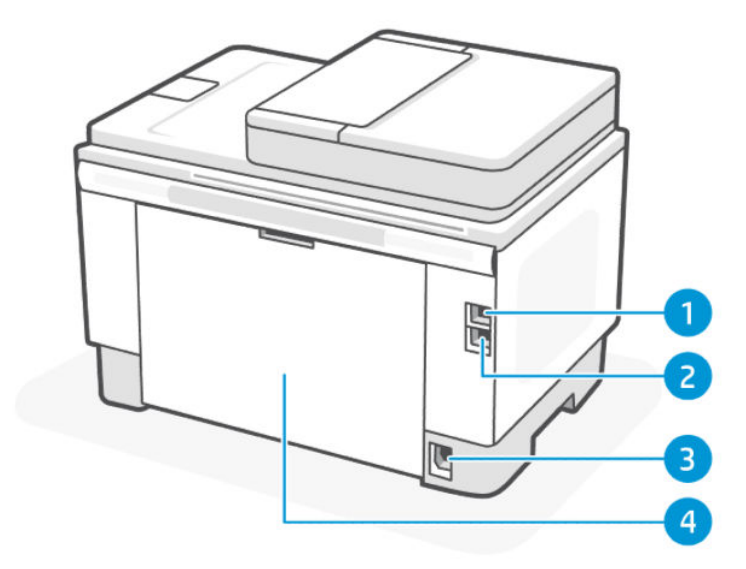

#### Tabella 1-3 Componenti della parte posteriore della stampante

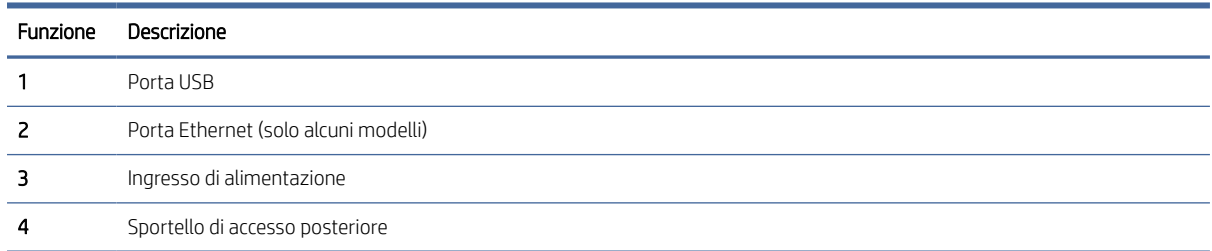

# Caratteristiche del pannello di controllo (dn/dw/w/USB)

Caratteristiche e funzioni del pannello di controllo della stampante.

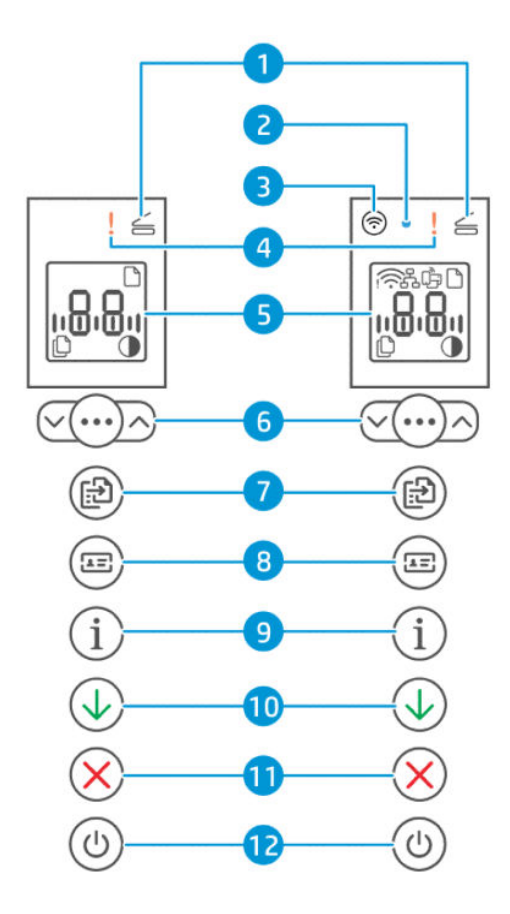

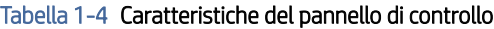

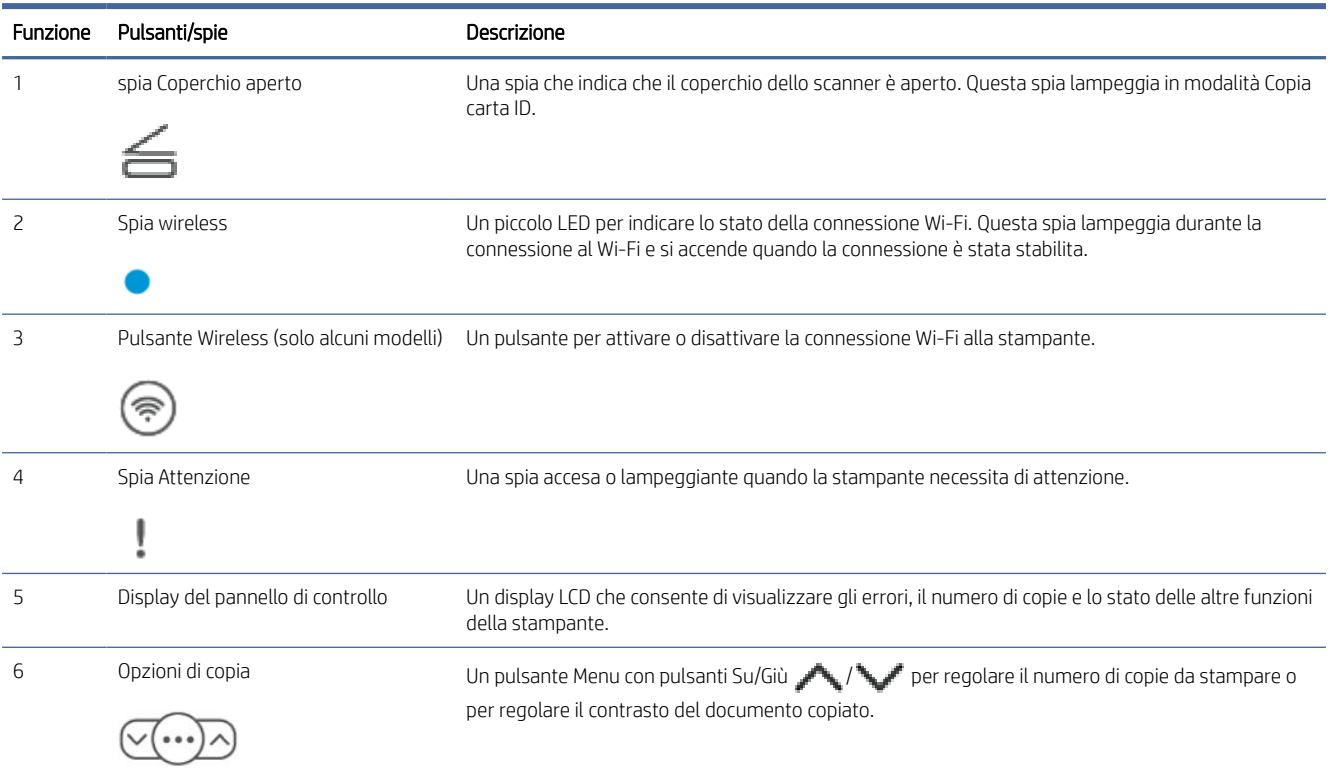

<span id="page-8-0"></span>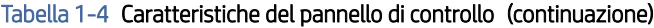

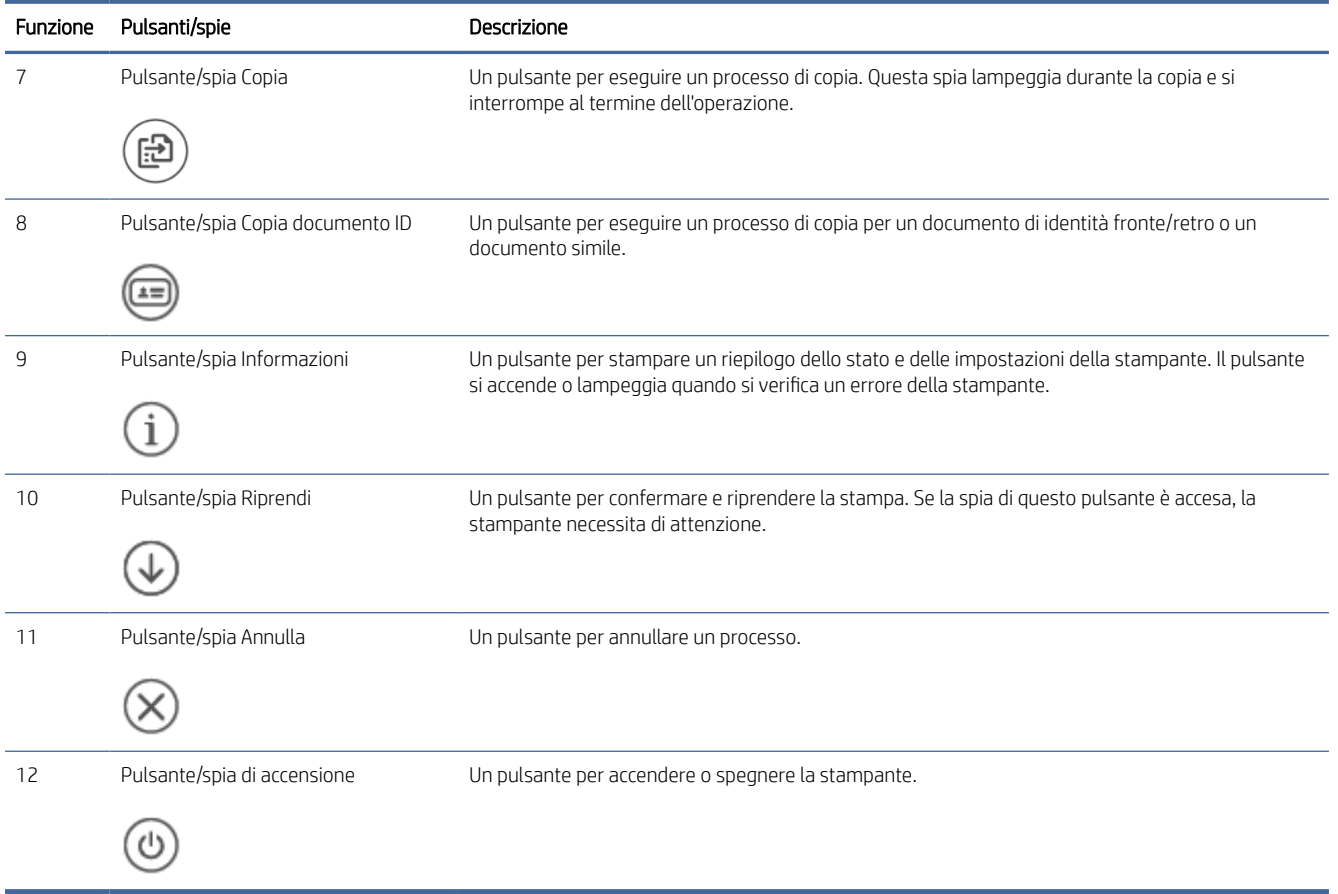

# Caratteristiche del pannello di controllo (sdn/sdw)

Caratteristiche e funzioni del pannello di controllo della stampante.

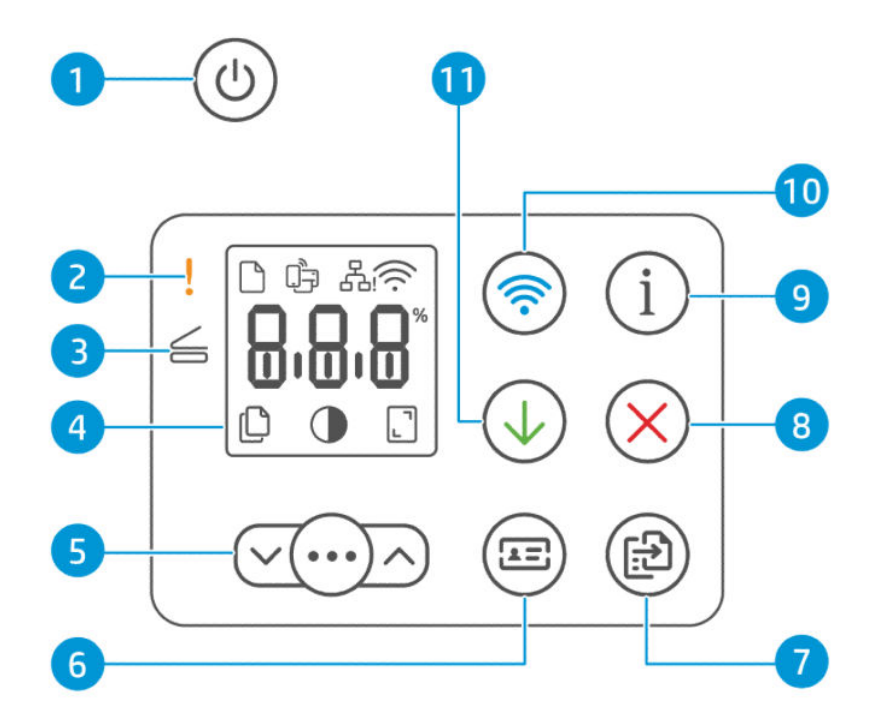

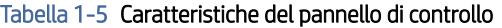

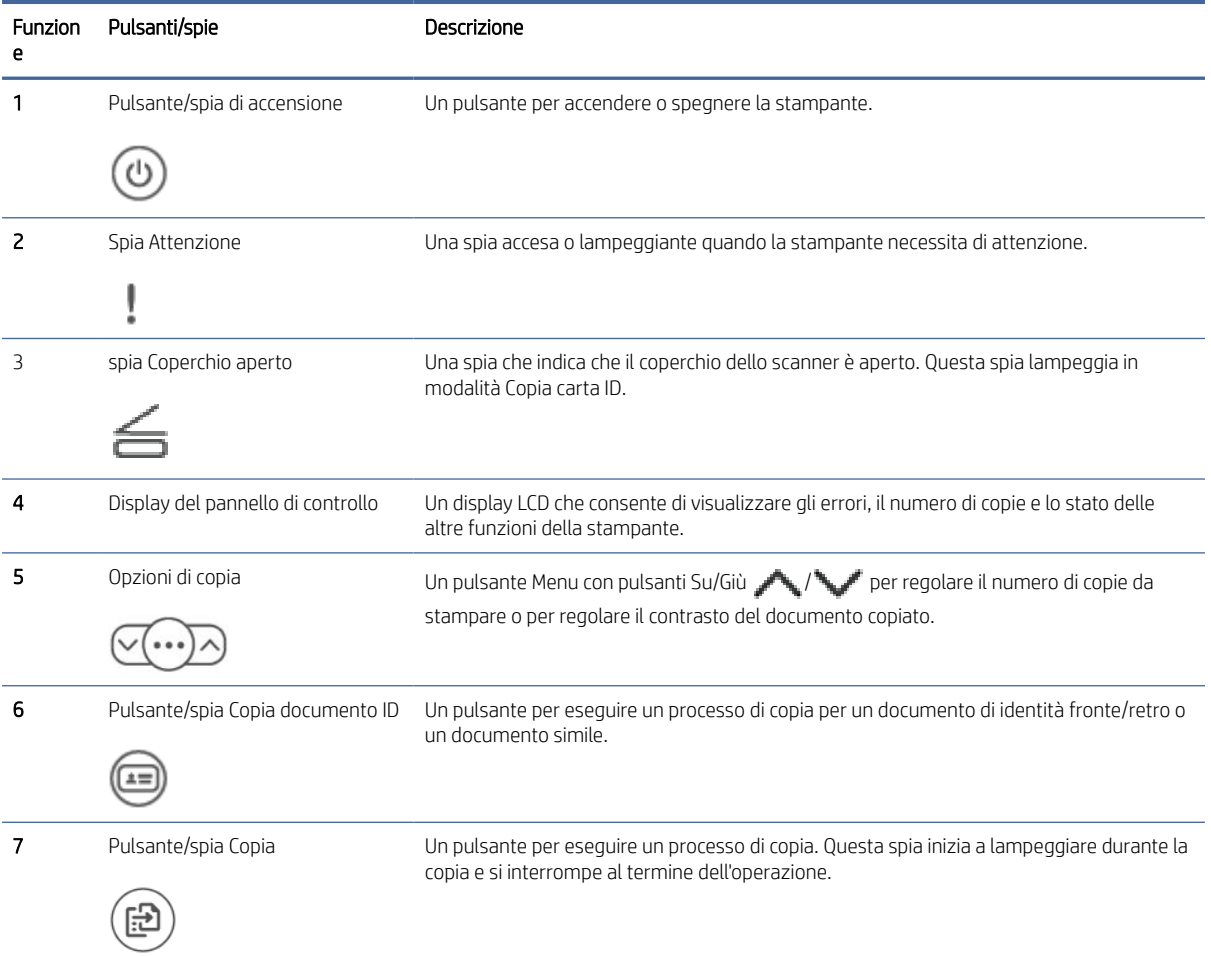

| <b>Funzion</b><br>е | Pulsanti/spie                              | Descrizione                                                                                                    |
|---------------------|--------------------------------------------|----------------------------------------------------------------------------------------------------|
| 8                   | Pulsante/spia Annulla                      | Un pulsante per annullare un processo.                                                                                                    |
|                     |                                            |                                                                                                    |
|                     | Pulsante/spia Informazioni                 | Un pulsante per stampare un riepilogo dello stato e delle impostazioni della stampante. Il<br>pulsante si accende o lampeggia guando si verifica un errore della stampante. |
|                     |                                            |                                                                                                    |
| 10                  | Pulsante Wireless (solo alcuni<br>modelli) | Un pulsante per attivare o disattivare la connessione Wi-Fi alla stampante.                                                                                                 |
|                     |                                            |                                                                                                    |
| 11                  | Pulsante/spia Riprendi                     | Un pulsante per confermare e riprendere la stampa. Se la spia su questo pulsante è accesa<br>o lampeggiante, la stampante necessita di attenzione.                          |
|                     |                                            |                                                                                                    |

<span id="page-10-0"></span>Tabella 1-5 Caratteristiche del pannello di controllo (continuazione)

# Funzionalità sul display del pannello di controllo

Caratteristiche e funzioni del display del pannello di controllo.

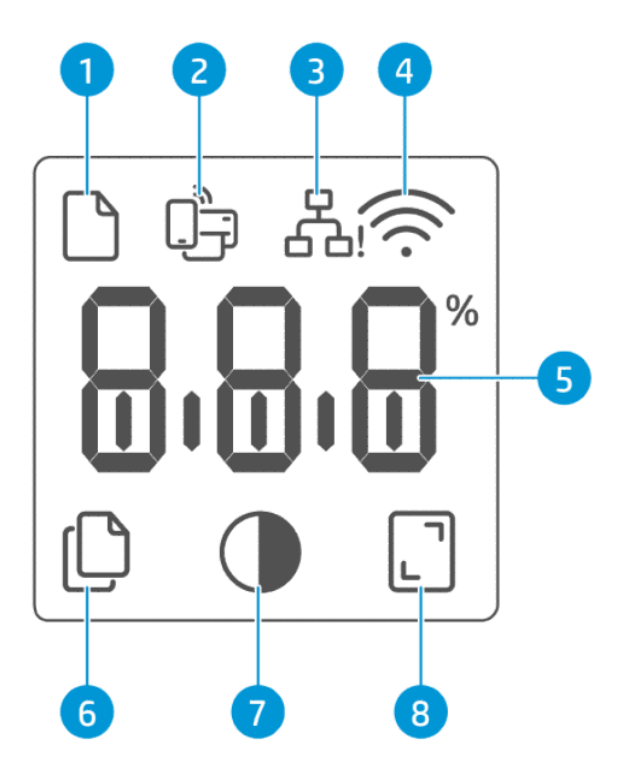

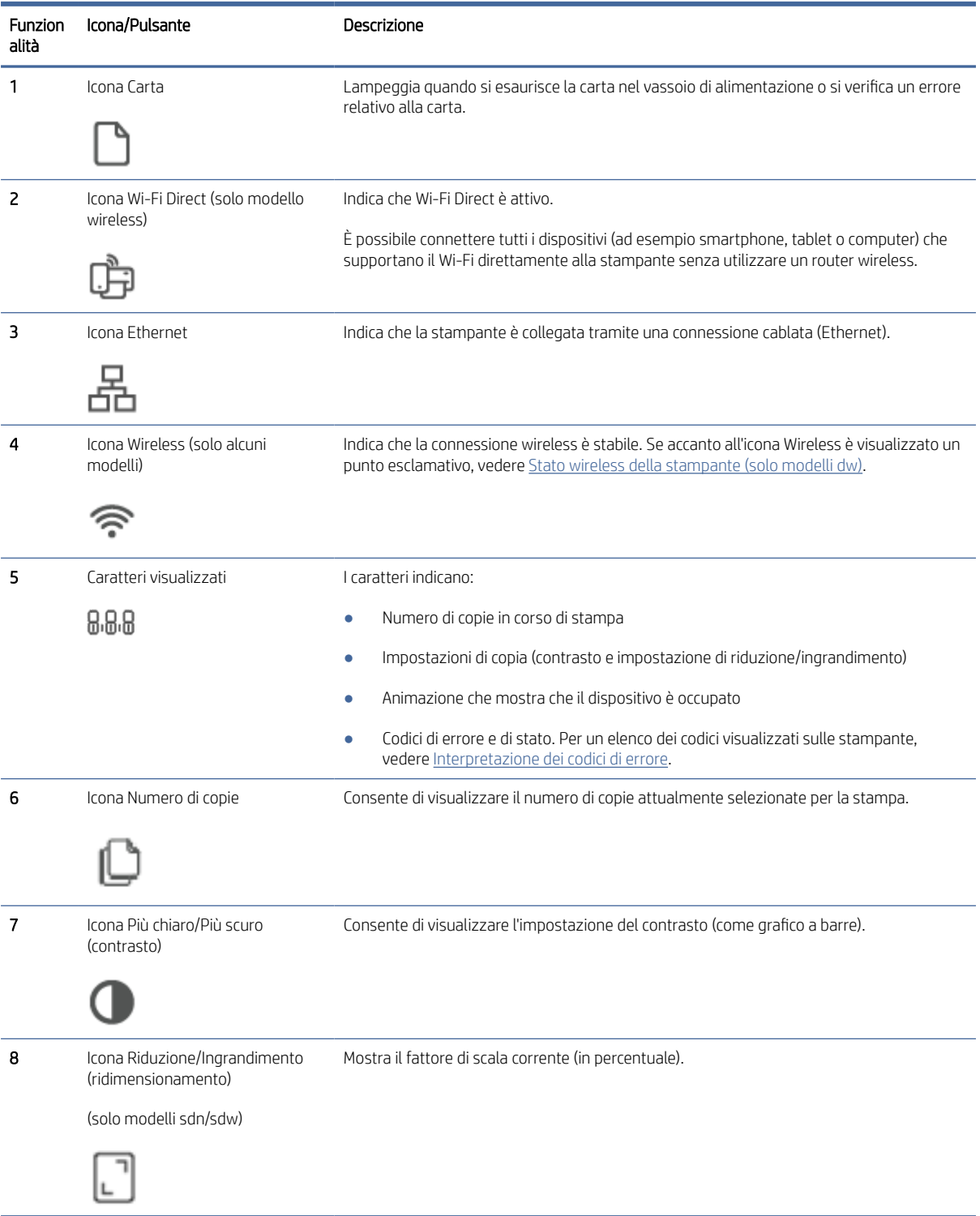

#### Tabella 1-6 Elementi del pannello di controllo

# <span id="page-12-0"></span>Utilizzare l'app HP Smart per eseguire operazioni di stampa, scansione e gestione

L'app HP Smart consente di eseguire diverse operazioni sulla stampante, tra cui:

- Configurazione e connessione della stampante in uso.
- Stampa e scansione di documenti e foto.
- Condivisione di documenti tramite e-mail e altre applicazioni.
- Gestione delle impostazioni della stampante, verifica dello stato della stampante, stampa di rapporti e ordinazione di materiali di consumo.

HP Smart è supportato sui dispositivi mobili e sui computer con sistema operativo Android OS 7.0 o versioni successive, iOS 12.0 o versioni successive, iPadOS, Windows 10 e versioni successive, macOS 10.14 e versioni successive.

NOTA: Al momento, l'app HP Smart potrebbe non essere disponibile in tutte le lingue. Alcune funzionalità sono disponibili solo su stampanti o modelli specifici. HP Smart non supporta tutti i formati di file. Per ulteriori informazioni, vedere Ulteriori informazioni su HP Smart.

#### Per installare HP Smart e aprire l'app

- 1. Visitare [123.hp.com](https://123.hp.com) per scaricare e installare HP Smart nel dispositivo in uso.
- **EX** NOTA:
	- $\bullet$  iOS, Android, Windows 10 e versioni successive, macOS: È possibile scaricare HP Smart anche dagli app store specifici del dispositivo.
	- **Windows 7:** È possibile scaricare HP Easy Start da [123.hp.com,](https://123.hp.com) installare il software e connettere la stampante in modalità wireless utilizzando il software.

**EX** NOTA: È richiesto Windows 7 Service Pack 1 (SP1) per installare l'app HP Smart.

- 2. Aprire HP Smart dopo l'installazione.
	- iOS/Android: Sul desktop del dispositivo mobile o nel menu dell'app, toccare HP Smart.
	- Windows 10 e versioni successive: Sul desktop del computer, fare clic su Start e selezionare HP Smart dall'elenco delle app.
	- macOS: Dalla barra di avvio selezionare HP Smart.
- 3. Connettere la stampante in modalità wireless tramite HP Smart. Vedere Ulteriori informazioni su HP Smart.
- 4. Se richiesto, creare un account HP e registrare la stampante.

#### Ulteriori informazioni su HP Smart

Per scoprire come eseguire operazioni di connessione, stampa e scansione tramite HP Smart, visitare il sito Web per il dispositivo in uso:

- iOS/iPadOS/Android: [www.hp.com/go/hpsmart-help](https://www.hp.com/go/hpsmart-help/)
- Windows 10 e versioni successive: [www.hp.com/go/hpsmartwin-help](https://www.hp.com/go/hpsmartwin-help/)

• macOS: [www.hp.com/go/hpsmartmac-help](https://www.hp.com/go/hpsmartmac-help/)

# <span id="page-14-0"></span>2 Collegamento della stampante

In questa sezione viene descritta la procedura da seguire per connettere la stampante.

# Connessione della stampante a una rete Wi-Fi tramite HP Smart

Installare l'app HP Smart sul computer o sul dispositivo mobile in uso, quindi utilizzare l'app per configurare o connettere la stampante alla rete Wi-Fi.

**EX** NOTA: Questa sezione riguarda esclusivamente le stampanti wireless.

[Per informazioni su HP Smart, compresa la posizione di download dell'app, vedere Utilizzare l'app HP Smart per](#page-12-0)  eseguire operazioni di stampa, scansione e gestione.

- 1. Verificare che il computer o il dispositivo mobile sia collegato alla rete Wi-Fi. Sul dispositivo mobile, attivare il Bluetooth e i servizi di localizzazione.
- NOTA: HP Smart utilizza Bluetooth per la configurazione della stampante. Non supporta la stampa tramite Bluetooth.
- 2. Se in precedenza la funzione Wi-Fi della stampante in uso era stata spenta, verificare che sia accesa. Per ulteriori informazioni sullo stato wireless, vedere [Modificare le impostazioni wireless.](#page-16-0)
- 3. Se la stampante non è più in modalità di configurazione wireless, ripristinare le impostazioni di rete della stampante. Vedere [Ripristino delle impostazioni di rete predefinite.](#page-18-0)
- 4. Aprire l'app HP Smart sul computer o sul dispositivo mobile in uso. Vedere Utilizzare l'app HP Smart per eseguire operazioni di stampa, scansione e gestione.
- 5. In HP Smart, toccare o fare clic sull'icona Più  $(+)$  o su **Aggiungi stampante**, quindi scegliere l'opzione per selezionare o aggiungere una stampante. Se richiesto, concedere le autorizzazioni per le funzioni Bluetooth e di localizzazione.

Seguire le istruzioni per aggiungere la stampante alla rete.

- 6. Quando richiesto, creare un account HP e registrare la stampante.
- **EX** NOTA: Quando la stampante risulta correttamente connessa, la spia Wireless smette di lampeggiare e rimane accesa (per tutti i modelli wireless). Vedere [Modificare le impostazioni wireless.](#page-16-0)

# Connettere la stampante a una rete Wi-Fi tramite Wi-Fi Protected Setup (WPS)

In questo argomento viene descritta la procedura da seguire per connettere la stampante a una rete Wi-Fi utilizzando WPS.

Questo metodo di configurazione wireless può essere utilizzato se il router dispone di un pulsante WPS. Se il router non dispone di tale pulsante, è consigliabile connettere la stampante tramite l'app HP Smart. Vedere [Ulteriori informazioni su HP Smart.](#page-12-0)

- <span id="page-15-0"></span>1. Assicurarsi che il router e la stampante non siano troppo lontani fra loro.
- 2. Sul pannello di controllo della stampante, tenere premuto il pulsante Wireless  $\textcircled{\widehat{P}}$  per almeno 5 secondi per avviare WPS. La spia/icona Wireless lampeggia.
- 3. Premere il pulsante WPS sul router.

**EX NOTA:** 

- Assicurarsi di premere il pulsante WPS sul router entro 2 minuti.
- Quando la stampante è correttamente connessa, la spia/icona Wireless smette di lampeggiare e rimane accesa (per tutti i modelli wireless).
- 4. [Aprire l'app HP Smart sul computer o sul dispositivo mobile in uso. Vedere Utilizzare l'app HP Smart per](#page-12-0)  eseguire operazioni di stampa, scansione e gestione.
- 5. In HP Smart, toccare o fare clic sull'icona Più  $\bigoplus$  o su Aggiungi stampante, quindi scegliere l'opzione per selezionare o aggiungere una stampante.

Seguire le istruzioni per aggiungere la stampante alla rete.

6. Quando richiesto, creare un account HP e registrare la stampante.

### Connessione della stampante a una rete Ethernet

In questo argomento viene descritta la procedura da seguire per connettere la stampante a una rete Ethernet.

Se la rete Ethernet in uso non è connessa a Internet, connettere la stampante in modalità wireless all'app HP Smart. Vedere [Ulteriori informazioni su HP Smart.](#page-12-0)

- 1. Verificare che il computer sia collegato al router.
- 2. Collegare la stampante e il router utilizzando un cavo Ethernet (cavo Ethernet in vendita separatamente).

**EX NOTA:** 

- Quando si connette il cavo Ethernet, la connessione Wi-Fi viene disabilitata automaticamente.
- Per connettere la stampante in modalità wireless, disconnettere il cavo Ethernet e connettere la stampante alla rete wireless tramite HP Smart. Vedere [Ulteriori informazioni su HP Smart.](#page-12-0)
- 3. [Aprire l'app HP Smart sul computer o sul dispositivo mobile in uso. Vedere Utilizzare l'app HP Smart per](#page-12-0)  eseguire operazioni di stampa, scansione e gestione.
- 4. In HP Smart, toccare o fare clic sull'icona Più  $\left(\frac{1}{2}\right)$  o su **Aggiungi stampante**, quindi scegliere l'opzione per selezionare o aggiungere una stampante.

Seguire le istruzioni per aggiungere la stampante alla rete.

5. Quando richiesto, creare un account HP e registrare la stampante.

### <span id="page-16-0"></span>Connettere la stampante tramite un cavo USB

In questo argomento viene descritta la procedura da seguire per connettere la stampante utilizzando un cavo USB.

- 1. Collegare la stampante al computer utilizzando un cavo USB.
- 2. [Aprire l'app HP Smart nel computer in uso. Vedere Utilizzare l'app HP Smart per eseguire operazioni di](#page-12-0)  stampa, scansione e gestione.
- 3. In HP Smart, toccare o fare clic sull'icona Più  $\bigoplus$  o su Aggiungi stampante, quindi scegliere l'opzione per selezionare o aggiungere una stampante.

Seguire le istruzioni per aggiungere la stampante.

4. Quando richiesto, creare un account HP e registrare la stampante.

### Modificare le impostazioni wireless

È possibile configurare e gestire la connessione wireless per la stampante in uso. Sono incluse la stampa delle informazioni sulle impostazioni di rete, l'attivazione o disattivazione della funzione wireless e il ripristino delle impostazioni wireless.

### Stato wireless della stampante (solo modelli dw)

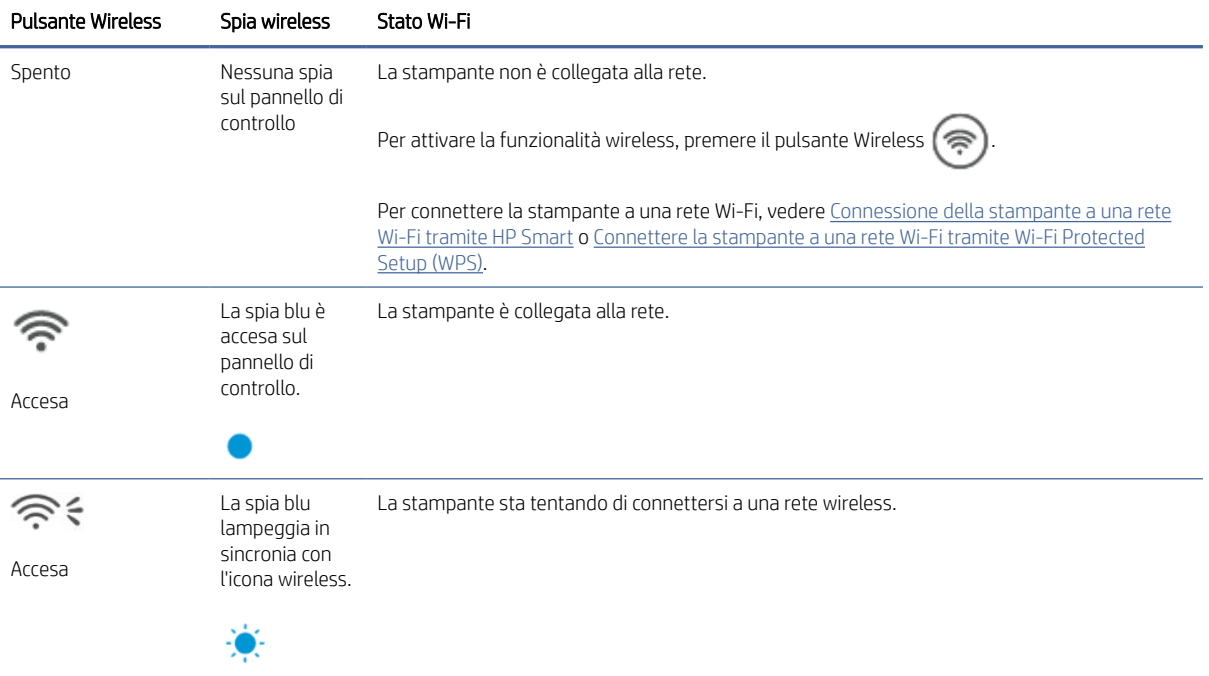

#### Tabella 2-1 Stato wireless della stampante - Solo modelli dw

| <b>Pulsante Wireless</b> | Spia wireless                                                     | Stato Wi-Fi                                                                                                    |
|--------------------------|-------------------------------------------------------------------|----------------------------------------------------------------------------------------------------|
|                          | La spia blu<br>lampeggia in<br>sincronia con<br>l'icona wireless. | La stampante non riesce a connettersi a una rete wireless.                                                                                                    |
| Accesa                   |                                                                   | Se la stampante non riesce a connettersi a una rete wireless, l'icona Wireless <a> lampeggia</a>                                                                            |
|                          |                                                                   | e sul pannello di controllo viene visualizzato Er/61. Premere il pulsante Annulla $(\times)$ per                                                                            |
|                          |                                                                   | continuare, guindi provare di nuovo a connettere la stampante alla rete wireless. Vedere<br>Connessione della stampante a una rete Wi-Fi tramite HP Smart.                  |
|                          |                                                                   | Se il problema persiste, provare a stabilire la connessione tramite l'app HP Smart. Vedere<br>Connettere la stampante a una rete Wi-Fi tramite Wi-Fi Protected Setup (WPS). |

Tabella 2-1 Stato wireless della stampante - Solo modelli dw (continuazione)

### Stato wireless della stampante (solo modelli sdw)

#### Tabella 2-2 Stato wireless della stampante (solo modelli sdw)

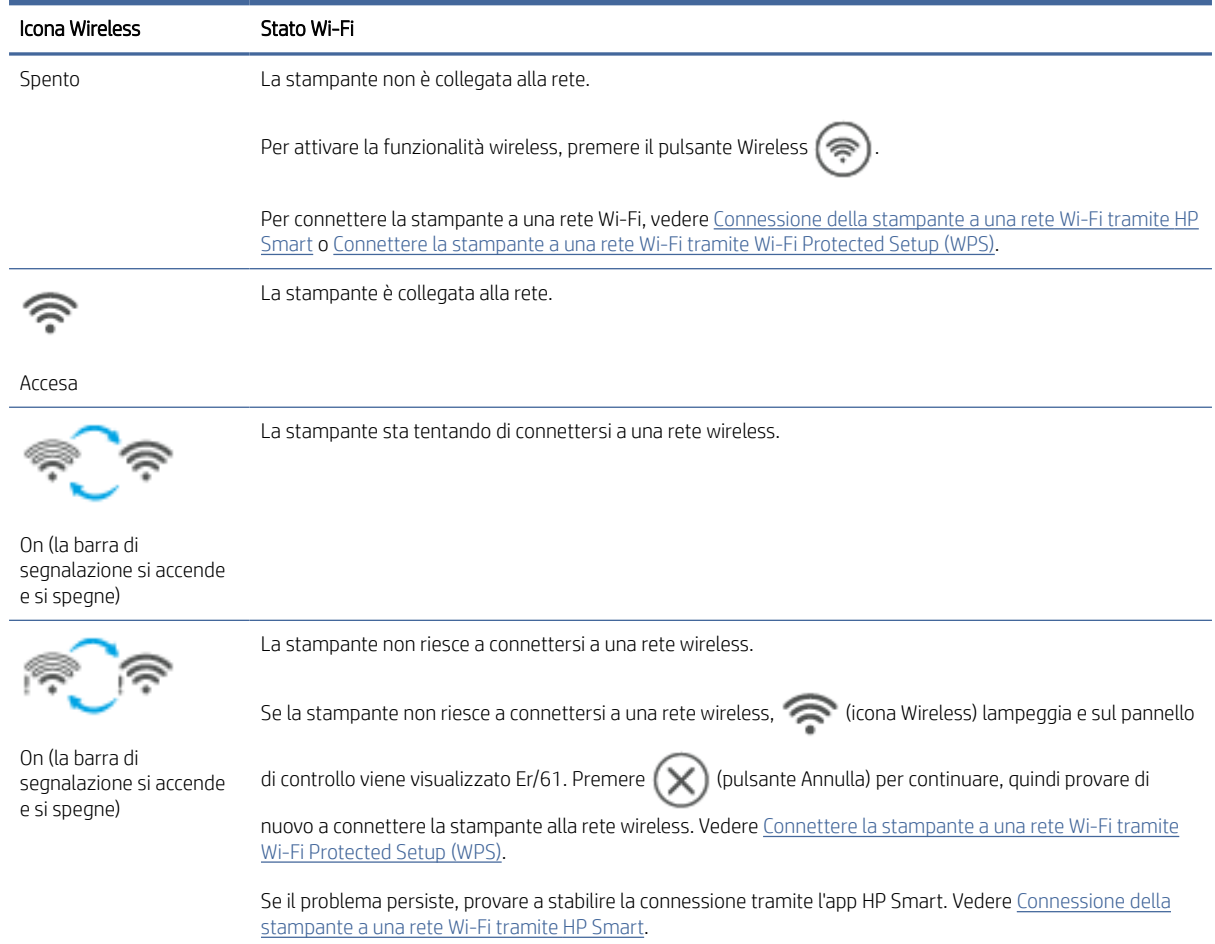

### <span id="page-18-0"></span>Ripristino delle impostazioni di rete predefinite

- 1. Tenere premuto il pulsante Informazioni  $(i)$  per 5 secondi, quindi rilasciarlo. Tutti i pulsanti del pannello di controllo si accendono.
- 2. Tenere premuti il pulsante Wireless  $\binom{?}{?}$  e il pulsante Annulla  $(\times)$ . La stampante si riavvia e la spia

Wireless inizia a lampeggiare. Questo indica che la stampante è in modalità di configurazione wireless. Ora è possibile configurare una connessione wireless tra la stampante e il dispositivo.

**EX** NOTA: Utilizzare l'app HP Smart per connettere la stampante in modalità wireless.

# Modifica del tipo di connessione (modelli con funzionalità di rete)

In questo argomento viene descritta la procedura da seguire per modificare le modalità di connessione della stampante.

#### Da connessione USB a wireless

Attenersi alla seguente procedura per passare dal collegamento USB alla connessione wireless della stampante HP in Windows/macOS.

#### Windows 10/macOS

- 1. Scollegare il cavo USB dalla stampante.
- 2. Verificare che il computer o il dispositivo mobile sia collegato alla rete Wi-Fi. Sul dispositivo mobile, attivare il Bluetooth e i servizi di localizzazione.
- 3. Se in precedenza la funzione Wi-Fi della stampante in uso era stata spenta, verificare che sia accesa. Per ulteriori informazioni sullo stato wireless, vedere [Modificare le impostazioni wireless.](#page-16-0)
- 4. Se la stampante non è più in modalità di configurazione wireless, ripristinare le impostazioni di rete della stampante. Vedere Ripristino delle impostazioni di rete predefinite.
- 5. Aprire l'app HP Smart sul computer o sul dispositivo mobile in uso. Vedere Utilizzare l'app HP Smart per eseguire operazioni di stampa, scansione e gestione.
- 6. Quando richiesto, creare un account HP e registrare la stampante.
- 7. Seguire le istruzioni visualizzate per collegare la stampante alla rete Wi-Fi.

#### Da connessione wireless a USB

In questo argomento è descritto come passare dalla connessione wireless al collegamento USB.

#### Windows/macOS

- 1. Collegare la stampante al computer utilizzando un cavo USB.
- 2. [Aprire l'app HP Smart nel computer in uso. Vedere Utilizzare l'app HP Smart per eseguire operazioni di](#page-12-0)  stampa, scansione e gestione.
- 3. In HP Smart, toccare o fare clic sull'icona Più  $\bigoplus$  o su **Aggiungi stampante**, quindi scegliere l'opzione per selezionare o aggiungere una stampante. Seguire le istruzioni per aggiungere la stampante.
- 4. Quando richiesto, creare un account HP e registrare la stampante.

# <span id="page-20-0"></span>3 Caricamento dei supporti

Questa sezione guida l'utente nel caricamento di supporti diversi nella stampante.

# Caricare la carta

In questo argomento viene descritta la procedura da seguire per caricare la carta nel vassoio di alimentazione.

**WERENA:** Per evitare inceppamenti:

- Non aggiungere o rimuovere carta nel vassoio di alimentazione durante la stampa.
- Prima di ricaricare il vassoio di alimentazione, rimuovere tutti i fogli dal vassoio e livellare la risma.
- Utilizzare carta non stropicciata, piegata o danneggiata.
- Utilizzare sempre 1 solo formato carta. Ad esempio, non collocare fogli in formato A5 sopra fogli in formato A4.
- Spingere sempre le guide della carta per assicurarsi che il foglio non si pieghi e non si inclini quando viene prelevato dalla stampante.

#### Per caricare la carta

1. Sollevare il coperchio del vassoio e rimuovere l'eventuale carta presente nel vassoio di alimentazione.

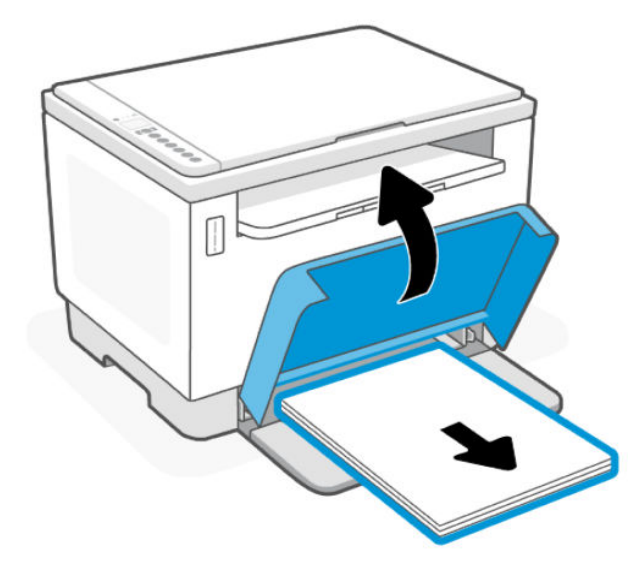

SUGGERIMENTO: Per caricare carta in formato Legal, sollevare il coperchio della stampante e, se necessario, lasciarlo aperto. A seconda del modello di stampante in uso, potrebbe essere necessario abbassare anche lo sportello del vassoio.

2. Far scorrere le guide della carta fino ai bordi del vassoio di alimentazione.

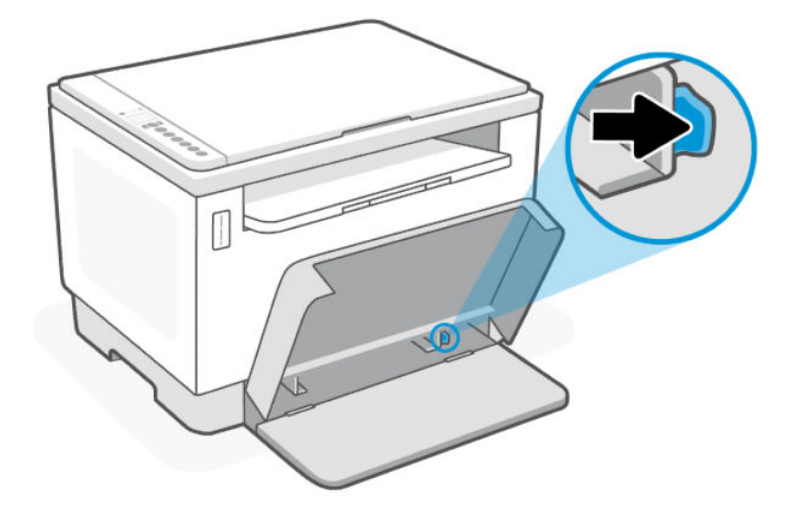

3. Inserire la risma di carta nel vassoio di alimentazione con il lato superiore del foglio in avanti e il lato di stampa rivolto verso l'alto.

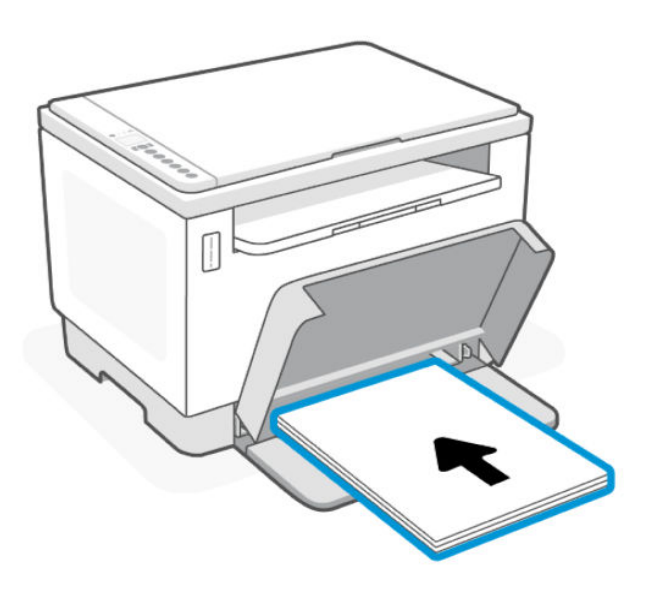

<span id="page-22-0"></span>4. Far scorrere le guide della carta finché non toccano i bordi del supporto.

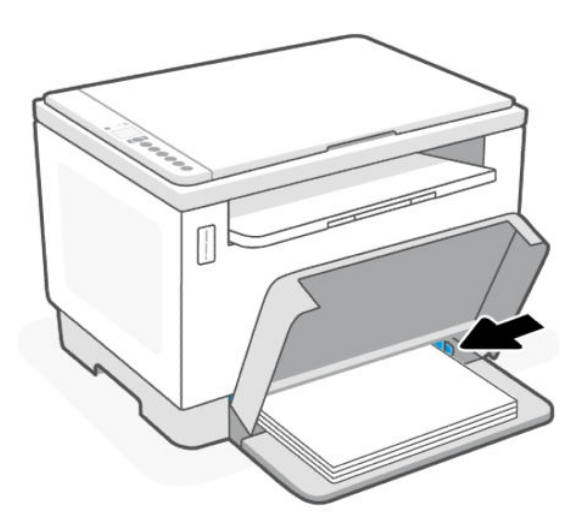

5. Abbassare il coperchio del vassoio ed estendere il vassoio di uscita.

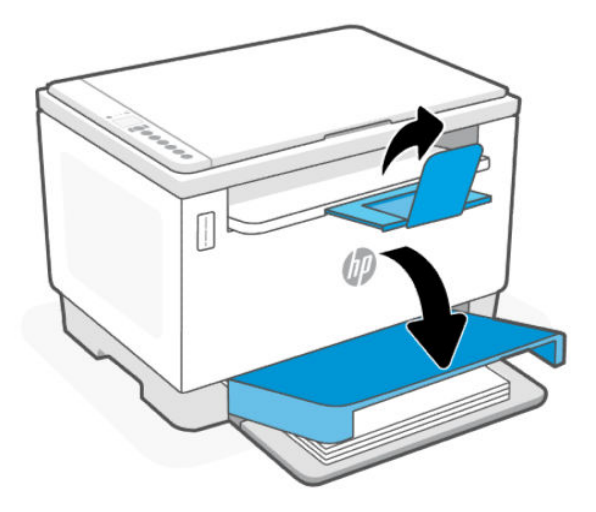

### Caricare buste

In questo argomento viene descritta la procedura da seguire per caricare le buste nel vassoio di alimentazione.

Per un elenco dei formati supportati e delle capacità dei vassoi, visitare il sito Web del supporto HP. Fare clic su Informazioni sul prodotto, quindi fare clic sulle specifiche del prodotto per la stampante in uso.

Per ulteriori informazioni sul supporto specifico per il prodotto in uso, vedere [Assistenza HP.](#page-46-0)

#### Per caricare le buste

- 1. Rimuovere tutta la carta dal vassoio di alimentazione.
- 2. Inserire la busta al centro del vassoio di alimentazione. Posizionare il bordo superiore della busta verso la parte posteriore del vassoio e il lato di stampa rivolto verso l'alto.

<span id="page-23-0"></span>3. Far scorrere le guide della carta finché non toccano i bordi del supporto.

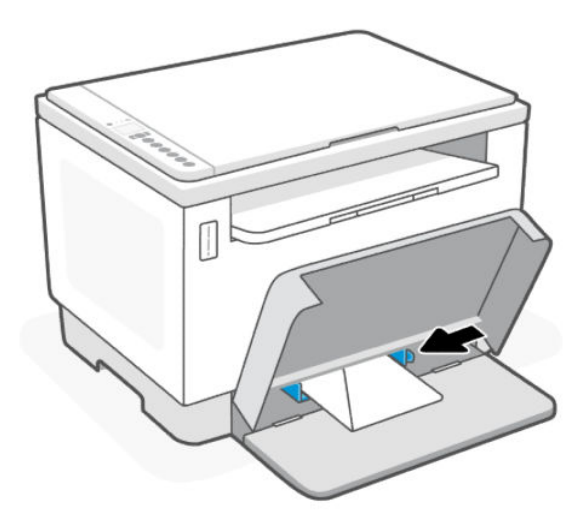

4. Abbassare il coperchio del vassoio ed estendere il vassoio di uscita.

### Caricamento delle etichette

In questo argomento viene descritta la procedura da seguire per caricare etichette nel vassoio di alimentazione.

Per un elenco dei formati supportati e delle capacità dei vassoi, visitare il sito Web del supporto HP. Fare clic su Informazioni sul prodotto, quindi fare clic sulle specifiche del prodotto per la stampante in uso.

Per ulteriori informazioni sul supporto specifico per il prodotto in uso, vedere [Assistenza HP.](#page-46-0)

#### Per caricare le etichette

- 1. Rimuovere tutta la carta dal vassoio di alimentazione.
- 2. Inserire il foglio di etichette al centro del vassoio di alimentazione. Posizionare il bordo superiore del foglio verso la parte posteriore del vassoio e il lato di stampa rivolto verso l'alto.
- 3. Far scorrere le guide della carta finché non toccano i bordi del supporto.

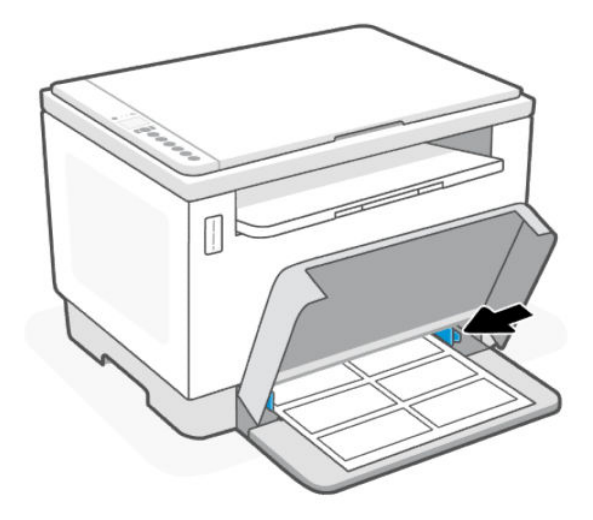

4. Abbassare il coperchio del vassoio ed estendere il vassoio di uscita.

# <span id="page-24-0"></span>Caricamento di un originale sul vetro dello scanner

In questo argomento viene descritta la procedura da seguire per caricare un originale sul vetro dello scanner.

È possibile eseguire la copia o la scansione degli originali caricandoli sul piano di scansione.

#### **EX** NOTA:

- Lo scanner potrebbe non funzionare correttamente se il piano e la pellicola del coperchio sono sporchi.
- Rimuovere tutti gli originali dal vassoio dell'alimentatore documenti prima di sollevare il coperchio del dispositivo.

#### Per caricare un originale sul vetro dello scanner

1. Coperchio Sollevare lo scanner.

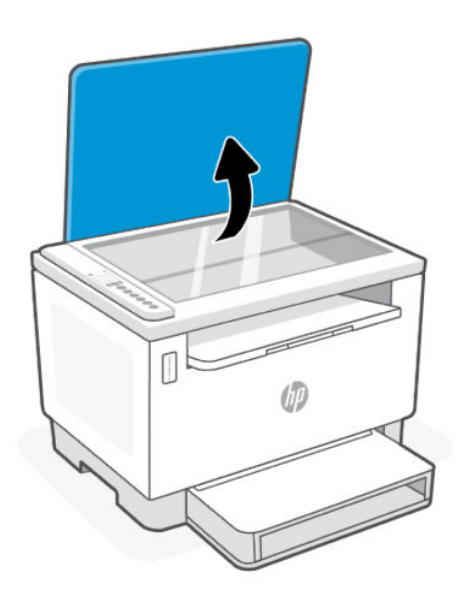

- 2. Caricare l'originale con il lato di stampa verso il basso e allinearlo al contrassegno nell'angolo posteriore sinistro del piano di scansione.
- ξ<sup>{2}</sup> SUGGERIMENTO: Per semplificare il caricamento di un originale, fare riferimento alle guide presenti lungo il bordo del piano di scansione.

<span id="page-25-0"></span>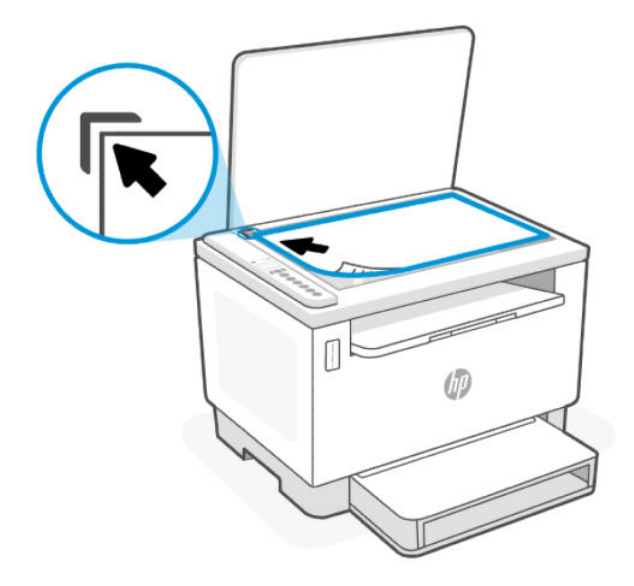

3. Chiudere il coperchio.

# Caricare un originale nell'alimentatore documenti (solo per alcuni modelli)

In questo argomento viene descritta la procedura da seguire per caricare un originale nell'alimentatore di documenti.

È possibile copiare o scansionare un documento inserendolo nell'alimentatore di documenti.

- $\triangle$  ATTENZIONE: Non caricare foto nell'alimentatore documenti poiché tale operazione potrebbe danneggiarle. Utilizzare solo carta supportata dall'alimentatore documenti.
- $\mathbb{B}^*$  NOTA: Alcune funzioni, ad esempio l'opzione di copia Adatta alla pagina non sono disponibili quando si caricano gli originali nell'alimentatore documenti. Per risolvere il problema, caricare gli originali sulla superficie di scansione.

#### Per caricare un originale nell'alimentatore documenti

- 1. Caricare gli originali con il lato di stampa rivolto verso l'alto nell'alimentatore documenti.
	- a. Se si sta caricando un originale stampato in orientamento verticale, posizionare le pagine in modo che il bordo superiore del documento venga inserito per primo. Se si sta caricando un originale stampato in orientamento orizzontale, posizionare le pagine in modo che il lato sinistro del documento venga inserito per primo.
	- b. Far scorrere la carta nell'alimentatore documenti fino ad avvertire un segnale acustico.
- $\cdot \dot{\Omega}$ : SUGGERIMENTO: Per ulteriori informazioni sul caricamento di originali nell'alimentatore documenti, fare riferimento al diagramma presente all'interno del vassoio dell'alimentatore.

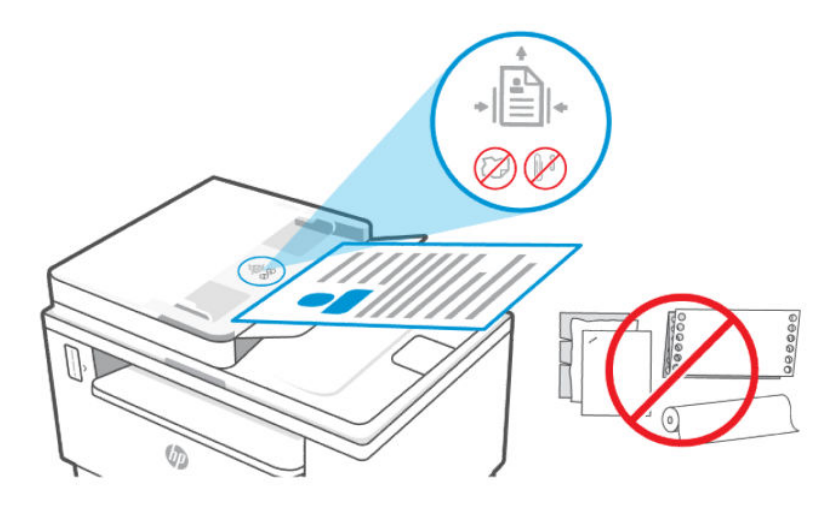

2. Far scorrere le guide di larghezza della carta verso l'interno fino a toccare i bordi destro e sinistro della risma.

# <span id="page-27-0"></span>4 Stampa

Questa stampante è progettata per funzionare con l'app HP Smart, un'applicazione software che semplifica stampa, scansione e gestione della stampante in uso da smartphone, laptop, computer desktop o altri dispositivi. L'app HP Smart è compatibile con iOS, Android, Windows 10 e Mac.

È possibile saperne di più sulla stampa con l'app HP Smart e sulla stampa da altre applicazioni software che utilizzano il driver di stampa HP. Sono inoltre disponibili istruzioni di base per la stampa con Apple AirPrint su Mac e la stampa da dispositivi mobili utilizzando i comandi di stampa forniti dal software del dispositivo.

Prestare particolare attenzione ai suggerimenti utili per stampare ottenendo i migliori risultati ad ogni singola stampa.

### Stampa da un computer Windows

In questo argomento viene descritta la procedura da seguire per stampare da un computer Windows.

- 1. Assicurarsi di aver installato l'app HP Smart. Vedere Utilizzare l'app HP Smart per eseguire operazioni di stampa, scansione e gestione.
- 2. Aprire il documento da stampare.
- 3. Dal menu File del programma software, selezionare l'opzione Stampa.
- 4. Fare clic sul pulsante per aprire la finestra di dialogo **Proprietà**.

A seconda dell'applicazione software, questo pulsante potrebbe essere denominato Proprietà, Opzioni, Imposta stampante o Preferenze.

- 5. Verificare che sia selezionata la stampante in uso.
- 6. Modificare le impostazioni di stampa, quindi fare clic su OK.
- 7. Fare clic o toccare Stampa o il pulsante OK per stampare il lavoro.

### Stampa da un computer Mac

In questo argomento viene descritta la procedura da seguire per stampare da un computer Mac.

- 1. Assicurarsi di aver installato l'app HP Smart. Vedere Utilizzare l'app HP Smart per eseguire operazioni di stampa, scansione e gestione.
- 2. Sul computer, aprire Preferenze sistema e selezionare Stampanti e scanner.
- 3. Fare clic sul pulsante Aggiungi +, selezionare la stampante dall'elenco delle stampanti, quindi fare clic su Aggiungi.
- 4. Dopo la connessione, aprire il documento che si desidera stampare e utilizzare il comando Stampa.
- 5. Assicurarsi che sia selezionata la stampante desiderata.
- 6. Modificare le impostazioni di stampa come desiderato.

7. Fare clic su Stampa per stampare il documento.

# <span id="page-28-0"></span>Stampa da dispositivi mobili

In questo argomento viene descritta la procedura da seguire per stampare da dispositivi mobili.

È possibile utilizzare l'app HP Smart per stampare documenti e foto da un dispositivo mobile, da un account [social media o da un'area di storage cloud. Per maggiori informazioni, vedere Utilizzare l'app HP Smart per](#page-12-0)  eseguire operazioni di stampa, scansione e gestione.

È inoltre possibile stampare direttamente dai dispositivi mobili, utilizzando AirPrint (iOS) o HP Print Service Plugin (Android):

- iOS: AirPrint è preinstallato nei dispositivi che eseguono iOS 4.2 o versioni successive.
- Android: Scaricare HP Print Service Plugin da Google Play Store o dal proprio app store preferito e quindi abilitarlo nel dispositivo in uso.

#### Stampare da una stampante connessa alla stessa rete Wi-Fi

È possibile stampare documenti e foto da una dispositivo mobile connesso alla stessa rete Wi-Fi della stampante.

Per ulteriori informazioni sulla stampa mobile, visitate il sito [www.hp.com/go/mobileprinting.](https://www8.hp.com/us/en/printers/mobility/overview.html)

NOTA: Assicurarsi che il dispositivo mobile e la stampante siano connessi alla stessa rete Wi-Fi. Vedere [Connessione della stampante a una rete Wi-Fi tramite HP Smart.](#page-14-0)

#### Stampare da una stampante non connessa alla stessa rete Wi-Fi (Wi-Fi Direct)

Con Wi-Fi Direct, è possibile connettere il computer o dispositivo mobile direttamente alla stampante e stampare in modalità wireless, senza collegare il computer o dispositivo mobile a una rete wireless esistente.

Visitare [www.hp.com/go/wifidirectprinting](https://www.hp.com/go/wifidirectprinting) per ulteriori informazioni su Wi-Fi Direct.

#### extra NOTA:

- Assicurarsi che Wi-Fi Direct sia attivato sulla stampante. Se Wi-Fi Direct è attivato, sul display del pannello di controllo viene visualizzata l'icona Wi-Fi Direct
- Utilizzando una connessione Wi-Fi Direct è possibile collegare fino a 5 computer e dispositivi mobili alla stampante.

#### Per attivare o disattivare Wi-Fi Direct dal pannello di controllo:

1. Tenere premuto il pulsante Informazioni  $(i)$  per tre secondi, quindi rilasciarlo.

Tutti i pulsanti del pannello di controllo si illuminano.

**<sup>||</sup>学|| NOTA:** È possibile stampare tramite HP Smart o AirPrint/HP Print Service Plugin quando il dispositivo mobile è connesso alla stessa rete della stampante o a una rete diversa (utilizzando Wi-Fi Direct).

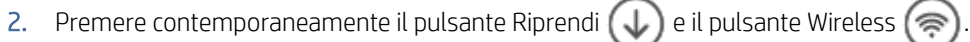

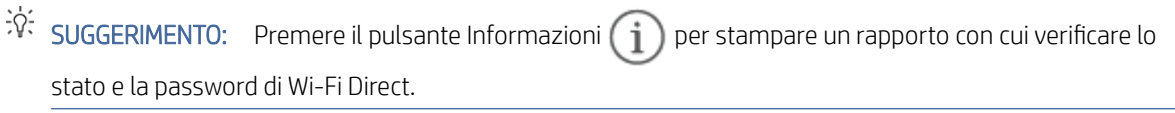

# <span id="page-30-0"></span>5 Copia e scansione

In questa sezione viene descritta la procedura da seguire per utilizzare le funzionalità di copia e scansione.

### Eseguire una copia

Per eseguire una copia dal vetro dello scanner, attenersi alla seguente procedura:

- 1. Caricare il documento sul vetro dello scanner seguendo gli indicatori posti sulla stampante.
- 2. Premere il pulsante Menu **per scegliere una delle seguenti impostazioni di copia.** 
	- Usare il pulsante Su △ e il pulsante Giù ◆ per modificare il numero di copie da stampare.
	- Selezionare l'impostazione Più chiaro/più scuro (■, quindi utilizzare il pulsante Su ▲ e il pulsante Giù V per regolare il livello dei toni scuri per il processo di copia corrente.
- 3. Premere il pulsante Copia (@) per avviare il processo di copia.
- SUGGERIMENTO: Se il dispositivo utilizzato è dotato di fotocamera, è possibile utilizzare l'app HP Smart per acquisire la foto o il documento con la fotocamera del dispositivo. È quindi possibile utilizzare HP Smart per modificare, salvare, stampare o condividere l'immagine.

# Copia di documenti d'identità

Utilizzare la funzionalità Copia DI per copiare sul medesimo lato del foglio entrambi i lati dei documenti d'identità o di altri documenti di piccole dimensioni. La stampante stampa entrambe le immagini allo stesso tempo.

1. Aprire il coperchio dello scanner e posizionare la carta di identità nella metà superiore del piano dello scanner, come mostrato.

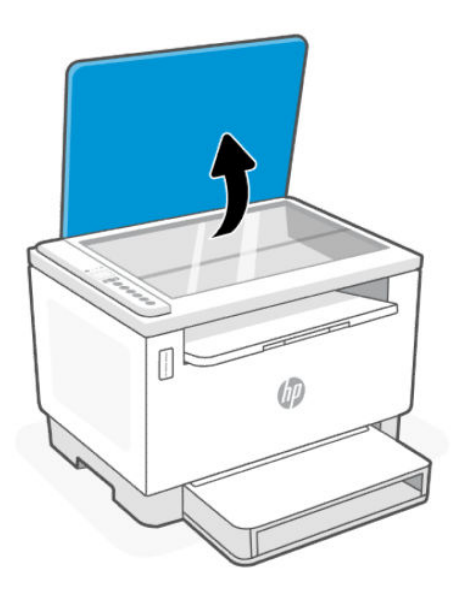

2. Chiudere il coperchio dello scanner e premere il pulsante Copia ID **(a)** per avviare la copia.

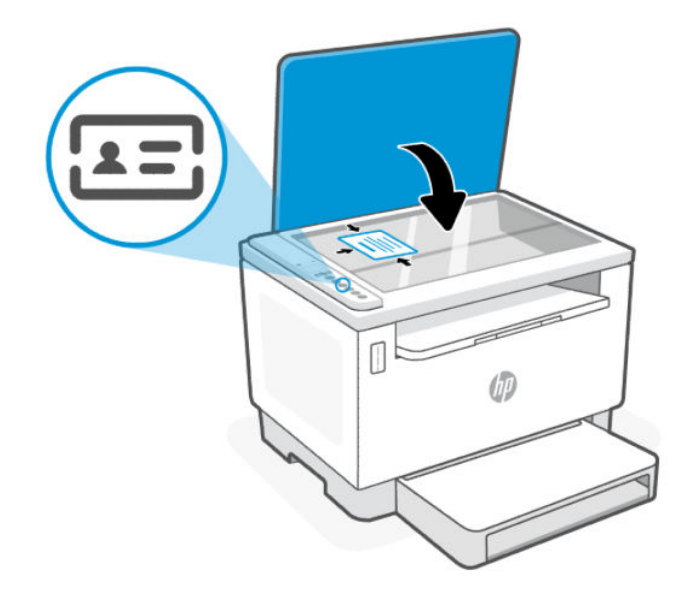

Al termine della copia, la spia Coperchio aperto **si accende e sul display viene visualizzato** "P2".

<span id="page-32-0"></span>3. Aprire il coperchio dello scanner, capovolgere il documento ID e posizionarlo nella stessa zona del vetro dello scanner.

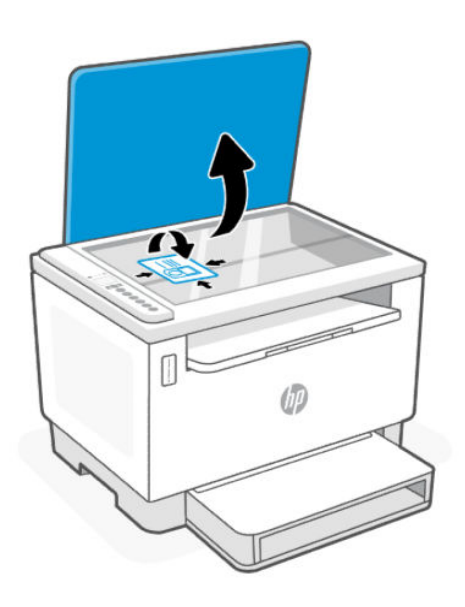

4. Chiudere il coperchio dello scanner e premere il pulsante Riprendi (\) per avviare la scansione e la stampa del secondo lato.

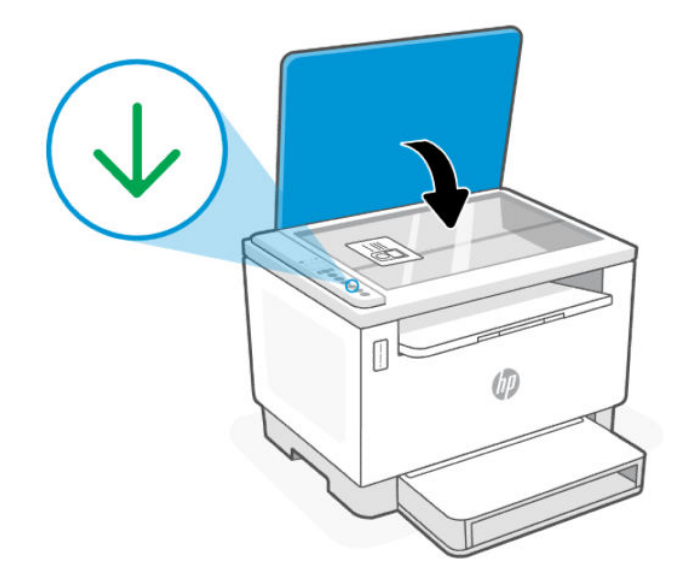

# Eseguire una scansione con HP Smart (iOS/Android, Windows 10 e macOS)

È possibile utilizzare l'app HP Smart per acquisire documenti o foto dallo scanner della stampante; è inoltre possibile usare la fotocamera del dispositivo per eseguire una scansione. HP Smart include strumenti di modifica che permettono di regolare l'immagine acquisita prima di salvarla o condividerla.

<span id="page-33-0"></span>È possibile stampare le acquisizioni, salvarle in locale o sul cloud e condividerle tramite e-mail, SMS, Facebook, Instagram e così via. Per eseguire una scansione con HP Smart, seguire le istruzioni fornite nella sezione di seguito relativa al tipo di dispositivo in uso.

- iOS/Android: [www.hp.com/go/hpsmart-help](https://www.hp.com/go/hpsmart-help/)
- Windows 10: [www.hp.com/go/hpsmartwin-help](https://www.hp.com/go/hpsmartwin-help/)
- **macOS:** [www.hp.com/go/hpsmartmac-help](https://www.hp.com/go/hpsmartmac-help/)

### Scansione con il software HP Scan (Windows 7)

Utilizzare il software HP Scan per avviare la scansione dal software sul computer. È possibile salvare l'immagine digitalizzata in un file prima di inviarla a un'altra applicazione software.

- 1. Caricare il documento sul vetro dello scanner seguendo gli indicatori posti sulla stampante.
- 2. Aprire il software della stampante HP. Dal desktop del computer, fare clic su Start, selezionare Tutti i programmi, fare clic su HP, fare clic sulla cartella della stampante, quindi selezionare il nome della stampante.
- 3. Selezionare Scansione e quindi Scansione documento o foto.
- 4. Regolare le impostazioni se necessario.
- 5. Fare clic su Scansione.

# <span id="page-34-0"></span>6 Configurazione della stampante

In questa sezione viene descritta la procedura da seguire per configurare la stampante.

# Utilizzo dei Web Services

La stampante offre innovative soluzioni basate su cloud, quali Print Anywhere, scansione e salvataggio su cloud e altri servizi (incluso il rifornimento automatico di materiali di consumo).

Per ulteriori informazioni, visitare il sito Web di HP Smart all'indirizzo [http://www.hpsmart.com.](http://www.hpsmart.com)

■ NOTA: Per utilizzare queste soluzioni basate su cloud, la stampante deve essere connessa a Internet. A meno che non sia stato concordato diversamente, HP può modificare o annullare queste offerte di soluzione basate su cloud a propria discrezione.

#### Configurazione di Web Services

- 1. Prima di configurare i Web Services, verificare che la stampante sia collegata a Internet.
- 2. [Aprire la home page della la stampante \(Embedded Web Server o EWS\). Vedere Per aprire EWS utilizzando](#page-36-0)  HP Smart (iOS, Android e Windows 10).
- 3. Fare clic sulla scheda Servizi Web HP.
- 4. In Impostazioni servizi Web fare clic su Abilita e seguire le istruzioni visualizzate per accettare le condizioni per l'utilizzo.
- 5. Se richiesto, scegliere di consentire alla stampante di verificare la disponibilità di eventuali aggiornamenti e di installarli.

#### **EX NOTA:**

- Se viene richiesta una password, immettere il PIN riportato sull'etichetta della stampante in uso. Vedere [Aspetti da notare quando si accede a EWS.](#page-35-0)
- Se vengono richieste le impostazioni proxy e se la rete utilizza le impostazioni proxy, seguire le istruzioni visualizzate per configurare un server proxy. Se non si dispone di tali informazioni, contattare l'amministratore di rete o la persona che ha configurato la rete.
- Se è disponibile un aggiornamento, la stampante lo scarica e lo installa, quindi viene riavviata automaticamente. Ripetere la procedura precedente per configurare i Servizi Web HP.
- 6. Dopo che la stampante è stata collegata al server HP, viene stampato un foglio informativo. Seguire le istruzioni sul foglio informativo per completare la configurazione dei servizi Web.

#### Rimozione di Web Services

- 1. Aprire la home page della la stampante (Embedded Web Server o EWS). Vedere Per accedere e utilizzare EWS.
- 2. Fare clic sulla scheda Servizi Web HP.

3. In Impostazioni servizi Web, fare clic su Disabilita servizi Web.

## <span id="page-35-0"></span>Aggiornamento della stampante

HP offre aggiornamenti periodici per migliorare le prestazioni della stampante, risolvere problemi o proteggere la stampante da potenziali minacce alla sicurezza.

Se la stampante è connessa a una rete Wi-Fi o Ethernet con accesso a Internet, è possibile aggiornarla utilizzando HP Smart. Vedere [Utilizzare l'app HP Smart per eseguire operazioni di stampa, scansione e gestione.](#page-12-0)

È possibile modificare l'impostazione di aggiornamento automatico da Embedded Web Server (EWS). Nella pagina iniziale di EWS, fare clic sulla scheda Stato dispositivo, fare clic su Aggiornamenti stampante nella parte inferiore e selezionare le opzioni desiderate.

# Configurazione della stampante utilizzando il server EWS

Utilizzare EWS per gestire le funzioni dal computer in uso.

- Visualizzare informazioni sullo stato della stampante
- Verificare le informazioni e lo stato dei materiali di consumo per la stampa
- Ricevere notifiche di eventi relativi a stampante e materiali di consumo
- Visualizzare e modificare le impostazioni della rete e della stampante

#### Per accedere e utilizzare EWS

Per aprire EWS, utilizzare uno dei metodi seguenti:

- App HP Smart.
- Software stampante HP
- Browser Web che utilizza un indirizzo IP
- Browser Web che utilizza la connessione Wi-Fi Direct

#### Aspetti da notare quando si accede a EWS

Se il browser Web visualizza un messaggio per segnalare che il sito Web non è sicuro, selezionare l'opzione che consente di continuare.

- L'accesso al sito Web non comporta alcun pericolo per il dispositivo in uso.
- Se richiesto, immettere il nome utente e la password predefiniti della stampante.
	- Nome utente: admin
	- Password: Aprire lo sportello di accesso al toner e cercare il numero PIN sull'etichetta all'interno della stampante.
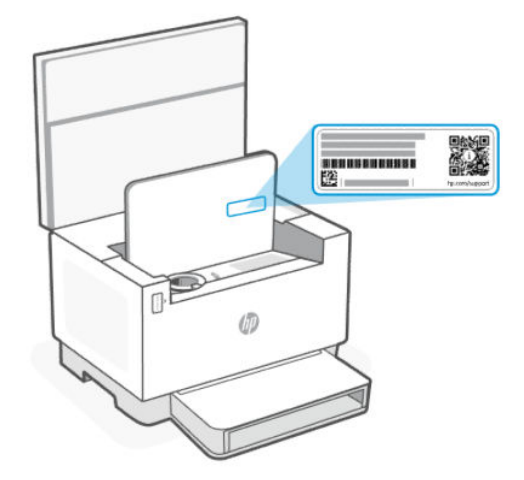

- In base alla modalità di connessione della stampante, alcune funzionalità di EWS potrebbero non essere disponibili.
- EWS non è accessibile oltre il firewall di rete.

#### Per aprire EWS utilizzando HP Smart (iOS, Android e Windows 10)

- 1. Aprire l'app HP Smart sul computer o sul dispositivo mobile in uso. Per maggiori informazioni, vedere [Utilizzare l'app HP Smart per eseguire operazioni di stampa, scansione e gestione.](#page-12-0)
- 2. Da HP Smart, selezionare la stampante in uso, quindi toccare o fare clic su Impostazioni avanzate..

#### Per aprire EWS utilizzando un indirizzo IP (connessione Wi-Fi o Ethernet)

- 1. Trovare l'indirizzo IP. Premere il pulsante Informazioni (1) sulla stampante per stampare una pagina di informazioni.
- 2. Aprire un browser Web, digitare l'indirizzo IP o il nome host nella barra dell'indirizzo e quindi toccare o fare clic su Invio.

#### Per aprire EWS utilizzando un indirizzo IP (connessione Wi-Fi Direct)

Attenersi alla procedura riportata di seguito:

- 1. [Assicurarsi che il dispositivo e la stampante in uso siano connessi, utilizzando Wi-Fi Direct. Vedere Stampare](#page-28-0)  da una stampante non connessa alla stessa rete Wi-Fi (Wi-Fi Direct).
- 2. Aprire un browser Web, digitare il seguente indirizzo IP o nome host della stampante nella barra dell'indirizzo e quindi toccare o fare clic su Invio.

Indirizzo IP: 192.168.223.1

#### Per aprire EWS utilizzando il software HP Printer (Windows 7)

- 1. Dal desktop del computer, fare clic su Start, selezionare Tutti i programmi, fare clic su HP, fare clic sulla cartella per la stampante, selezionare l'icona con il nome della stampante e aprire HP Printer Assistant.
- 2. In HP Printer Assistant, selezionare la scheda Stampa.
- 3. Selezionare Home page della stampante (EWS).

### Configurazione delle impostazioni di rete IP

Per impostare la connessione di rete, attenersi alle istruzioni riportate di seguito.

#### Visualizzazione o modifica delle impostazioni di rete

Utilizzare EWS per visualizzare o modificare le impostazione di configurazione IP.

- 1. Aprire EWS. Per maggiori informazioni, vedere [Per accedere e utilizzare EWS.](#page-35-0)
- 2. Per ottenere le informazioni di rete, fare clic sulla scheda Rete. Modificare le impostazioni in base alle proprie esigenze.

#### Ridenominazione della stampante in una rete

Per attribuire un nuovo nome alla stampante connessa in rete, affinché possa essere identificata in modo univoco, utilizzare Embedded Web Server.

- 1. Aprire EWS. Per maggiori informazioni, vedere [Per accedere e utilizzare EWS.](#page-35-0)
- 2. Aprire la scheda Sistema.
- 3. Nella pagina Informazioni periferica, il nome predefinito della stampante si trova nel campo Descrizione dispositivo. È possibile modificare questo nome per identificare in modo univoco questa stampante.
- **WARE:** Se desiderato, compilare gli altri campi di questa pagina.
- 4. Fare clic sul pulsante **Applica** per salvare le modifiche.

#### Configurazione manuale dei parametri TCP/IP IPv4

Utilizzare EWS per impostare manualmente indirizzo IPv4, subnet mask e gateway predefinito.

- 1. Aprire EWS. Per ulteriori informazioni, vedere [Per accedere e utilizzare EWS.](#page-35-0)
- 2. Nella scheda Rete, fare clic su Configurazione IPv4 nel riquadro di spostamento a sinistra.
- 3. Nel menu a discesa Metodo di indirizzamento IP preferito, selezionare Manuale e modificare le impostazioni di configurazione IPv4.
- 4. Fare clic sul pulsante **Applica**.

#### Assegnare o modificare la password di sistema utilizzando EWS

Assegnare una password amministratore per accedere alla stampante e al server EWS in modo tale che gli utenti non autorizzati non possano modificare le impostazioni della stampante.

- 1. Aprire EWS. Per maggiori informazioni, vedere [Per accedere e utilizzare EWS.](#page-35-0)
- 2. Nella scheda Sistema, fare clic sul collegamento Amministrazione nel riquadro di spostamento a sinistra.
- 3. Nell'area denominata Sicurezza prodotto, immettere la password nel campo Password.
- 4. Immettere nuovamente la password nel campo Conferma password.
- 5. Fare clic sul pulsante **Applica**.
- **EX NOTA:** Annotare la password e conservarla in un luogo sicuro.

### Modifica delle impostazioni di risparmio energetico

La stampante include diverse funzionalità di risparmio per evitare lo spreco di energia e materiali di consumo.

#### Configurazione dell'impostazione Pausa/Spegnimento automatico dopo inattività

Utilizzare EWS per impostare il periodo di tempo di inattività dopo il quale la stampante passa alla modalità di pausa.

Effettuare la procedura seguente per modificare l'impostazione di Pausa/Auto Off automatico dopo inattività:

- 1. Aprire EWS. Per ulteriori informazioni, vedere [Per accedere e utilizzare EWS.](#page-35-0)
- 2. Fare clic sulla scheda Sistema, quindi selezionare Impostazioni consumo energetico.
- 3. Nel menu a discesa Pausa/spegnimento automatico dopo inattività, selezionare la durata del ritardo.
- 4. Fare clic sul pulsante Applica.

#### Impostazione del ritardo di Spegnimento automatico dopo inattività e configurazione della stampante in modo che usi 1 watt o meno di alimentazione

Utilizzare EWS per impostare il periodo di tempo dopo il quale la stampante viene spenta.

**WEY NOTA:** Una volta spenta la stampante, il consumo di energia è pari o inferiore a 1 watt.

Effettuare la procedura seguente per modificare l'impostazione di Spegnimento dopo inattività:

- 1. Aprire EWS. Per ulteriori informazioni, vedere [Per accedere e utilizzare EWS.](#page-35-0)
- 2. Fare clic sulla scheda Sistema, quindi selezionare Impostazioni consumo energetico.
- 3. Dall'elenco a discesa Spegnimento dopo inattività selezionare la durata del ritardo.
- $\mathbb{R}$  NOTA: Il valore predefinito è 4 ore.
- 4. Fare clic sul pulsante **Applica**.

#### Configurazione dell'impostazione Ritardo spegnimento

Utilizzare EWS per ritardare lo spegnimento della stampante quando viene premuto il pulsante di accensione  $(1)$ .

- 1. Aprire EWS. Per ulteriori informazioni, vedere [Per accedere e utilizzare EWS.](#page-35-0)
- 2. Fare clic sulla scheda Sistema, quindi selezionare Impostazioni consumo energetico.
- 3. Selezionare o deselezionare l'opzione Ritardo quando le porte sono attive.

NOTA: Quando questa opzione è selezionata, la stampante non si spegne a meno che tutte le porte non siano inattive. Un collegamento di rete attivo impedirà lo spegnimento della stampante.

# <span id="page-39-0"></span>7 Gestione di toner, supporti e parti di ricambio

In questa sezione è descritto come controllare il livello del toner, rifornire il toner, sostituire il tamburo e ordinare materiali di consumo, accessori e componenti.

# Controllo e rifornimento del toner

La stampante è già rifornita di toner al momento dell'acquisto. Il valore delle barre sul misuratore del toner indica i livelli di toner stimati e può variare leggermente rispetto al livello di toner effettivo.

<sup>2</sup> NOTA: La stampante funziona solo con i kit di rifornimento del toner HP originali. Se nella stampante non è installato toner HP originale, la stampante non funziona come previsto.

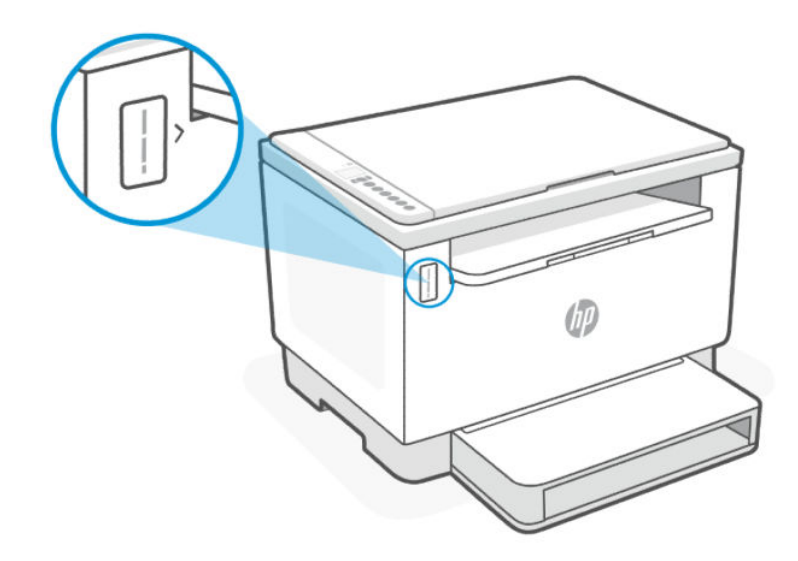

### Tipi di kit di rifornimento del toner

I kit di rifornimento del toner HP (TRK) sono disponibili in due versioni. A seconda dei requisiti, è possibile acquistare uno o entrambi i TRK.

TRK ad alta capacità: ordinare questo TRK quando il toner è completamente vuoto e non è più possibile stampare.

<span id="page-40-0"></span>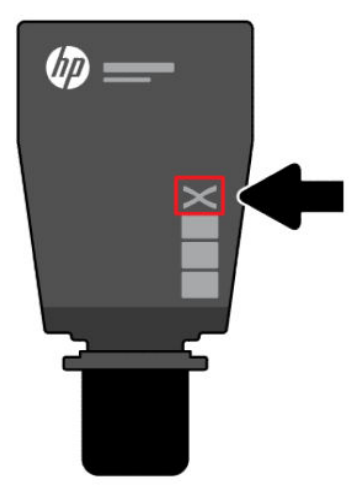

● TRK standard: ordinare questo TRK quando il toner è parzialmente esaurito.

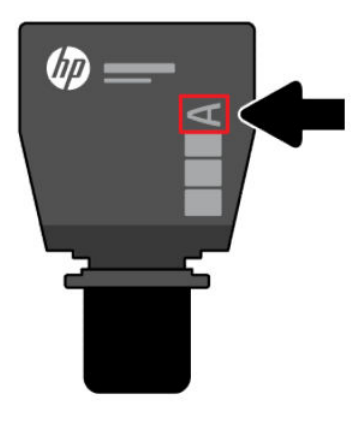

<sup>2</sup> NOTA: È possibile individuare la lettera "X" (per alta capacità) o la lettera "A" (per standard) sul TRK.

Per ordinare il TRK, vedere Ordinazione di materiali di consumo, accessori e componenti.

### Stati dell'indicatore del livello di toner

Controllare l'indicatore del livello di toner prima di ordinare il TRK.

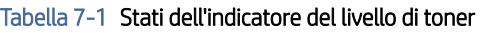

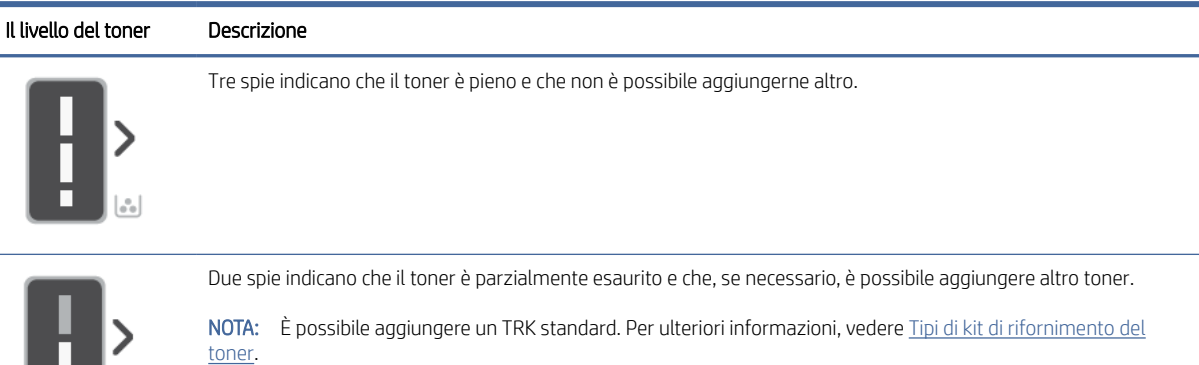

#### Tabella 7-1 Stati dell'indicatore del livello di toner (continuazione)

di kit di rifornimento del toner.

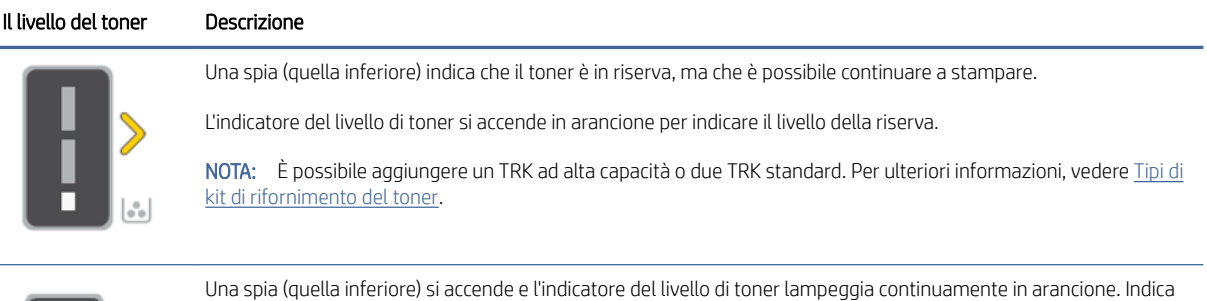

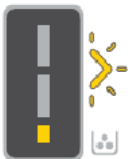

che il toner è quasi esaurito e che non è più possibile stampare. NOTA: È necessario aggiungere un TRK ad alta capacità o due TRK standard. Per ulteriori informazioni, vedere Tipi

### Rifornimento del toner

Quando l'indicatore del livello di toner degnala che il toner sta per esaurirsi, attenersi alla seguente procedura per rifornire il toner.

- 1. Accertarsi che la stampante sia accesa, quindi aprire lo sportello di accesso al toner.
- $\Rightarrow$ NOTA: L'indicatore della porta mostra l'icona Sblocca solo se è possibile rifornire il toner.

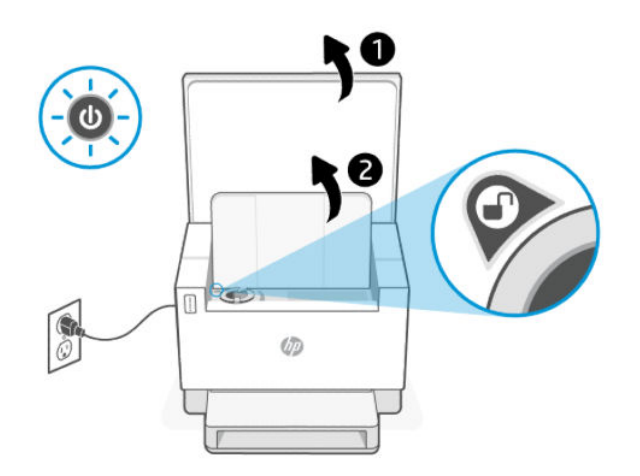

2. Agitare la confezione del toner per qualche secondo e rimuovere il tappo.

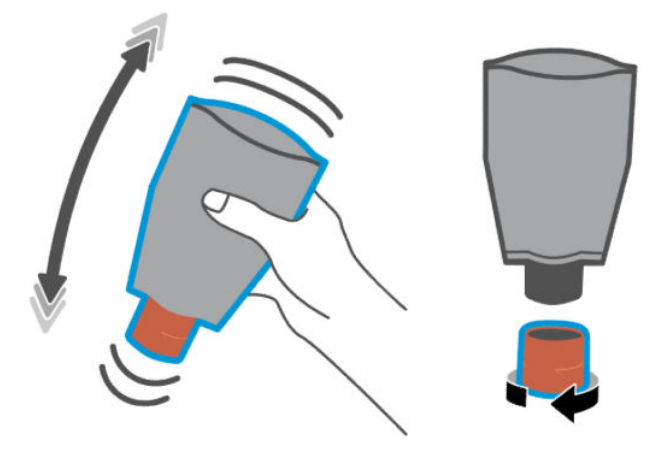

3. Aprire lo sportello di accesso al toner, quindi inserire la confezione di toner finché non scatta in posizione. Verificare che la confezione di toner sia completamente inserita nella porta.

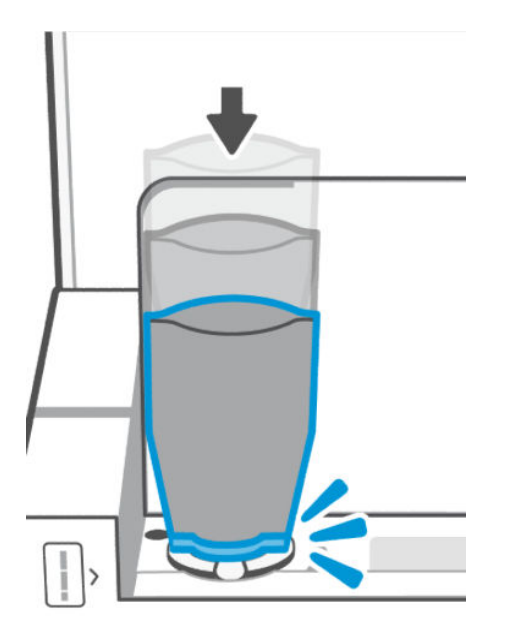

4. Ruotare in senso antiorario l'anello di blocco del rifornimento finché non si arresta.

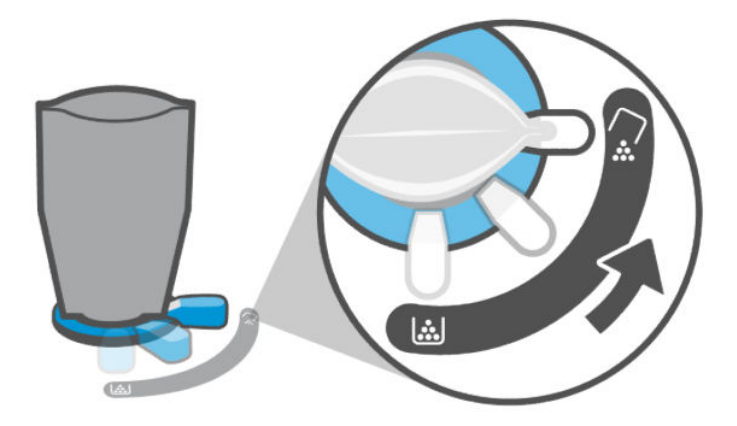

5. Comprimere delicatamente la confezione di toner per svuotarla nel serbatoio.

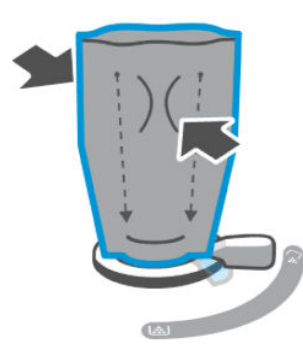

6. Ruotare la leva dell'anello di blocco in senso orario riportandola nella posizione originale.

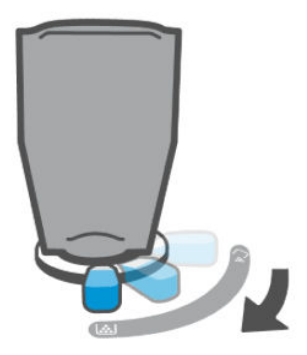

- 7. Rimuovere la confezione di toner dalla porta e chiudere lo sportello di accesso al toner. Riciclare la confezione di toner; visitare [www.hp.com/recycle.](https://www.hp.com/recycle)
- NOTA: Dopo aver svuotato la confezione di toner, la stampante potrebbe richiedere alcuni minuti per essere pronta all'uso.

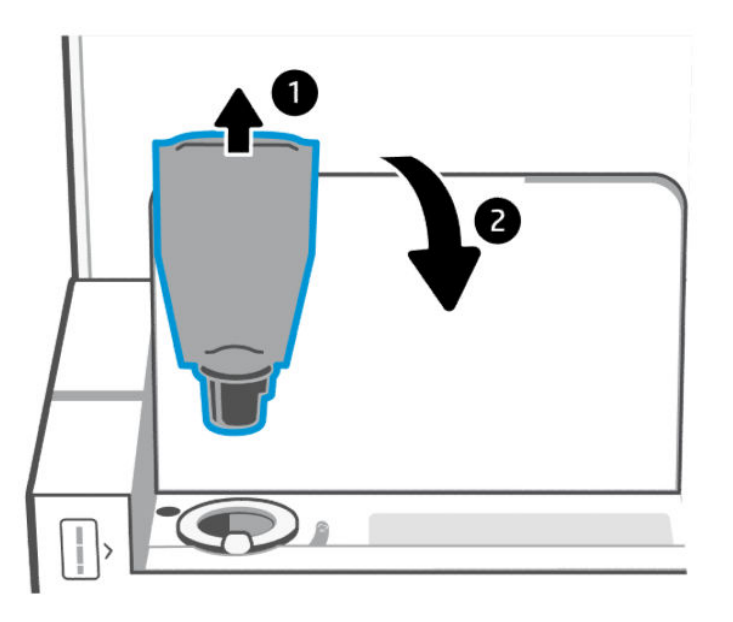

# <span id="page-44-0"></span>Sostituzione del tamburo di imaging

Quando il tamburo fotosensibile ha superato le 50.000 stampe e la qualità di stampa risulta insufficiente, la stampante ha superato la sua vita utile e necessita di un intervento di assistenza autorizzato.

Quando il tamburo del toner raggiunge la fine della sua vita utile, la spia dell'indicatore del livello di toner (arancione) lampeggia in modo continuo. È possibile stampare un rapporto informativo per controllare lo stato del tamburo. Se nel rapporto informativo è visualizzato l'errore "Er/32", il tamburo ha raggiunto la fine della sua vita utile. Per ulteriori informazioni, contattare il supporto HP.

*Dichiarazione di non responsabilità: Il tamburo fotosensibile può produrre circa 50.000 pagine solo fronte (formato Lettera o A4). La vita utile effettiva del tamburo può essere influenzata da diversi fattori, ad esempio la temperatura, l'umidità, il tipo di carta, il tipo di toner utilizzato e altre variabili. L'unità del tamburo fotosensibile può essere sostituita da un fornitore di servizi autorizzato.*

## Ordinazione di materiali di consumo, accessori e componenti

In questa sezione viene descritta la procedura da seguire per ordinare i materiali di consumo e gestire gli accessori.

#### **Ordine**

#### Tabella 7-2 Ordine

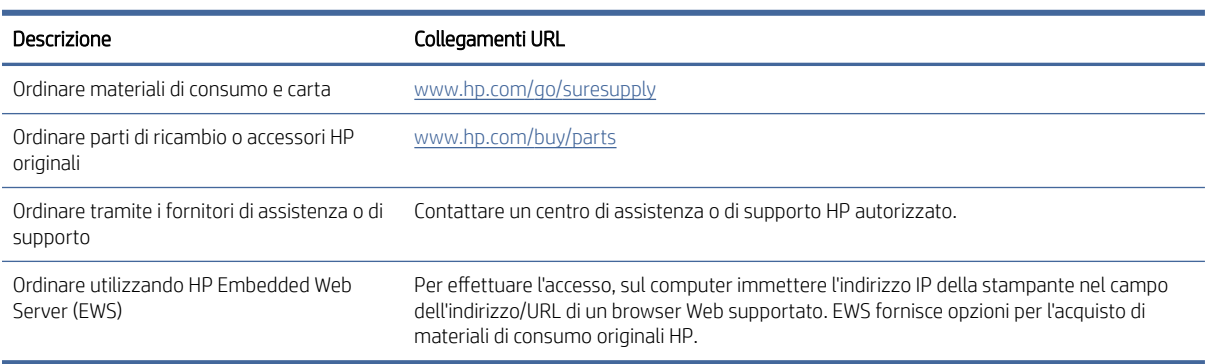

 $\mathbb{P}$  NOTA: È inoltre possibile presentare l'ordine tramite l'app HP Smart. Per informazioni sull'app, consultare [Utilizzare l'app HP Smart per eseguire operazioni di stampa, scansione e gestione.](#page-12-0)

#### Materiali di consumo e accessori

#### Tabella 7-3 Materiali di consumo e accessori

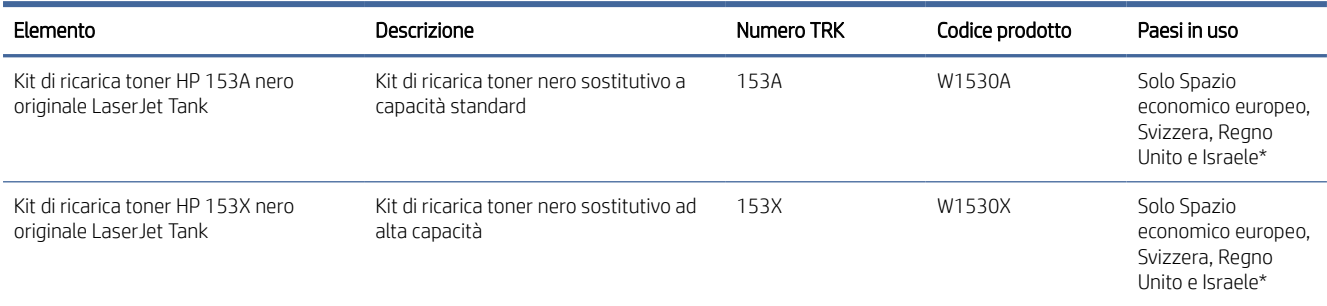

#### Tabella 7-3 Materiali di consumo e accessori (continuazione)

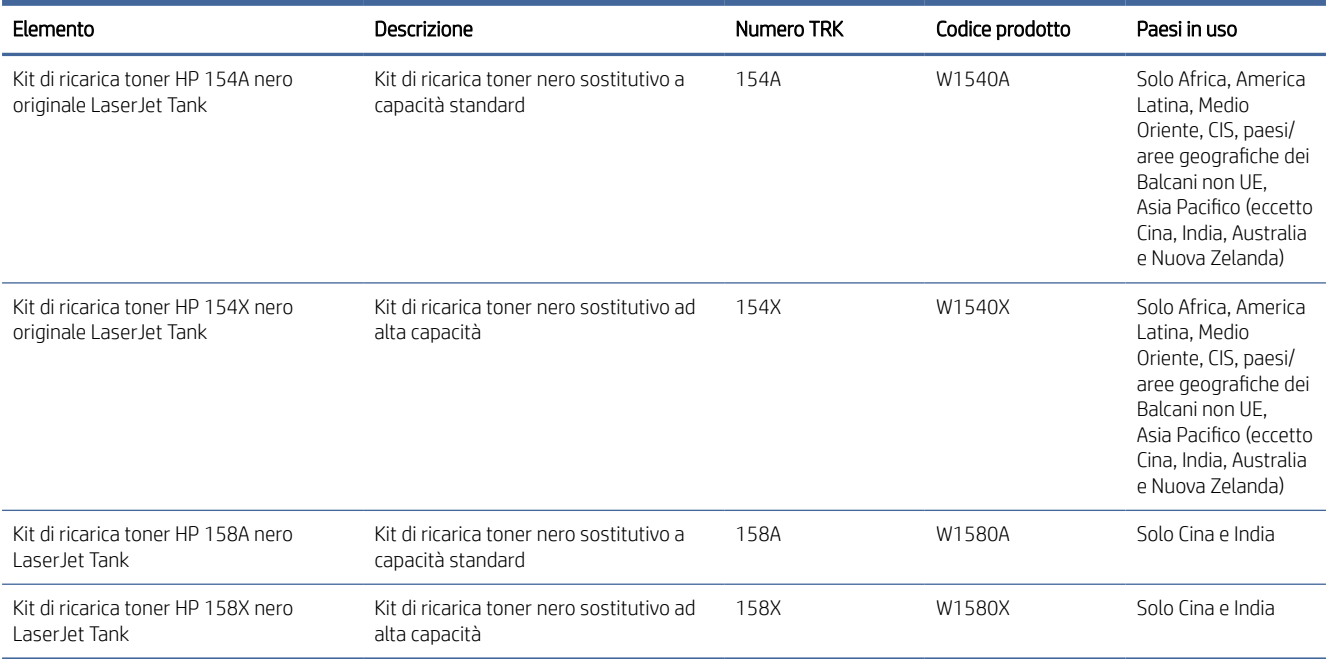

\*Il prodotto presenta caratteristiche specifiche delle aree geografiche e dei paesi elencati sopra. Tuttavia, nulla di quanto contenuto nel presente documento deve essere interpretato come un'autorizzazione di HP a importare prodotti nello Spazio Economico Europeo, in Svizzera e nel Regno Unito da qualsiasi paese esterno a tale area geografica.

# <span id="page-46-0"></span>8 Risoluzione dei problemi

In questa sezione vengono suggerite le soluzioni ai problemi più comuni.

È inoltre possibile ottenere assistenza dall'app HP Smart. HP Smart mostra avvisi in caso di problemi della stampante (inceppamenti e altri problemi), collegamenti ai contenuti della guida e opzioni per contattare il supporto qualora fosse necessaria ulteriore assistenza. Per maggiori informazioni, vedere Utilizzare l'app HP Smart per eseguire operazioni di stampa, scansione e gestione.

Se i suggerimenti non portano alla risoluzione dei problemi, richiedere assistenza utilizzando uno dei servizi di supporto; visitare il sito del Supporto HP.

# Assistenza HP

Per gli ultimi aggiornamenti dei prodotti e le informazioni sul supporto, utilizzare i collegamenti specifici per i prodotti indicati nella tabella seguente. Il supporto online di HP offre una serie di possibilità per ricevere assistenza con la stampante:

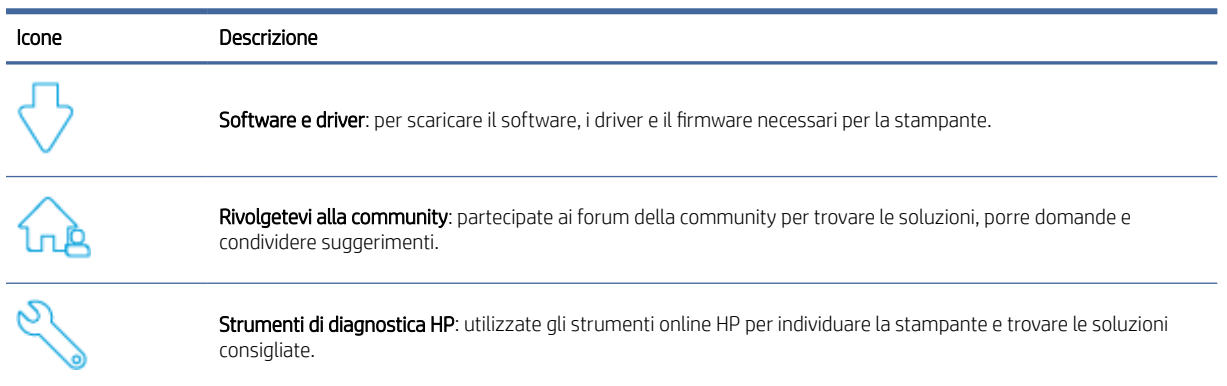

#### Tabella 8-1 Assistenza HP

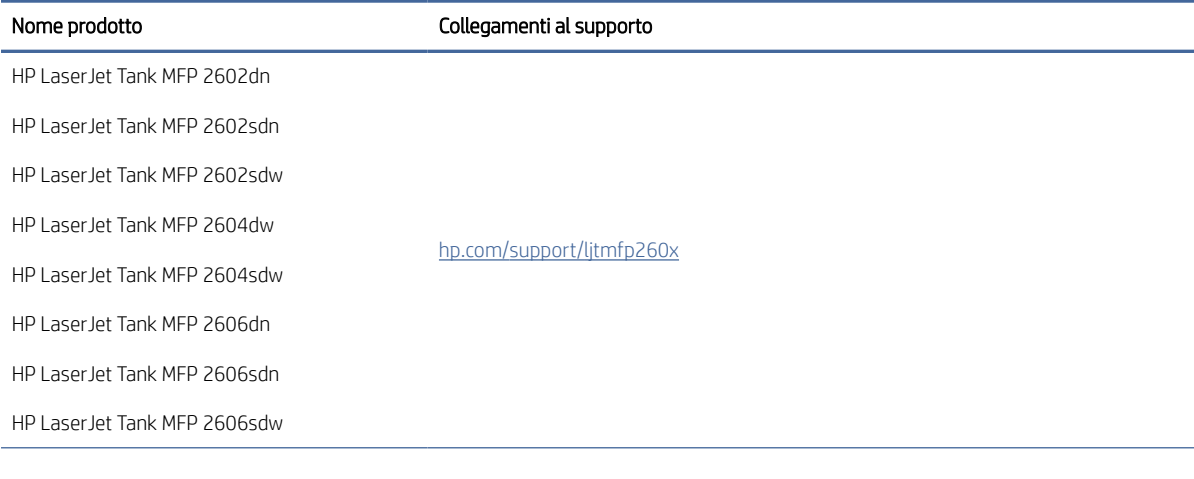

#### Tabella 8-2 Collegamento al supporto del prodotto

#### Tabella 8-2 Collegamento al supporto del prodotto (continuazione)

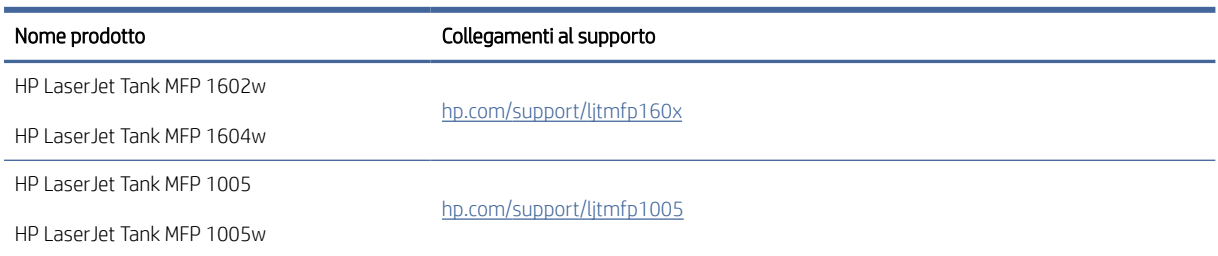

#### Contatta HP

Per ottenere assistenza da un rappresentante del supporto tecnico HP nella risoluzione di un problema, visitare [www.hp.com/support.](http://www.hp.com/support) Le seguenti opzioni di contatto sono disponibili gratuitamente per i clienti con garanzia valida (l'assistenza HP con l'ausilio di un responsabile del supporto per i clienti che non usufruiscono della garanzia potrebbe richiedere il pagamento di una tariffa):

#### Tabella 8-3

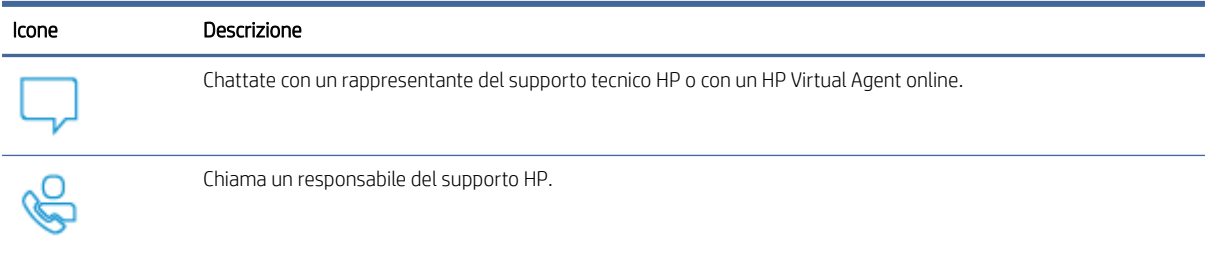

Quando si contatta il supporto tecnico HP, prepararsi a fornire le seguenti informazioni:

- Nome del prodotto (situato sulla stampante)
- Numero prodotto (riportato all'interno della stampante)
- Numero di serie (riportato all'interno della stampante)

#### Registrazione stampante

Effettuando la registrazione in pochi minuti, è possibile usufruire di un servizio veloce, un'assistenza più efficiente e notifiche sui prodotti.

Se la stampante non è stata registrata durante l'installazione del software, è possibile registrarla ora all'indirizzo [www.register.hp.com.](https://www.register.hp.com)

#### Ulteriori opzioni di garanzia

[Per la stampante sono disponibili piani di assistenza estesi a costi aggiuntivi. ConsultareAssistenza](#page-46-0)  HP,selezionare il proprio paese/area geografica e la propria lingua, quindi esaminare i diversi piani di assistenza disponibili per la stampante in uso.

## Interpretazione dei codici di errore

In questo argomento sono descritti i vari codici di errore visualizzati sul display del pannello di controllo.

### Errore go/01

La stampante è in modalità alimentazione manuale.

La spia Attenzione lampeggia, la spia Riprendi è accesa e l'icona Carta è visualizzata sul display del pannello di controllo.

- 1. Caricare il tipo carta corretto nel vassoio di alimentazione.
- 2. Premere il pulsante Riprendi per continuare.

### Errore go/02

La stampante sta elaborando un processo di stampa fronte/retro manuale.

- 1. Caricare nel vassoio di alimentazione le pagine stampate con il lato di stampa rivolto verso il basso e il bordo superiore rivolto verso la parte posteriore della stampante.
- 2. Premere il pulsante Riprendi per continuare.

#### Errore go/03

Il formato carta effettivo non corrisponde alle impostazioni della carta.

- 1. Caricare il formato carta corretto nel vassoio di alimentazione o modificare le impostazioni della carta nel software della stampante.
- 2. Premere il pulsante Riprendi  $\left(\bigcup_{i=1}^{\infty}\right)$  per continuare con la carta attualmente caricata.

### Errore go/04

La stampante ha ricevuto una richiesta di registrazione da Google Cloud Print.

Premere il pulsante Riprendi  $\left(\bigcup_{n=1}^{\infty}\right)$  per connettersi.

### Errore go/06

La stampante ha ricevuto una richiesta di connessione tramite Wi-Fi Direct.

La spia Informazioni inizia a lampeggiare e sul display del pannello di controllo viene visualizzata l'icona Wi-Fi Direct.

Premere il pulsante Riprendi  $\left(\bigcup_{n=1}^{\infty}\right)$  per connettersi.

### Errore go/99

Prompt per sbloccare la pagina nascosta dei servizi EWS.

- 1. Aprire la pagina Web di EWS e fare clic sulla scheda Servizi Web HP.
- 2. In Impostazioni servizi Web, fare clic su Abilita per sbloccare la pagina dei servizi EWS.

#### Errore P2

La stampante ha completato la prima facciata di un processo di copia di documenti ID.

1. Aprire il coperchio dello scanner e capovolgere il documento ID.

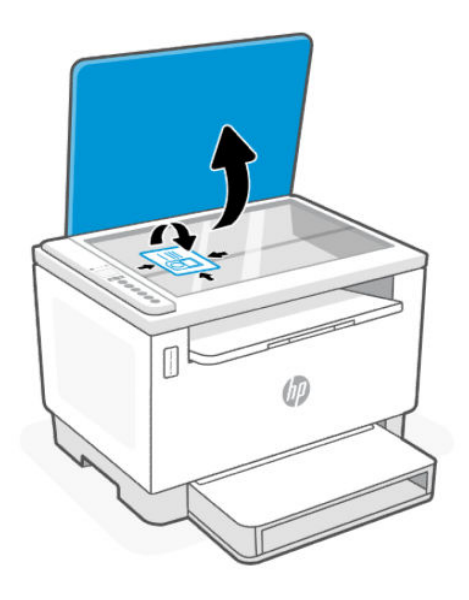

- 2. Chiudere il coperchio dello scanner.
- 3. Premere il pulsante Riprendi  $\bigoplus$  per continuare.

### Errore Er/01

Il vassoio di alimentazione è vuoto.

Caricare la carta nel vassoio di alimentazione e premere il pulsante Riprendi  $\left(\bigcup\right)$  per continuare.

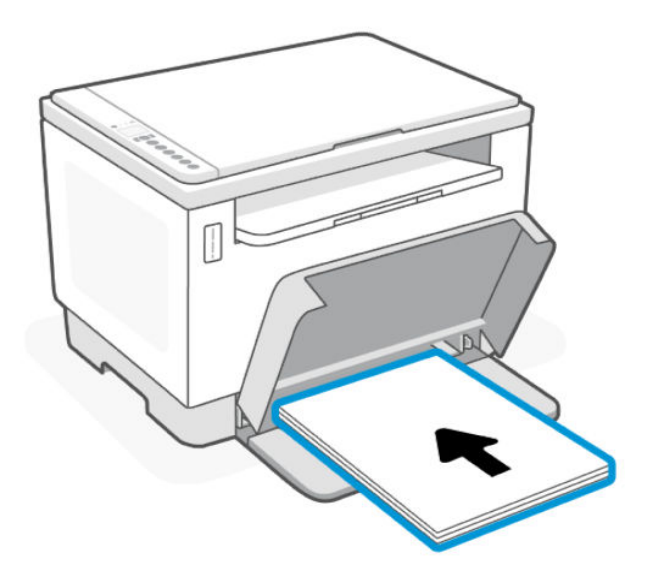

### Errore Er/02

Sportello posteriore aperto.

Verificare che lo sportello posteriore sia completamente chiuso.

### Errore Er/03

- La stampante non preleva un foglio di carta da stampare.
- 1. Ricaricare la carta nel vassoio di alimentazione.
- 2. Premere il pulsante Riprendi  $(\bigcup)$  per continuare.

### Errore Er/04

Carta inceppata nel vassoio di alimentazione o nella base della stampante.

1. Eliminare l'inceppamento dall'area del vassoio di alimentazione o dalla base della stampante.

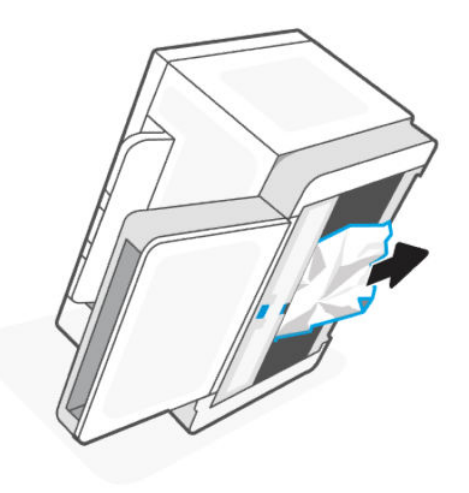

2. Dopo aver rimosso l'inceppamento carta, premere il pulsante Riprendi  $\left(\bigcup_{i=1}^{\infty}\right)$  per continuare.

Per ulteriori informazioni, vedere [Rimozione degli inceppamenti carta.](#page-58-0)

### Errore Er/05 o Er/42

Inceppamento carta nell'area posteriore.

Rimuovere l'inceppamento nell'area posteriore. Chiudere lo sportello. Il processo di stampa dovrebbe riprendere automaticamente.

Per ulteriori informazioni, vedere [Rimozione degli inceppamenti carta.](#page-58-0)

### Errore Er/06

Inceppamento carta nell'area del vassoio di uscita.

1. Rimuovere la carta inceppata nell'area del vassoio di uscita.

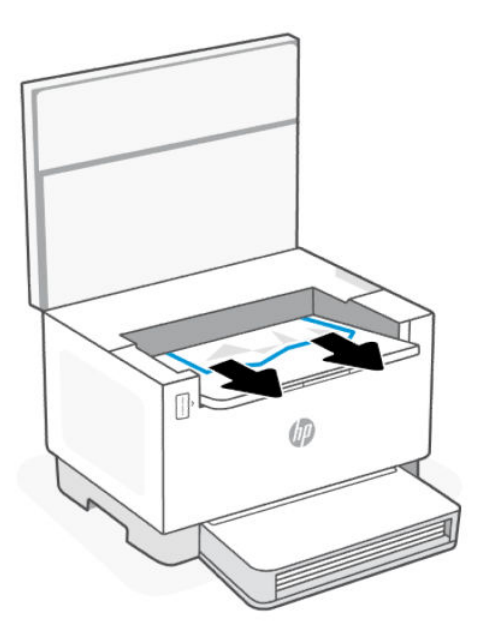

2. Dopo aver rimosso l'inceppamento carta, premere il pulsante Riprendi  $\left(\bigcup_{i=1}^{\infty}$  per continuare.

Per ulteriori informazioni, vedere [Rimozione degli inceppamenti carta.](#page-58-0)

### Errore Er/08

Livello del toner troppo basso per la stampa.

Rifornire il toner. Acquistare uno dei seguenti kit di ricarica del toner e altri materiali di consumo su [HP Store](https://www.hp.com/us-en/home.html) o presso i rivenditori di zona.

- Kit di ricarica toner HP 153A nero originale LaserJet Tank
- Kit di ricarica toner HP 153X nero originale LaserJet Tank
- Kit di ricarica toner HP 154A nero originale LaserJet Tank
- Kit di ricarica toner HP 154X nero originale LaserJet Tank
- Kit di ricarica toner HP 158A nero LaserJet Tank
- Kit di ricarica toner HP 158X nero LaserJet Tank

Per ulteriori informazioni, vedere [Controllo e rifornimento del toner.](#page-39-0)

### Errore Er/20

Errore del sensore del tamburo fotosensibile/toner.

- 1. Spegnere la stampante.
- 2. Attendere 30 secondi, quindi accendere la stampante. Se il problema persiste, contattare il supporto HP.

### Errore Er/23

La memoria della stampante è quasi esaurita (Stampa, Copia o Scansione).

- Premere il pulsante Annulla  $(\times)$  per annullare il processo corrente.
- Suddividere il lavoro in parti più piccole, contenenti un numero di pagine inferiore, quindi reinviarlo.
- Evitare di eseguire più attività contemporaneamente, ad esempio una scansione mentre è in corso una stampa.

### Errore Er/25

La carta caricata non corrisponde al formato del processo di stampa.

Controllare il tipo di carta nel vassoio della carta e regolare le impostazioni della stampante in modo che corrispondano, sostituire la carta o premere il pulsante Riprendi per continuare con il formato attualmente caricato.

### Errore Er/26

Si è verificato un errore generico del motore.

Premere il pulsante Riprendi ( $\Box$ ) per continuare. Se l'errore persiste spegnere la stampante. Attendere 30 secondi, quindi accendere la stampante. Se il problema persiste, contattare il supporto HP.

### Errore Er/30

Si è verificato un problema con lo scanner.

Assicurarsi che il foglio protettivo sia stato rimosso dal piano di scansione. Spegnere il dispositivo, attendere 30 secondi e riaccenderlo. Se il problema persiste, contattare il supporto HP.

### Errore Er/31

Il kit di ricarica è inserito, ma non è necessario ricaricare il toner (pieno).

La spia dell'indicatore di rifornimento del toner inizia a lampeggiare in arancione.

Il tamburo fotosensibile non può essere ricaricato in quanto è pieno.

### Errore Er/32

Il tamburo fotosensibile è quasi alla fine della sua vita utile.

Il tamburo fotosensibile deve essere sostituito entro breve tempo e non può essere ricaricato. Continuare a stampare finché la qualità di stampa non diventa inaccettabile. Per sostituire il tamburo fotosensibile, contattare il supporto HP.

### Errore Er/40

Prelievo errato nell'alimentatore di documenti.

Ricaricare la carta nell'alimentatore di documenti e premere il pulsante Riprendi.

### Errore Er/41

Carta inceppata nell'alimentatore documenti.

Eliminare la carta inceppata nell'alimentatore documenti. Dopo aver rimosso l'inceppamento carta, eseguire nuovamente il processo di copia o scansione.

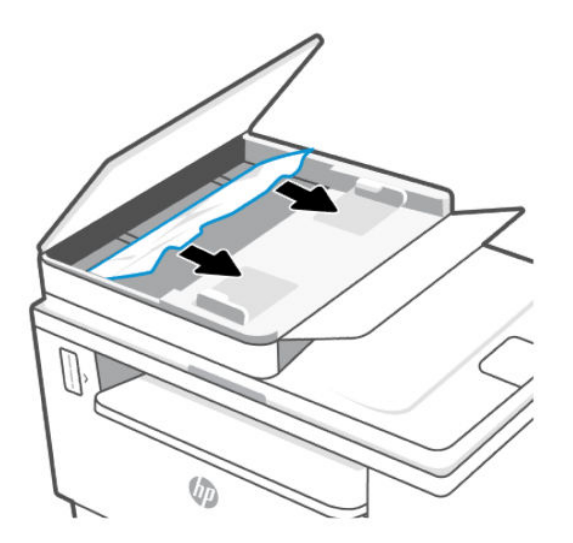

### Errore Er/50, Er/51, Er/52, Er/54, Er/55, Er/58, Er/59, Er/61

Si è verificato un problema relativo al motore di stampa.

Spegnere la stampante. Attendere 30 secondi, quindi accendere la stampante. Se il problema persiste, contattare il supporto HP.

### Errore Er/61

Si è verificato un errore durante Wi-Fi Protected Setup (WPS) e la stampante non è riuscita a connettersi alla rete.

Premere il pulsante Annulla  $(\times)$  per continuare, quindi provare di nuovo a connettere la stampante alla rete wireless.

### Errore Er/66

La stampante non è in grado di rilevare l'hardware wireless.

Premere il pulsante Riprendi  $\left(\bigcup_{i=1}^{\infty} a_i\right)$  per continuare senza l'hardware wireless. In alternativa, spegnere la stampante. Attendere 30 secondi, quindi accendere la stampante. Se il problema persiste, contattare il supporto HP.

### Errore Er/77

Problema del dispositivo sicuro.

Spegnere la stampante. Attendere 30 secondi, quindi accendere la stampante. Se il problema persiste, contattare il supporto HP.

# Stampa rapporti

 $\mathbb{P}$  NOTA: Questa sezione riguarda esclusivamente le stampanti wireless.

Per il modello USB, tenere premuto il pulsante Riprendi  $(\downarrow)$  per 5 secondi per stampare un rapporto sulla

#### configurazione.

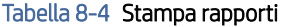

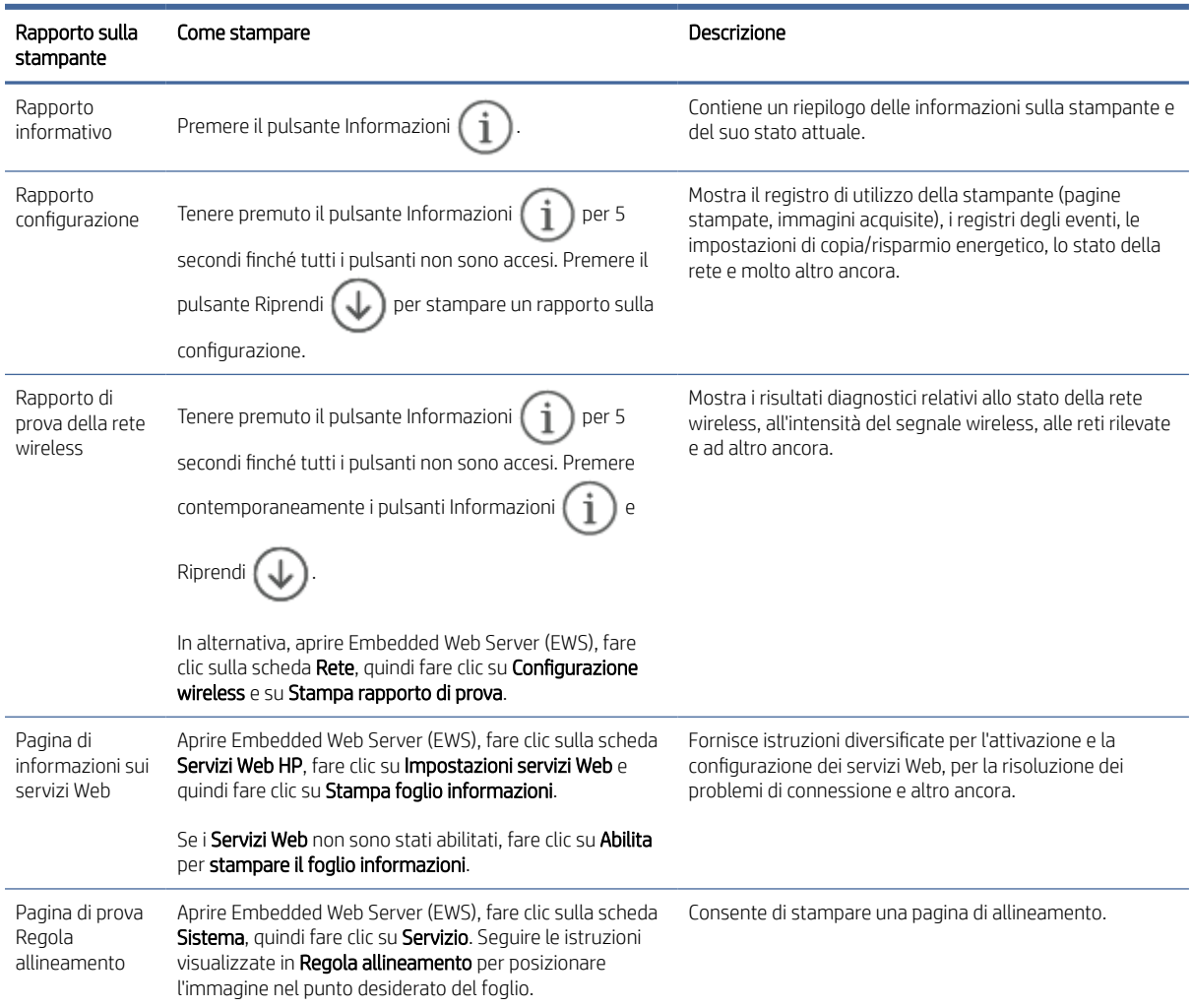

# Ripristino impostazioni predefinite di fabbrica

Se si disabilitano alcune funzioni o si modificano alcune impostazioni e si desidera ripristinarle, è possibile ripristinare le impostazioni di fabbrica originali o le impostazioni di rete della stampante.

- 1. Aprire EWS. Vedere [Per accedere e utilizzare EWS.](#page-35-0)
- 2. Nella scheda Sistema, fare clic su Servizio.
- 3. Nell'area Ripristina valori predefiniti, fare clic sul pulsante Ripristina valori predefiniti.

La stampante si riavvia automaticamente.

# Mancato o errato prelievo della carta

Le seguenti soluzioni consentono di risolvere i problemi di mancato prelievo della carta dal vassoio di alimentazione, oppure se vengono prelevati più fogli contemporaneamente. Entrambe le situazioni possono causare inceppamenti della carta.

#### Il prodotto non preleva la carta

Se il prodotto non preleva la carta dal vassoio di alimentazione, provare queste soluzioni.

- 1. Aprire il prodotto e rimuovere qualsiasi foglio di carta inceppato.
- 2. Caricare il vassoio con il formato di carta corretto per il lavoro.
- 3. Accertarsi che il tipo e il formato della carta siano impostati correttamente.
- 4. Accertarsi che le guide della carta nel vassoio siano regolate correttamente per le dimensioni della carta. Regolare le guide sulla tacca appropriata del vassoio.
- 5. Pulire il rullo di trascinamento.

**第 NOTA:** Se il problema persiste, visitare il sito del [supporto HP](https://support.hp.com) relativo a questa stampante per ulteriori informazioni sulla risoluzione dei problemi della carta.

### Il prodotto ha prelevato fogli multipli di carta

Se il prodotto preleva più fogli contemporaneamente dal vassoio di alimentazione, provare queste soluzioni.

- 1. Rimuovere la risma di carta dal vassoio di alimentazione, quindi ruotarla di 180 gradi e capovolgerla. Ricollocare la risma di carta nel vassoio di alimentazione.
- 2. Utilizzare solo carta compatibile con le specifiche HP per questo prodotto.
- 3. Utilizzare carta non stropicciata, piegata o danneggiata. Se necessario, utilizzare carta proveniente da un'altra confezione.
- 4. Assicurarsi che il vassoio di alimentazione non sia troppo carico. Se questo si verifica, rimuovere l'intera risma di carta dal vassoio, raddrizzarla e ricaricare una parte di carta nel vassoio di alimentazione.
- 5. Accertarsi che le guide della carta nel vassoio siano regolate correttamente per le dimensioni della carta. Regolare le guide sulla tacca appropriata del vassoio.
- 6. Verificare che l'ambiente in cui funziona la stampante corrisponda alle specifiche consigliate.

#### Pulire il rullo di trascinamento

In questo argomento è descritta la procedura di pulizia del rullo di prelievo atta a prevenire gli inceppamenti carta.

- 1. Spegnere la stampante.
- 2. Scollegare il cavo di alimentazione nella parte posteriore della stampante.
- 3. Rimuovere la risma di carta dal vassoio di alimentazione.

4. Capovolgere la stampante sul suo lato.

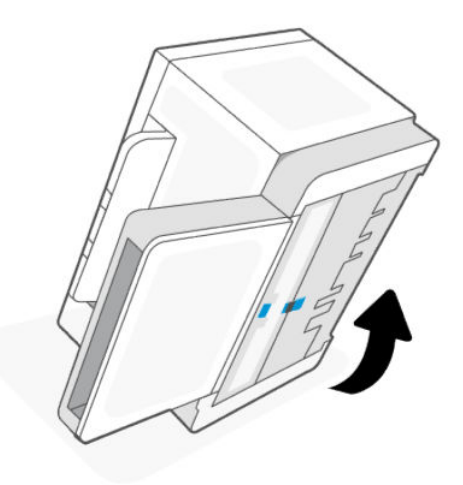

5. Rilasciare e trattenere il dispositivo di fermo blu, quindi rimuovere il pannello.

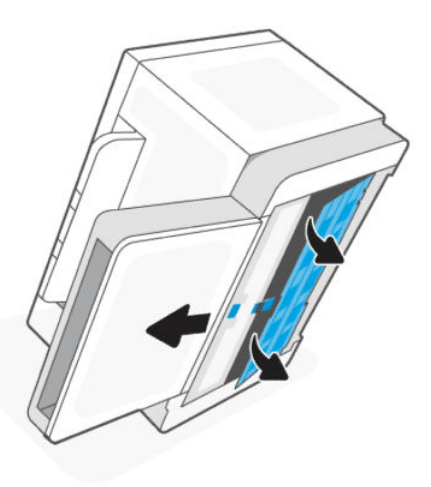

6. Inumidire con alcol o acqua un panno pulito e privo di lanugine e strofinare tutti i rulli.

NOTA: Applicare una leggera pressione a ciascun rullo per assicurarsi che sia completamente pulito.

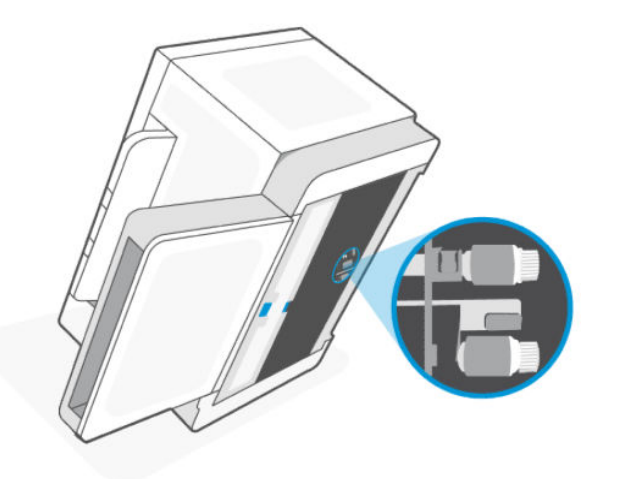

- 7. Attendere circa 10 minuti, per consentire al rullo di trascinamento di asciugarsi completamente.
- 8. Trattenendo il fermo blu, allineare e inserire il pannello. Rilasciare il fermo blu per bloccare il pannello in posizione.

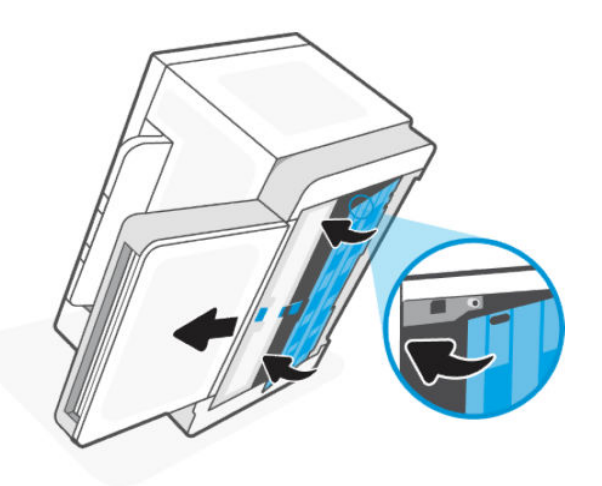

9. Capovolgere la stampante per riportarla nella normale posizione verticale.

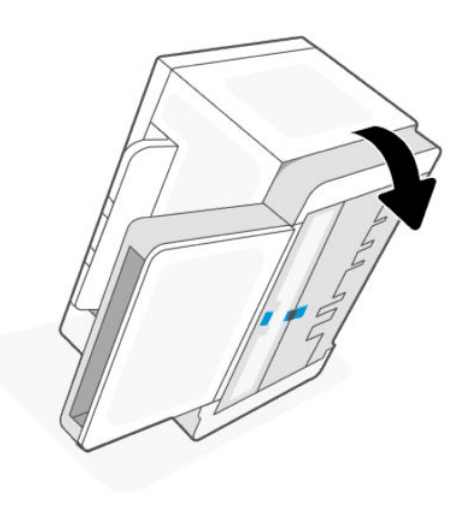

- <span id="page-58-0"></span>10. Ricaricare la risma di carta nel vassoio di alimentazione.
- 11. Ricollegare il cavo di alimentazione alla stampante e quindi accenderla.

# Rimozione degli inceppamenti carta

Le istruzioni che seguono illustrano le procedure per la rimozione degli inceppamenti carta dalla stampante.

#### Aree di inceppamento della carta

Gli inceppamenti possono verificarsi nelle seguenti aree del prodotto.

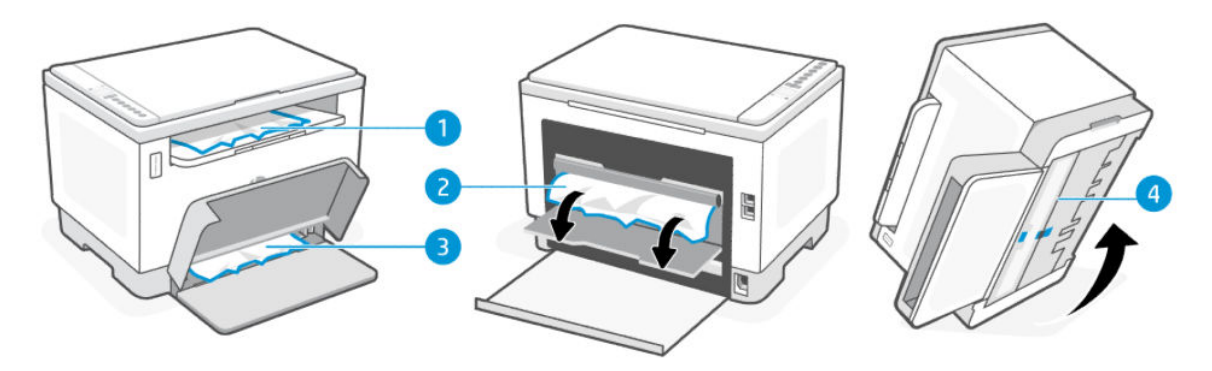

#### Tabella 8-5 Aree di inceppamento della carta

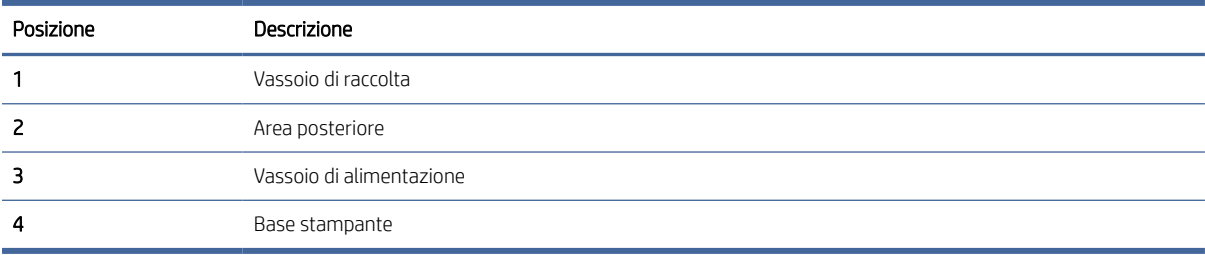

**EX NOTA:** Gli inceppamenti possono verificarsi in più aree.

### Inceppamenti della carta frequenti o ricorrenti?

Procedere come segue per risolvere i problemi legati a inceppamenti della carta frequenti. Se il primo passaggio non è risolutivo, continuare con il passaggio successivo fino a risolvere il problema.

- Se la carta è inceppata all'interno della stampante, rimuovere l'inceppamento e stampare una pagina di prova per eseguire il test della stampante.
- Verificare che il vassoio sia configurato per il formato e il tipo di carta corretti.
	- Aprire EWS. Vedere [Per accedere e utilizzare EWS.](#page-35-0)
	- Fare clic sulla scheda Sistema, quindi sulla pagina Impostazione della carta.
	- Selezionare il tipo di carta caricato nel vassoio.
- Spegnere la stampante, attendere 30 secondi, quindi riaccenderla.
- [Stampa di una pagina di pulizia](#page-67-0) per rimuovere il toner in eccesso dall'interno della stampante.

● Stampare una pagina di prova per testare la stampante.

Se nessuna di queste operazioni consente di risolvere il problema, potrebbe essere necessario eseguire la manutenzione della stampante. Contattare il supporto.

### Rimozione degli inceppamenti dalle aree di uscita

Rimuovere la carta inceppata accessibile dal vassoio di raccolta.

Se si verifica un inceppamento, la spia della carta | | | lampeggia.

- 1. Spegnere la stampante.
- 2. Aprire lo sportello posteriore e lo sportello del rullo di trasferimento e fare in modo che gli sportelli rimangano aperti per rimuovere facilmente l'inceppamento.
- **W** NOTA: Se è visibile carta inceppata nell'area posteriore, non estrarre la carta inceppata dallo sportello posteriore.

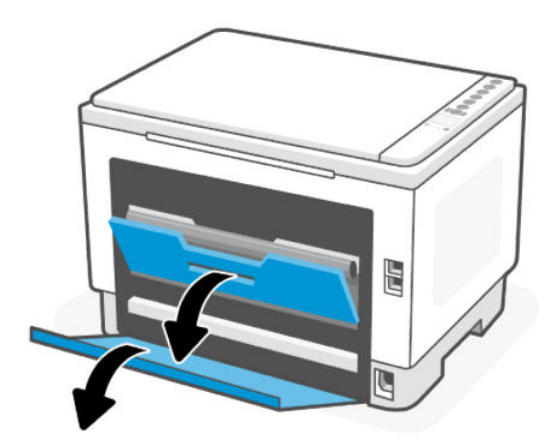

3. Aprire lo sportello dello scanner e rimuovere l'eventuale carta inceppata visibile dall'area del vassoio di uscita. Afferrare entrambe le estremità della carta e tirarla delicatamente verso di sé per non strapparla.

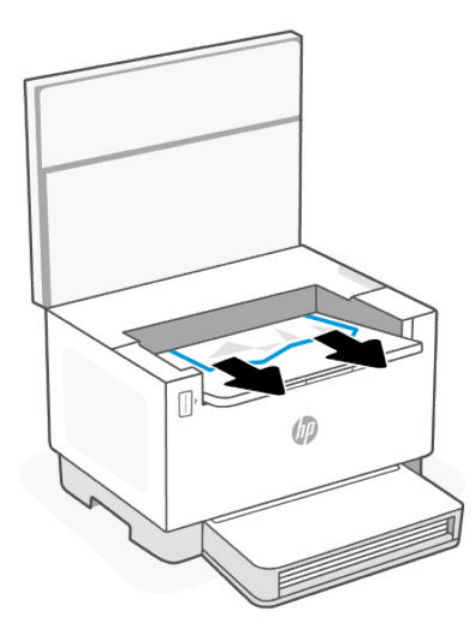

A ATTENZIONE: Non usare oggetti appuntiti, quali pinzette o pinze ad ago, per rimuovere gli inceppamenti. I danni causati da oggetti appuntiti non sono coperti dalla garanzia.

#### Rimozione degli inceppamenti dalla parte posteriore della stampante

Rimuovere la carta inceppata accessibile dalla parte posteriore della stampante.

- 1. Spegnere la stampante.
- 2. Aprire lo sportello posteriore.

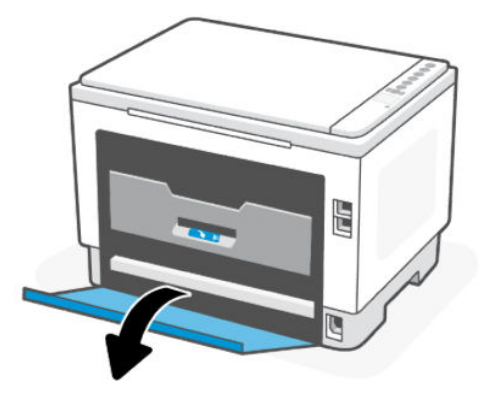

- 3. Se è presente carta inceppata, afferrarla con delicatezza ed estrarla lentamente dalla stampante tirandola verso il basso. Se la carta inceppata non è visibile, procedere con il passaggio 4.
- **EX** NOTA: L'opzione di stampa fronte/retro automatica è disponibile solo su alcuni modelli.

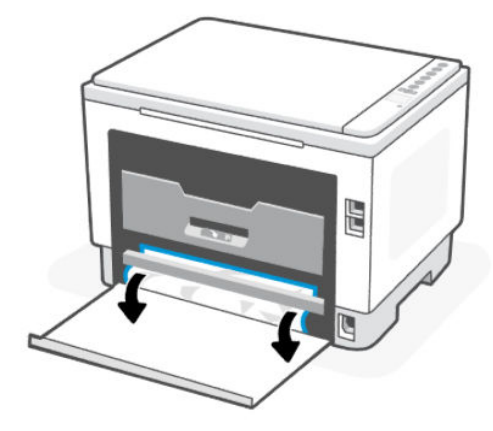

4. Aprire lo sportello del rullo di trasferimento.

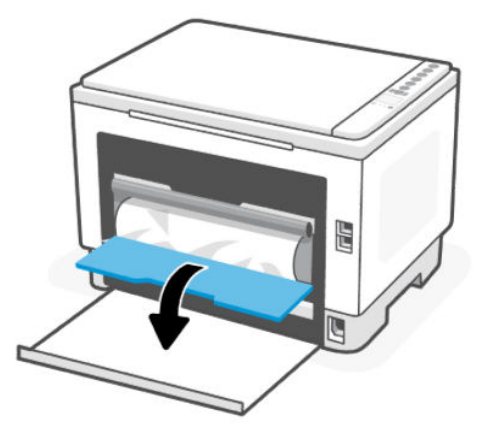

5. Afferrare il bordo laterale della carta e rimuovere l'inceppamento carta partendo dalla parte inferiore.

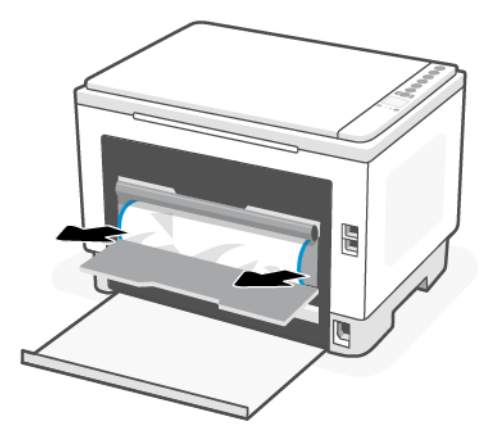

- 6. Estrarre lentamente la carta inceppata dal rullo di trasferimento.
- ATTENZIONE: Non toccare il tamburo del toner, in quanto potrebbero verificarsi problemi relativi alla qualità di stampa nei processi di stampa successivi.

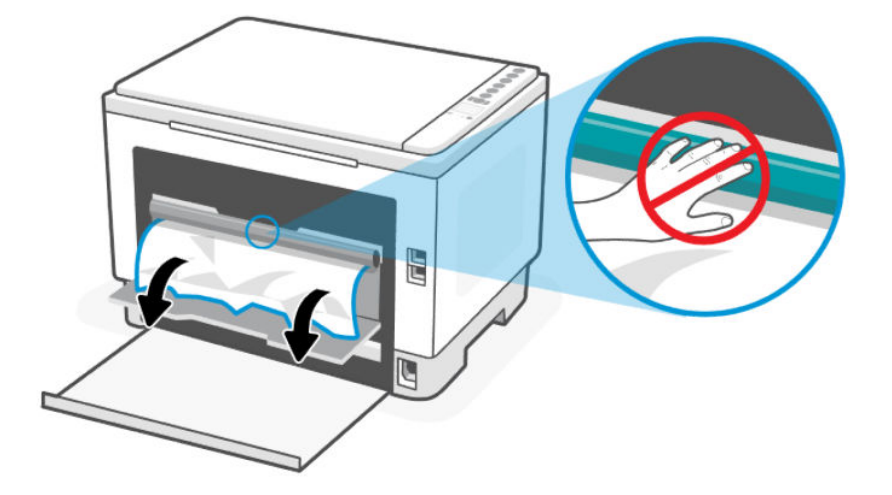

7. Chiudere lo sportello del rullo di trasferimento e lo sportello posteriore.

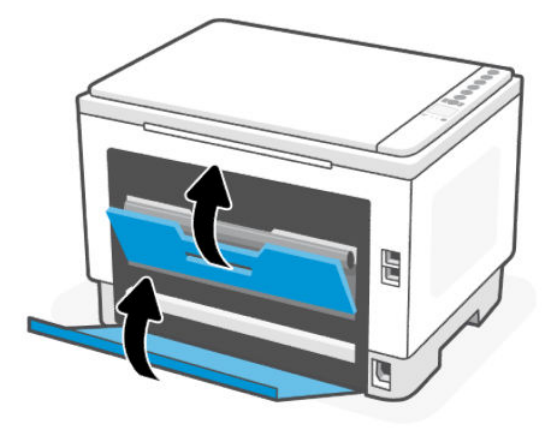

### Rimuovere gli inceppamenti nell'alimentatore documenti

Rimuovere eventuale carta inceppata dall'alimentatore automatico di documenti (ADF).

#### Codice di errore: Er/41

Quando si verifica un inceppamento, sul pannello di controllo della stampante viene visualizzato un codice di errore.

1. Spegnere la stampante.

2. Rimuovere la carta dal vassoio di alimentazione e dell'alimentatore di documenti.

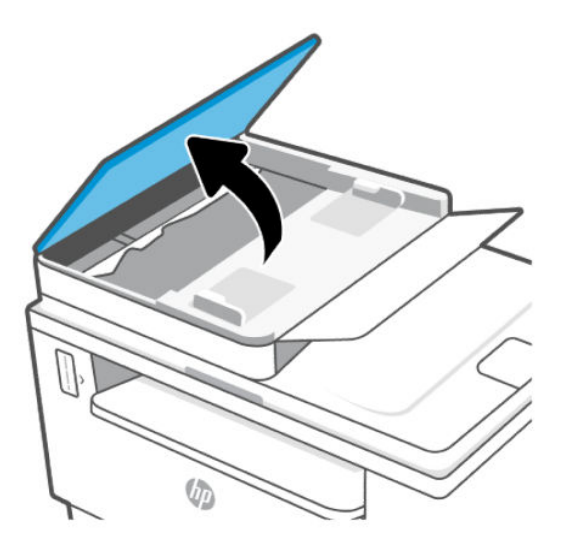

3. Rimuovere tutta la carta inceppata visibile nell'area del vassoio di alimentazione. Per evitare di strappare la carta inceppata, rimuoverla utilizzando entrambe le mani.

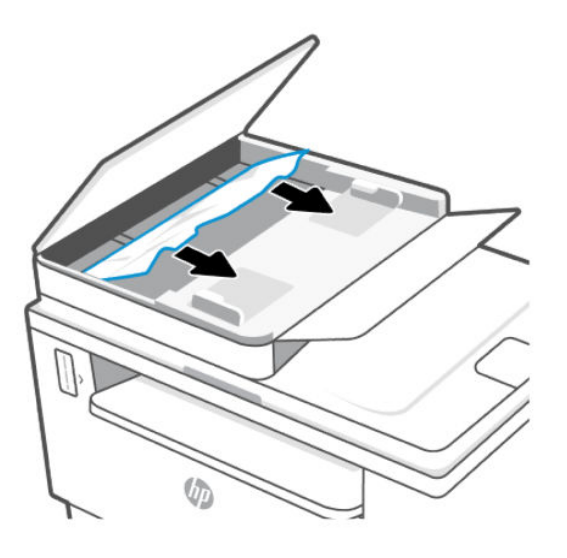

- 4. Sollevare lo sportello di accesso agli inceppamenti nell'alimentatore di documenti.
- 5. Rimuovere la carta inceppata.

6. Chiudere il coperchio di accesso all'area inceppamento.

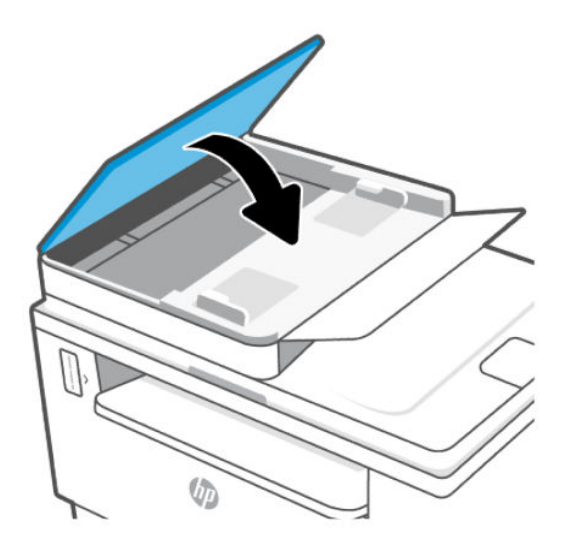

### Rimozione degli inceppamenti nella base della stampante

Rimuovere la carta inceppata nella base della stampante.

- 1. Spegnere la stampante.
- 2. Capovolgere la stampante su un lato.

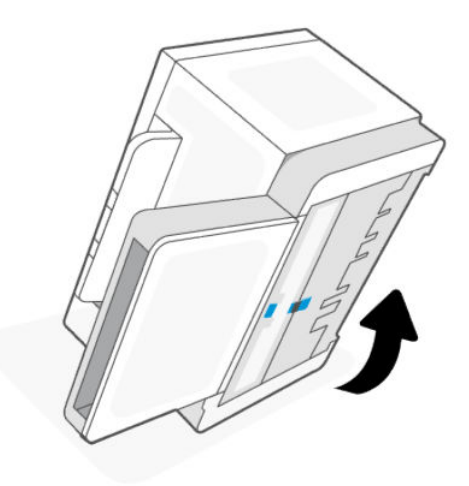

3. Rilasciare e trattenere il dispositivo di fermo blu, quindi rimuovere il pannello.

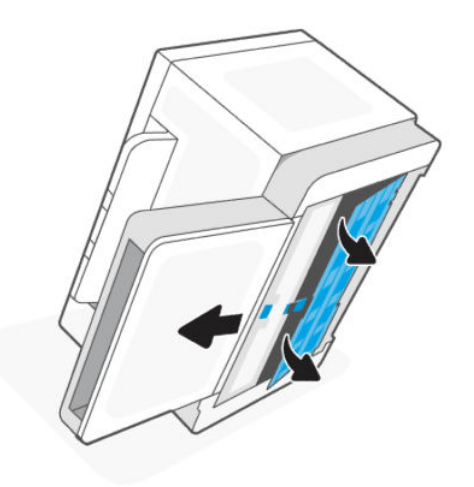

4. Rimuovere i supporti inceppati.

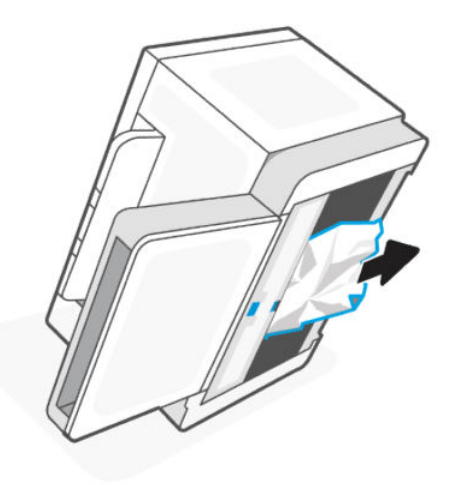

5. Tenere premuto il fermo blu, allineare e inserire il pannello. Rilasciare il fermo blu per bloccare il pannello in posizione.

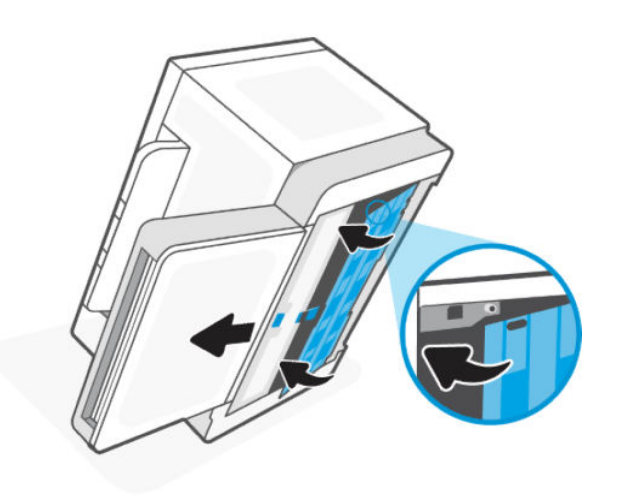

6. Capovolgere la stampante per riportarla nella normale posizione verticale.

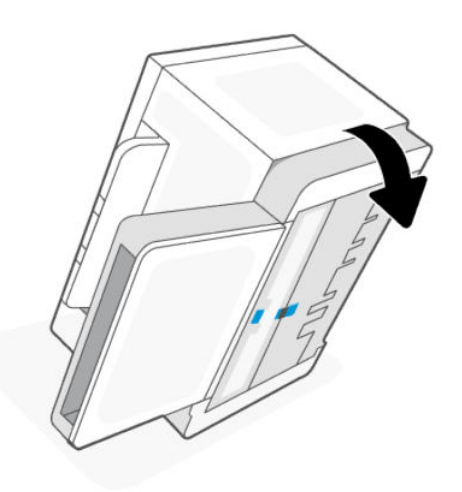

# Miglioramento della qualità di stampa

Qui di seguito sono illustrate le procedure di risoluzione dei problemi di qualità della stampa, inclusi i seguenti:

- Macchie
- Stampa sfocata
- Stampa scura
- Stampa chiara
- **Striature**
- Toner mancante
- Segni di toner sparsi
- Tracce di toner
- Immagini inclinate

Per risolvere questi o altri problemi di qualità della stampa, provare le soluzioni seguenti nell'ordine indicato.

Per informazioni sulla risoluzione di problemi specifici delle immagini, vedere Risoluzione dei problemi di qualità di stampa.

#### Stampa con un'applicazione diversa

Provare a stampare da un altro programma software. Se la pagina viene stampata correttamente, il problema è legato al software da cui è stata eseguita la stampa.

Se la pagina non viene stampata correttamente, provare ad aggiornare la stampante e a ripetere la stampa. Vedere [Aggiornamento della stampante.](#page-35-0)

### <span id="page-67-0"></span>Controllo dell'impostazione relativa al tipo di carta per il processo di stampa

Controllare l'impostazione del tipo di carta quando si stampa da un programma software e le pagine stampate presentano sbavature, stampa sfocata o scura, carta curvata, punti sparsi di toner o piccole aree in cui il toner è mancante.

#### Controllo dell'impostazione del tipo di carta sulla stampante

Verificare che il vassoio contenga il tipo di carta corretto.

#### Controllo dell'impostazione del tipo di carta (Windows)

- 1. Nel programma software, selezionare l'opzione Stampa.
- 2. Selezionare la stampante, quindi fare clic sul pulsante Proprietà o Preferenze.
- 3. Controllo delle impostazioni della carta.

#### Controllo dell'impostazione del tipo di carta (OS X)

- 1. Fare clic sul menu File e quindi sull'opzione Stampa.
- 2. Nel menu Stampante, selezionare la stampante.
- 3. Per impostazione predefinita, nel driver di stampa viene visualizzato il menu Copie e pagine. Aprire l'elenco a discesa dei menu, quindi fare clic sul menu Finitura.
- 4. Dall'elenco a discesa Tipo di supporto, selezionare il tipo.

#### Stampa di una pagina di pulizia

Durante il processo di stampa, è possibile che si accumulino carta, toner e residui di polvere all'interno della stampante, provocando problemi di qualità di stampa come residui di toner, macchie, striature, linee o segni ripetuti.

Attenersi alla seguente procedura per stampare una pagina di pulizia.

- 1. Aprire EWS. Vedere [Per accedere e utilizzare EWS.](#page-35-0)
- 2. Nella scheda Sistema, fare clic su Servizio.
- 3. Nell'area Modalità pulizia fusore fare clic su Avvio per avviare il processo di pulizia.

### Controllo della carta e dell'ambiente di stampa

Procedere come segue:

#### Passaggio 1: Usare un tipo di carta che corrisponda alle caratteristiche consigliate da HP

Alcuni problemi di qualità di stampa sono causati dall'utilizzo di carta non conforme alle specifiche HP.

- Usare sempre una carta di tipo e grammatura supportati da questa stampante.
- Usare carta di buona qualità e in buone condizioni, senza tagli, strappi, imperfezioni, macchie, particelle, polvere, spiegazzature, vuoti, graffette, ondulazioni e bordi arricciati o piegati.
- Utilizzare una carta su cui non è stata effettuata la stampa in precedenza.
- Utilizzare carta che non contenga parti metalliche, ad esempio lustrini.
- <span id="page-68-0"></span>Utilizzare carta specifica per stampanti laser. Non utilizzare carta esclusivamente specifica per stampanti a getto d'inchiostro.
- Usare carta non troppo ruvida. L'utilizzo di carta più uniforme solitamente porta a una qualità di stampa migliore.

#### Passaggio 2: Controllare l'ambiente

Le condizioni operative possono avere effetti diretti sulla qualità di stampa, oltre a risultare una delle cause più comuni per problemi relativi alla qualità di stampa stessa e all'alimentazione della carta. Tentare le soluzioni seguenti:

- Allontanare la stampante da luoghi pieni di spifferi quali finestre/porte aperte o bocche dell'aria condizionata.
- Assicurarsi che la stampante non sia esposta a temperature o umidità non conformi alle specifiche della stampante.
- Non collocare la stampante in uno spazio ristretto, come ad esempio un armadio.
- Collocare la stampante su una superficie solida e orizzontale.
- Rimuovere tutto ciò che sta bloccando le bocchette di ventilazione della stampante. La stampante richiede un buon flusso d'aria su tutti i lati, compresa la parte superiore.
- Proteggere la stampante da pulviscolo, vapore, grasso o altri elementi che possono lasciare residui al suo interno.

#### Regolazione della densità di stampa

Per regolare la densità di stampa, effettuare le operazioni indicate di seguito.

- 1. Aprire EWS. Vedere [Per accedere e utilizzare EWS.](#page-35-0)
- 2. Fare clic sulla scheda Sistema e quindi selezionare Configurazione di sistema dal riquadro di navigazione a sinistra.
- 3. Selezionare le corrette impostazioni di densità.
- 4. Fare clic su **Applica** per salvare le modifiche.

# Risoluzione dei problemi di qualità di stampa

Le seguenti informazioni illustrano la procedura di risoluzione dei problemi relativa ai difetti delle immagini, compresi:

- Stampa chiara
- Sfondo grigio o stampa scura
- Pagine bianche
- Pagine nere
- Bande scure o chiare
- Striature scure o chiare
- Toner mancante
- Immagini inclinate
- Colori non allineati
- Carta arricciata

#### Risoluzione dei problemi relativi alla qualità di stampa

I difetti dell'immagine, indipendentemente dalla causa, possono essere spesso risolti con la stessa procedura. Utilizzare la procedura riportata di seguito come punto di partenza per la risoluzione dei problemi relativi ai difetti delle immagini.

- 1. Ristampare il documento. I difetti della qualità di stampa possono essere intermittenti o sparire completamente continuando a stampare.
- 2. [Controllare il livello del toner segnalato dall'indicatore del livello di toner. Vedere Stati dell'indicatore del](#page-40-0)  livello di toner.
- 3. Verificare che il driver e le impostazioni della modalità di stampa del vassoio corrispondano al supporto caricato nel vassoio. Provare a utilizzare una risma di supporti di stampa diversi o un altro vassoio. Provare a stampare con un'altra modalità.
- 4. Accertarsi che la stampante rientri nell'intervallo di umidità/temperatura operativa supportati.
- 5. Verificare che il tipo, il formato e la grammatura della carta siano supportati dalla stampante. Visitare la pagina del supporto della stampante all'indirizzo [hp.com/support](https://support.hp.com) per un elenco dei tipi e dei formati di carta supportati dalla stampante.

**EX** NOTA: Con il termine "fissaggio" si intende la parte del processo di stampa in cui il toner viene applicato alla carta.

Gli esempi seguenti mostrano un foglio in formato Lettera che è stato stampato prima dal lato corto.

#### Tabella 8-6 Stampa chiara

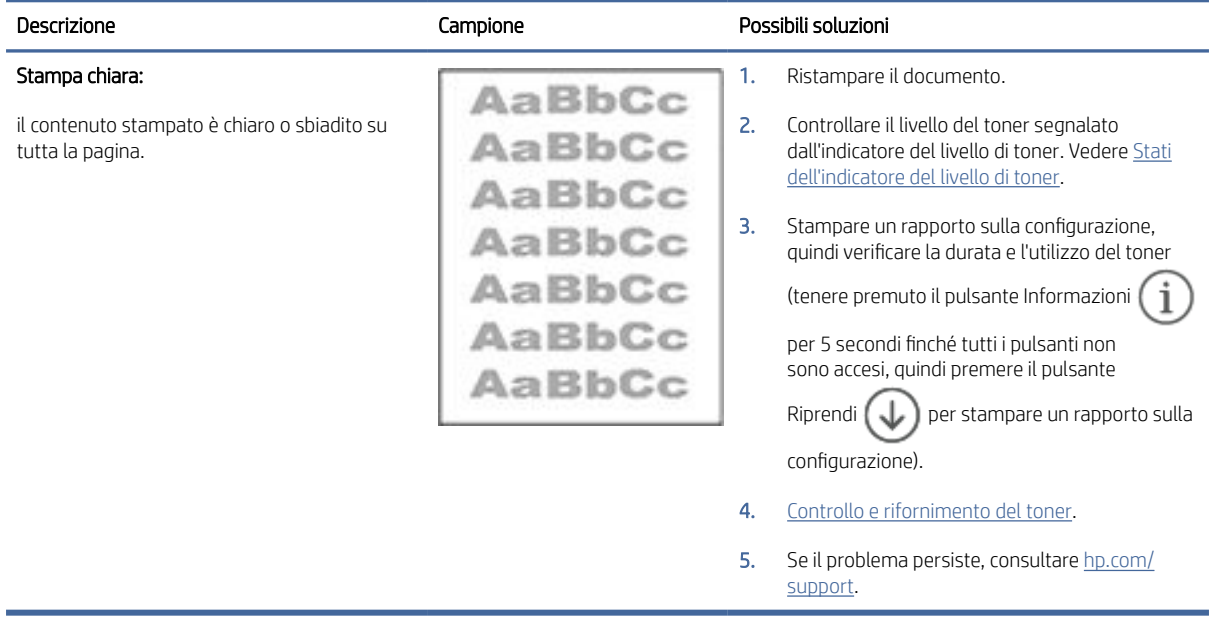

#### Tabella 8-7 Sfondo grigio o stampa scura

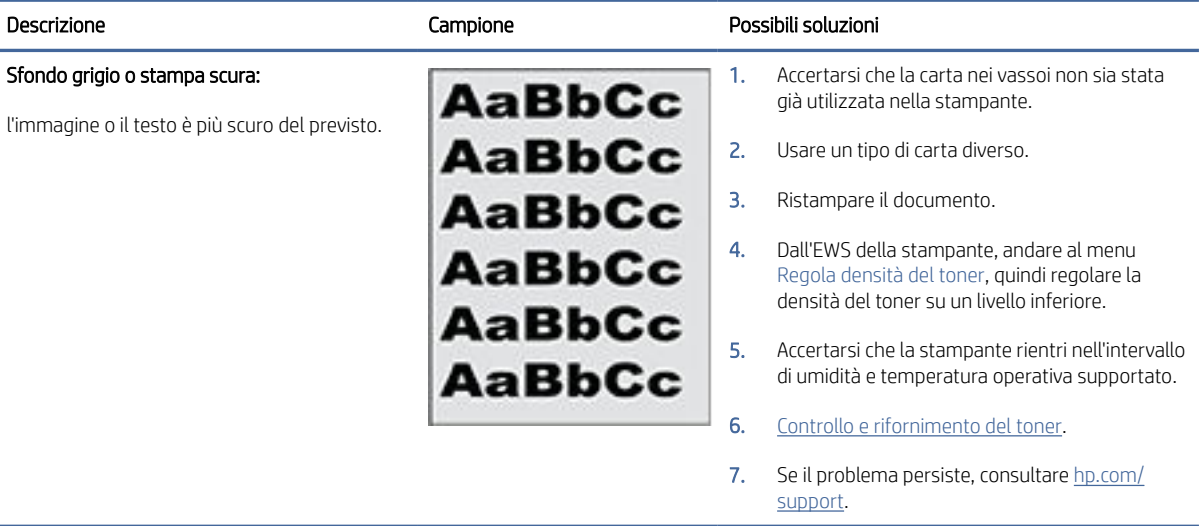

#### Tabella 8-8 Pagina vuota - nessuna stampa

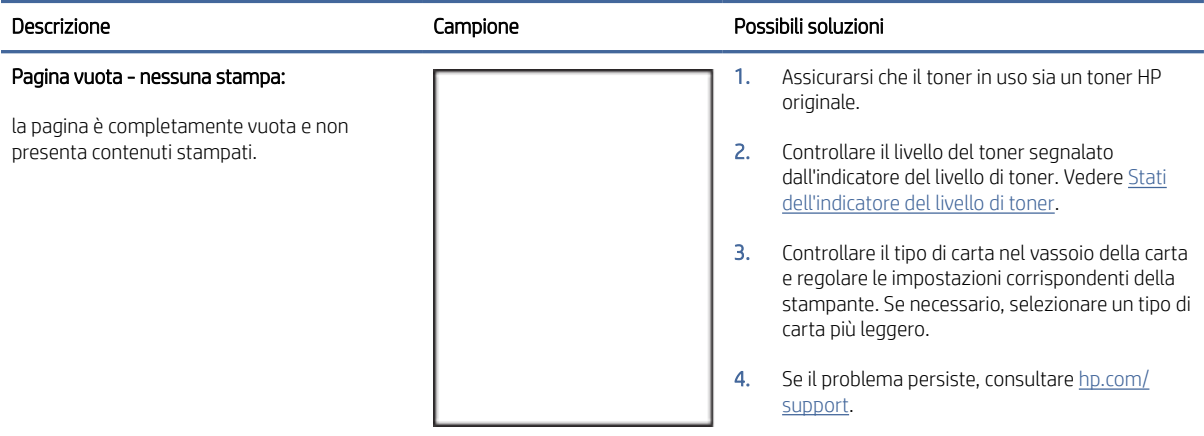

#### Tabella 8-9 Pagina nera

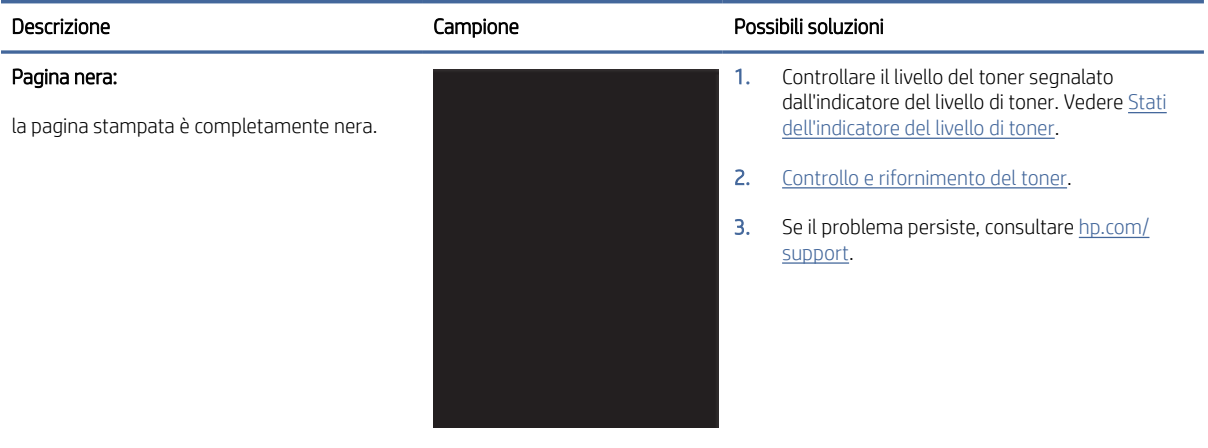

#### Tabella 8-10 Bande

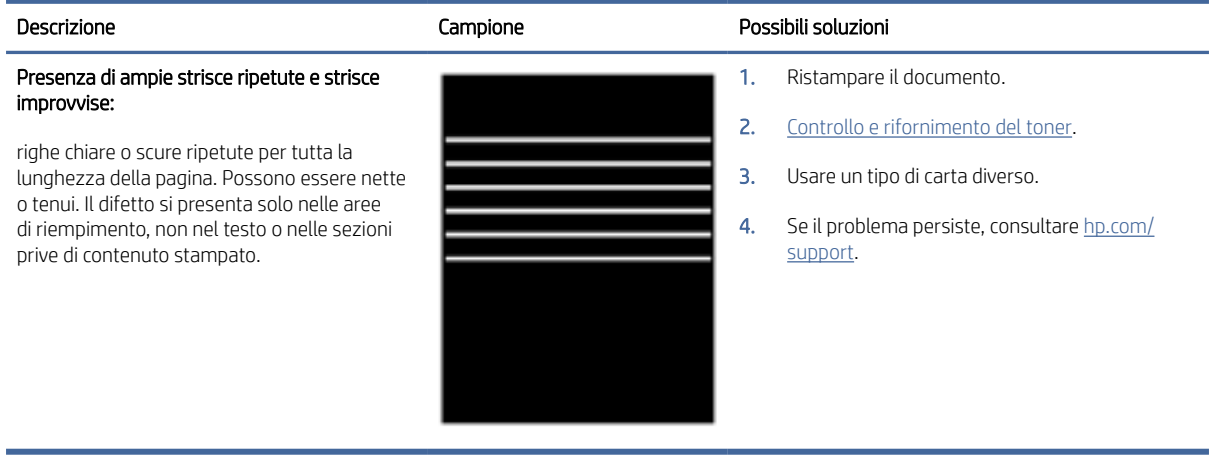

#### Tabella 8-11 Striature

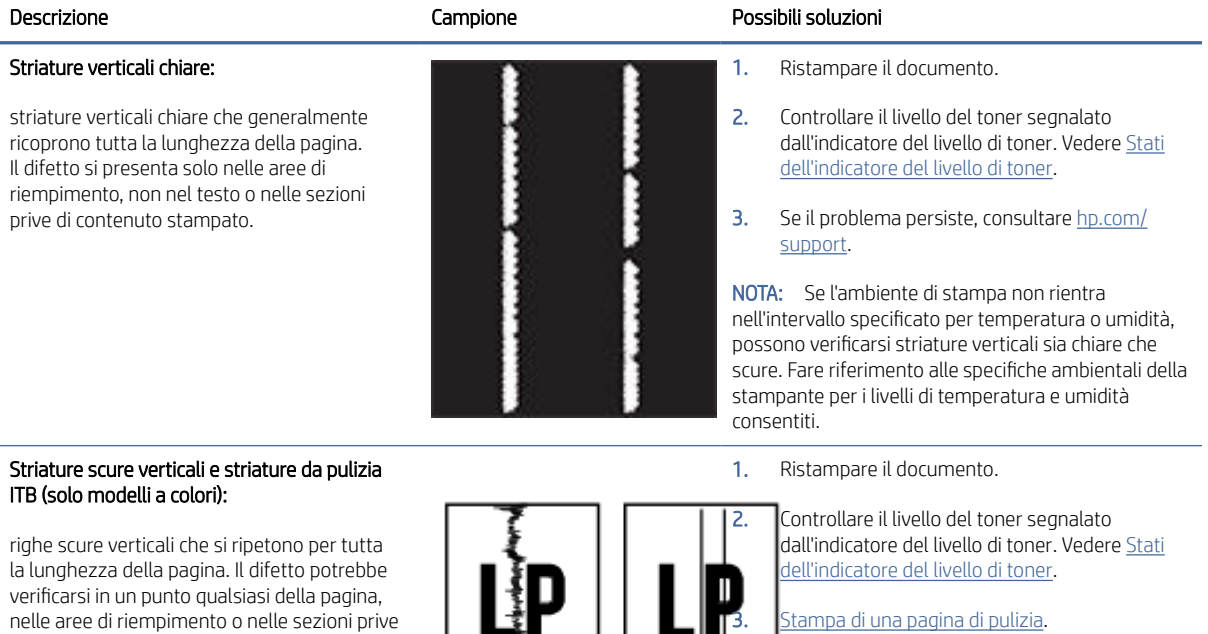

**4.** Se il problema persiste, consultare <u>hp.com/</u> support.

di contenuti stampati.
#### Tabella 8-12 Difetti di fissaggio/del fusore

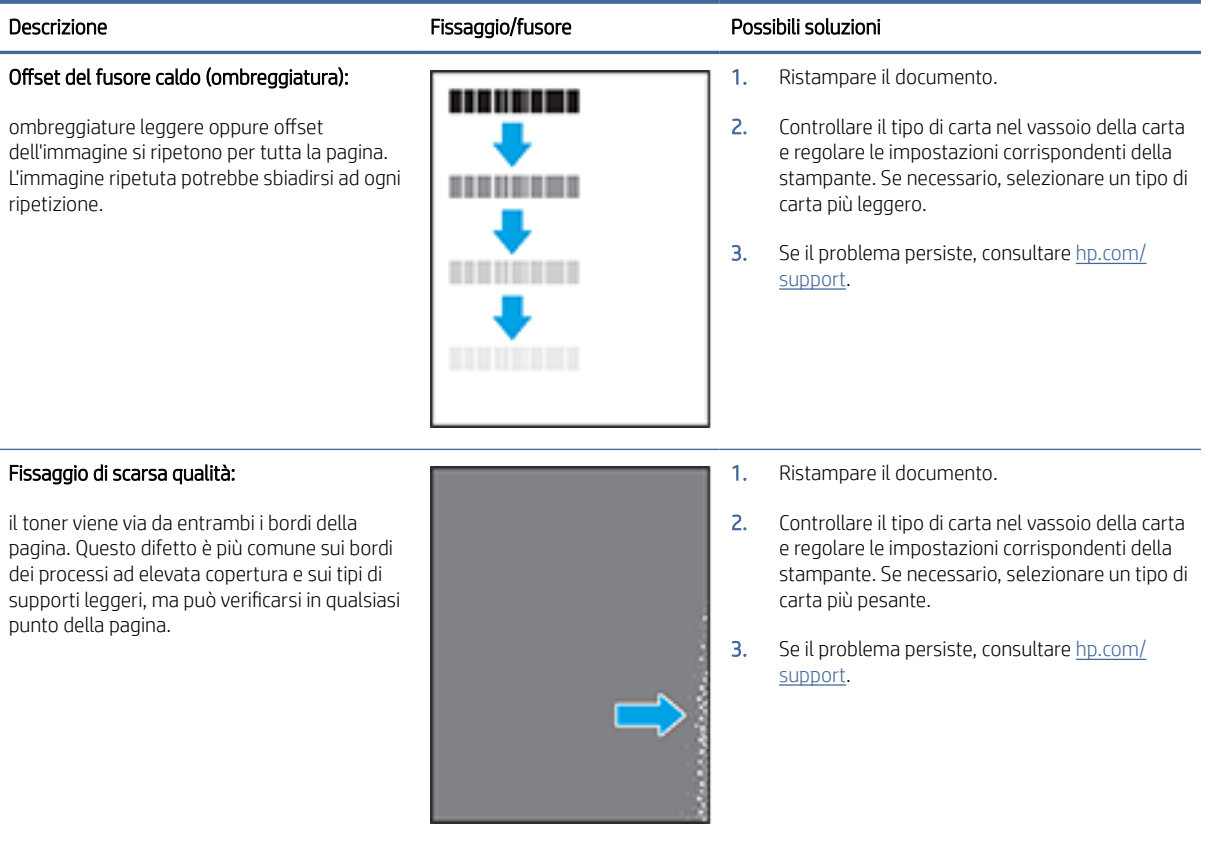

#### Tabella 8-13 Difetti di posizionamento dell'immagine

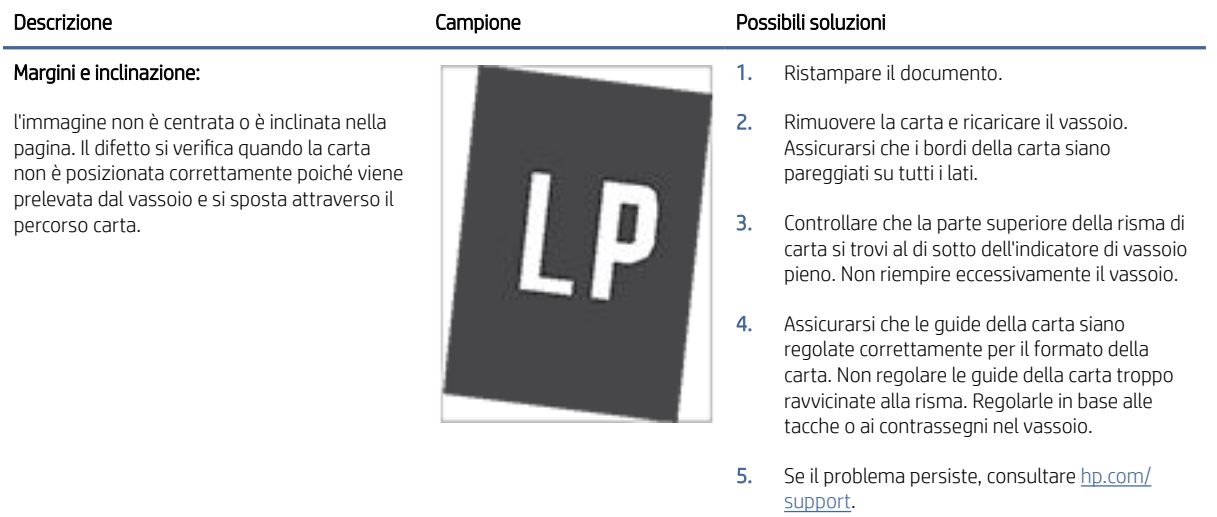

#### Tabella 8-14 Difetti di stampa

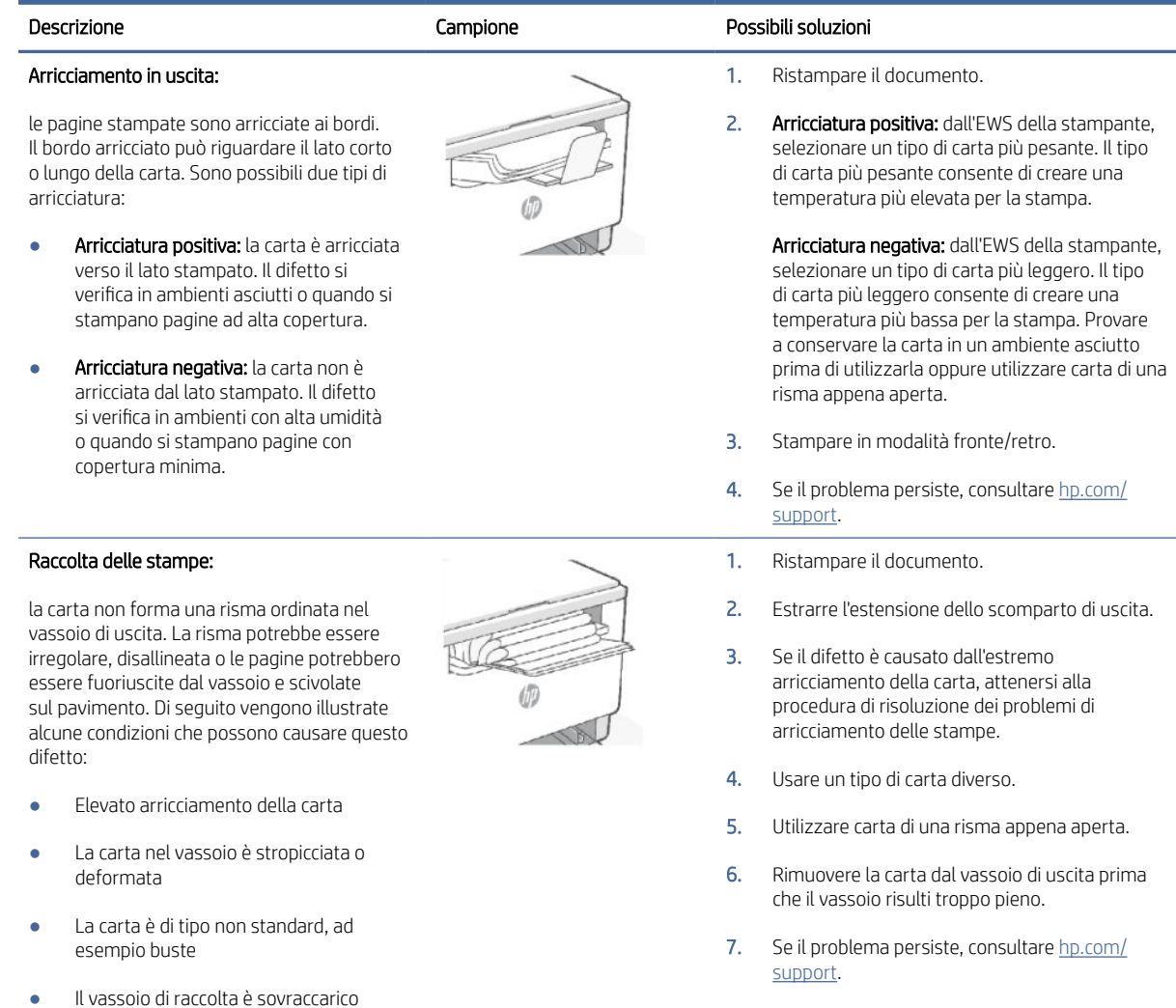

## Miglioramento della qualità di copia e scansione delle immagini

Questo argomento contribuisce alla risoluzione dei problemi di copia e scansione.

Se la stampante presenta problemi di qualità della stampa, accertarsi innanzitutto di utilizzare originali di qualità elevata. Se il problema si ripresenta, provare le soluzioni riportate di seguito nell'ordine suggerito.

## Controllo del vetro dello scanner per verificare la presenza di sporcizia e macchie

Nel tempo, le tracce di detriti possono depositarsi sul vetro dello scanner e sul rivestimento di plastica bianca, con la possibilità di ripercussioni sulle prestazioni. Per pulire lo scanner, attenersi alla procedura illustrata di seguito.

- 1. Premere il pulsante di accensione (b) per spegnere la stampante, quindi estrarre il cavo di alimentazione dalla presa elettrica.
- 2. Aprire il coperchio dello scanner.
- 3. Pulire il vetro dello scanner e il rivestimento di plastica bianca con un panno soffice o spugna inumiditi con del detergente per vetro non abrasivo.
- ATTENZIONE: Non usare abrasivi, acetone, benzene, ammoniaca, alcol etilico o tetracloruro di carbonio in alcuna parte della stampante; tali sostanze possono danneggiare l'apparecchiatura. Non versare liquidi direttamente sulla superficie di scansione. Potrebbero filtrare all'interno della stampante danneggiandola.
- 4. Asciugare il vetro e le parti di plastica bianca con un panno di pelle di daino o una spugna di cellulosa per evitare la formazione di macchie.
- 5. Collegare il cavo di alimentazione a una presa, quindi premere il pulsante di accensione (d) per accedere la stampante.

## Controllo delle impostazioni della carta

- 1. Aprire EWS. Vedere [Per accedere e utilizzare EWS.](#page-35-0)
- 2. Nella scheda Sistemi, fare clic su Impostazioni carta.
- 3. Modificare le impostazioni necessarie e fare clic su Applica.

## Ottimizzazione per testo o immagini

- 1. Aprire EWS. Vedere [Per accedere e utilizzare EWS.](#page-35-0)
- 2. Nella scheda Copia, selezionare l'elenco a discesa Ottimizza.
- 3. Selezionare l'impostazione da utilizzare.
	- Misto: utilizzare questa impostazione per documenti che contengono una combinazione di testo e grafica.
	- Testo: utilizzare questa impostazione per documenti che contengono principalmente testo.
	- Immagine: utilizzare questa impostazione per documenti che contengono principalmente grafica.
- 4. Modificare le impostazioni necessarie e fare clic su Applica.

## Copia da bordo a bordo

La stampante non è in grado di eseguire la stampa da bordo a bordo. Rimane un bordo di 4 mm () non stampabile intorno alla pagina.

Considerazioni per la stampa o la scansione di documenti con bordi tagliati:

- Quando l'originale è più piccolo della stampa, spostarlo di 4 mm () dall'angolo indicato dall'icona sullo scanner. Eseguire una nuova copia o una scansione in questa posizione.
- Se l'originale ha le stesse dimensioni della stampa desiderata, utilizzare la funzione Riduci/Ingrandisci per ridurre l'immagine in modo che la copia non venga ritagliata.

#### Per eseguire una copia e ridurre/ingrandire la copia da Embedded Web Server (EWS)

1. Aprire Embedded Web Server (EWS). Vedere [Per accedere e utilizzare EWS.](#page-35-0)

2. Nella scheda Copia, immettere il valore di ingrandimento o riduzione desiderato nell'opzione Riduzione/ Ingrandimento, quindi fare clic su Imposta come nuovi valori predefiniti.

Ad esempio, immettere un valore di rapporto compreso tra 100 e 400 per ingrandire o tra 25 e 99 per ridurre.

- 3. Eseguire una delle seguenti operazioni:
	- Posizionare nell'alimentatore di documenti il documento da copiare, con il lato di stampa rivolto verso l'alto e il bordo superiore inserito per primo.
	- Aprire il coperchio dello scanner e posizionare il documento da copiare con il lato di stampa rivolto verso il basso sul vetro dello scanner.
- 4. Sul pannello di controllo della stampante, premere il pulsante Copia  $(\Box)$  per avviare la copia.

#### Per eseguire una copia e ridurre/ingrandire la copia dal pannello di controllo (solo modelli sdn/sdw)

- 1. Premere il pulsante Copia  $(\Box)$  sul pannello di controllo della stampante.
- 2. Eseguire una delle seguenti operazioni:
	- Posizionare nell'alimentatore di documenti il documento da copiare, con il lato di stampa rivolto verso l'alto e il bordo superiore inserito per primo.
	- Aprire il coperchio dello scanner e posizionare il documento da copiare con il lato di stampa rivolto verso il basso sul vetro dello scanner.
- 3. Sul pannello di controllo della stampante, premere il pulsante Menu **della finché non viene visualizzata**

l'opzione Riduzione/Ingrandimento.

- 4. Premere i pulsanti freccia Su/Giù / sul pannello di controllo della stampante per visualizzare le opzioni disponibili.
- 5. Premere il pulsante freccia Su 
igneringrandire (101% 400%) o il pulsante freccia Giù 
veridurre (25% - 99%) il rapporto di copia.
- **W** NOTA: Se si seleziona il rapporto 100% o Adatta alla pagina, procedere con il PASSAGGIO 6.
- 6. Premere il pulsante Copia  $\left(\mathbf{P}\right)$  per avviare il processo di copia.

## Soluzione di problemi di rete wireless

Le informazioni per la diagnostica vanno utilizzate nella risoluzione dei problemi.

**第 NOTA:** Per determinare se la stampa Wi-Fi Direct è abilitata sulla stampante in uso, stampare un rapporto informativo dal pannello di controllo della stampante.

## Elenco di controllo della connessione wireless

- Verificare che la stampante e il router wireless siano accesi e ricevano alimentazione. Verificare inoltre che sulla stampante sia attivata la rete wireless.
- Verificare che l'SSID (Service Set Identifier) sia corretto. Stampare un rapporto informativo per determinare il SSID.

Sul pannello di controllo della stampante, premere il pulsante Informazioni (

Se non si è certi che il SSID sia corretto, eseguire nuovamente la configurazione wireless.

- Con le reti sicure, accertarsi che le informazioni di sicurezza siano corrette. Se sono errate, eseguire nuovamente l'installazione wireless.
- Se la rete wireless funziona correttamente, accedere a tale rete mediante altri computer. Se la rete dispone di un accesso Internet, effettuare una connessione a Internet in modalità wireless.
- Verificare che il metodo di crittografia (AES o TKIP) sia lo stesso per la stampante e per il punto di accesso wireless (sulle reti che utilizzano la sicurezza WPA).
- Verificare che la stampante rientri nella portata della rete wireless. Per la maggior parte delle reti, il prodotto deve trovarsi entro 30 m dal punto di accesso wireless (router wireless).
- Verificare che non vi siano ostacoli che bloccano il segnale wireless. Rimuovere eventuali oggetti di metallo di grandi dimensioni posti tra il punto di accesso e la stampante. Assicurarsi che pali, pareti o colonne di supporto contenenti metallo o cemento non separino la stampante e il punto di accesso wireless.
- Verificare che il prodotto sia lontano da dispositivi elettronici che potrebbero interferire con il segnale wireless. Molti dispositivi possono interferire con il segnale wireless, inclusi monitor, telefoni senza fili, fotocamere dei sistemi di sicurezza, altre reti wireless e alcuni dispositivi Bluetooth.
- Verificare che il driver della stampante sia installato sul computer.
- Verificare che sia stata selezionata la porta corretta della stampante.
- Verificare che il computer e il prodotto si connettano alla stessa rete wireless.
- Per OS X, verificare che il router wireless supporti Bonjour.

## La stampante non stampa dopo il completamento della configurazione wireless

- 1. Accertarsi che la stampante sia accesa e che si trovi nello stato di pronto.
- 2. Disattivare eventuali firewall di terze parti presenti sul computer.
- 3. Assicurarsi che la rete wireless funzioni correttamente.
- 4. Assicurarsi che il computer funzioni correttamente. Se necessario, riavviare il computer.
- 5. Verificare che sia possibile aprire EWS da un computer connesso alla rete.

## La stampante non stampa e il computer dispone di un firewall di terzi installato

1. Aggiornare il firewall con l'aggiornamento più recente disponibile dal produttore.

- 2. Se il programma richiede l'accesso del firewall durante l'installazione della stampante o il tentativo di stampa, accertarsi di consentire l'esecuzione dei programmi.
- 3. Disattivare temporaneamente il firewall, quindi installare la stampante wireless sul computer. Abilitare il firewall una volta completata l'installazione wireless.

## La connessione wireless non funziona dopo aver spostato il router wireless o la stampante

- 1. Assicurarsi che il router o la stampante si connetta alla stessa rete a cui è collegato il computer.
- 2. Stampare un rapporto informativo.
- 3. Confrontare il SSID (Service Set Identifier) del rapporto informativo con quello della configurazione della stampante per il computer.
- 4. Se i numeri non sono uguali, le periferiche non sono connesse alla stessa rete. Riconfigurare l'installazione wireless per la stampante.

## Impossibile connettere più dispositivi alla stampante wireless (Wi-Fi Direct)

- 1. Assicurarsi che gli altri computer rientrino nella portata wireless e che nessun ostacolo blocchi il segnale. Per la maggior parte delle reti, la distanza della rete wireless è di 30 m dal punto di accesso wireless.
- 2. Accertarsi che la stampante sia accesa e che si trovi nello stato di pronto.
- 3. Assicurarsi che non siano presenti più di 5 utenti Wi-Fi Direct simultanei.
- 4. Disattivare eventuali firewall di terze parti presenti sul computer.
- 5. Assicurarsi che la rete wireless funzioni correttamente.
- 6. Assicurarsi che il computer funzioni correttamente. Se necessario, riavviare il computer.

## La stampante wireless perde la comunicazione quando connessa a una VPN

Solitamente, non è possibile connettersi a una VPN e ad altre reti nel medesimo momento.

## La rete non viene visualizzata nell'elenco delle reti wireless

- Assicurarsi che il router wireless sia acceso e alimentato.
- La rete potrebbe essere nascosta.
- Assicurarsi che la stampante si trovi nella portata del segnale wireless del router wireless e che non vi siano ostacoli che bloccano il segnale.
- La stampante utilizza le bande wireless da 2,4 GHz e 5 GHz.
- Aggiornare l'elenco delle reti wireless.
- Provare a riavviare la stampante.

### La rete wireless non funziona

- 1. Per verificare se la rete ha perso la comunicazione, provare a connettervi altri dispositivi.
- 2. Verificare la comunicazione di rete eseguendo il ping della rete.
- a. Aprire un prompt della riga di comando sul computer.
	- Per Windows, fare clic su Start, fare clic su Esegui, digitare cmd, e quindi premere INVIO.
	- Per OS X, andare ad Applicazioni, poi a Utility, quindi aprire Terminale.
- b. Digitare ping seguito dall'indirizzo IP del router.
- c. Se nella finestra vengono visualizzati i tempi di round-trip (andata e ritorno), la rete funziona regolarmente.
- 3. Assicurarsi che il router o la stampante si connetta alla stessa rete a cui è collegato il computer.
	- a. Sul pannello di controllo della stampante, premere il pulsante Informazioni  $\binom{1}{1}$  per stampare un rapporto informativo.
	- b. Confrontare il SSID (Service Set Identifier) del rapporto informativo con quello delle informazioni sulla stampante per il computer.
	- c. Se i numeri non sono uguali, le periferiche non sono connesse alla stessa rete. Riconfigurare l'installazione wireless per la stampante.

## Esecuzione di un test diagnostico sulla rete wireless

Un test diagnostico della rete wireless può essere eseguito utilizzando il pannello di controllo della stampante o Embedded Web Server (EWS). Il test diagnostico della rete wireless fornisce informazioni sulle impostazioni della rete wireless.

#### Metodo 1: eseguire un test diagnostico della rete wireless utilizzando il pannello di controllo della stampante

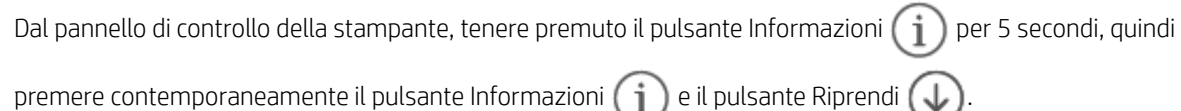

### Metodo 2: eseguire un test diagnostico della rete wireless utilizzando EWS

- 1. Aprire EWS. Vedere [Per accedere e utilizzare EWS.](#page-35-0)
- 2. Selezionare la scheda Collegamento in rete.
- 3. Nella pagina Configurazione wireless, verificare che sia selezionato Attivo.
- 4. Fare clic sul pulsante Stampa rapporto di test per stampare una pagina di prova.

## Riduzione delle interferenze in una rete wireless

I suggerimenti seguenti aiutano a ridurre le interferenze in una rete wireless:

- Posizionare i dispositivi wireless lontano da oggetti metallici di grandi dimensioni, come ad esempio i casellari, e da altri dispositivi elettromagnetici, come ad esempio i forni a microonde o i telefoni cordless. Questi oggetti possono disturbare i segnali radio.
- Tenere i dispositivi wireless lontano da grandi strutture in muratura e da altre strutture edilizie. Questi oggetti possono assorbire le onde radio e ridurre l'intensità del segnale.

● Posizionare il router wireless in posizione centrale e in vista dei dispositivi wireless della rete.

## Risolvere i problemi di connessione Ethernet

Effettuare i seguenti controlli:

- La rete è operativa. L'hub di rete, lo switch o il router è acceso.
- Il cavo Ethernet è collegato correttamente tra la stampante e il router. Il cavo Ethernet è inserito nella porta Ethernet della stampante e la luce vicino al connettore si illumina al momento della connessione.
- I programmi antivirus, inclusi i programmi di protezione da spyware, non incidono sulla connessione della stampante alla rete. Se si è sicuri che il software antivirus o il firewall impedisca il collegamento tra computer e stampante, utilizzare [Strumento di risoluzione online dei problemi di firewall HP.](https://h20180.www2.hp.com/apps/Nav?h_pagetype=s-921&h_lang=en&h_client=s-h-e005-01&h_keyword=bmGoWirelessFirewall)
- Avviare il [HP Print and Scan Doctor](https://www.hp.com/support/PSDr) per risolvere il problema in modo automatico. L'utility tenta di diagnosticare e risolvere i problemi. HP Print and Scan Doctor potrebbe non essere disponibile in tutte le lingue.

# A Informazioni tecniche

Le informazioni qui contenute sono soggette a modifiche senza preavviso. Alcune dichiarazioni potrebbero non essere applicabili alla stampante utilizzata o in tutti i paesi/aree geografiche.

## Specifiche della stampante

IMPORTANTE: Le seguenti specifiche sono corrette al momento della pubblicazione, ma sono soggette a modifica. Per informazioni aggiornate, visitare il sito Web del supporto HP.

## Specifiche tecniche

Per ulteriori informazioni, visitareSito Web del supporto HP. Selezionare il proprio paese/area geografica. Fare clic su Supporto prodotto e risoluzione dei problemi. Inserire il nome visualizzato nella parte anteriore della stampante e selezionare Cerca. Fare clic su Informazioni sul prodotto, quindi selezionare Specifiche del prodotto.

## Requisiti di sistema

Per informazioni sui requisiti software e di sistema, sulle future versioni e sul supporto dei sistemi operativi, visitare il sito Web del supporto online di HP all'indirizzo [hp.com/support.](https://www.hp.com/support)

## Dimensioni stampante

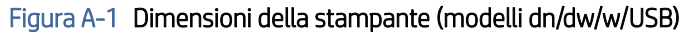

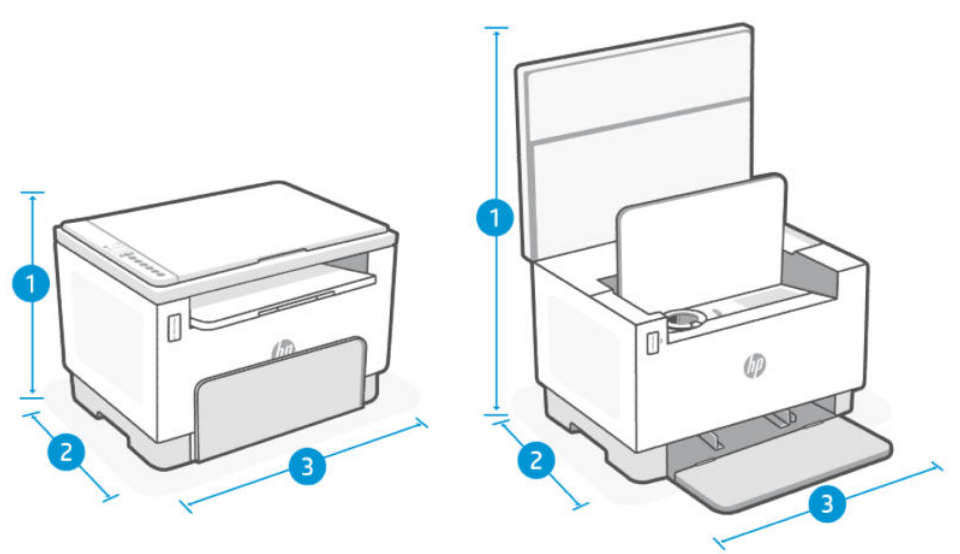

#### Tabella A-1 Dimensioni della stampante (modelli dn/dw/w/USB)

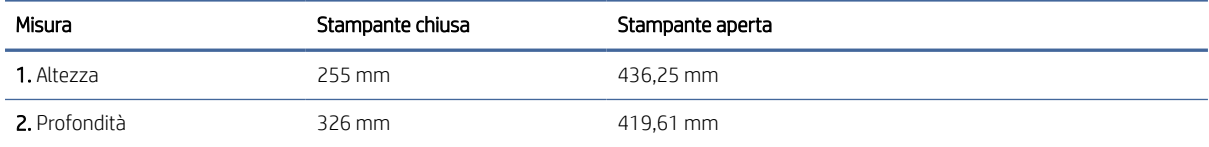

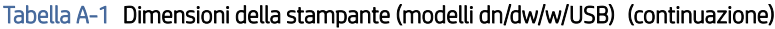

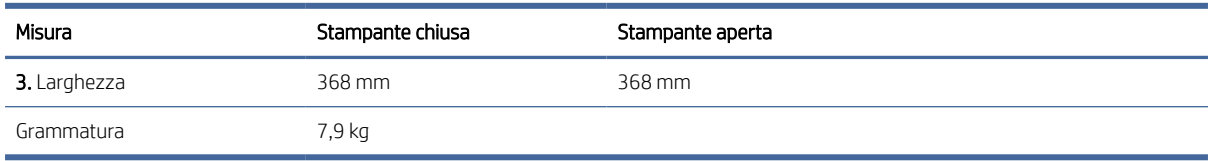

#### Figura A-2 Dimensioni della stampante (modello sdn/sdw)

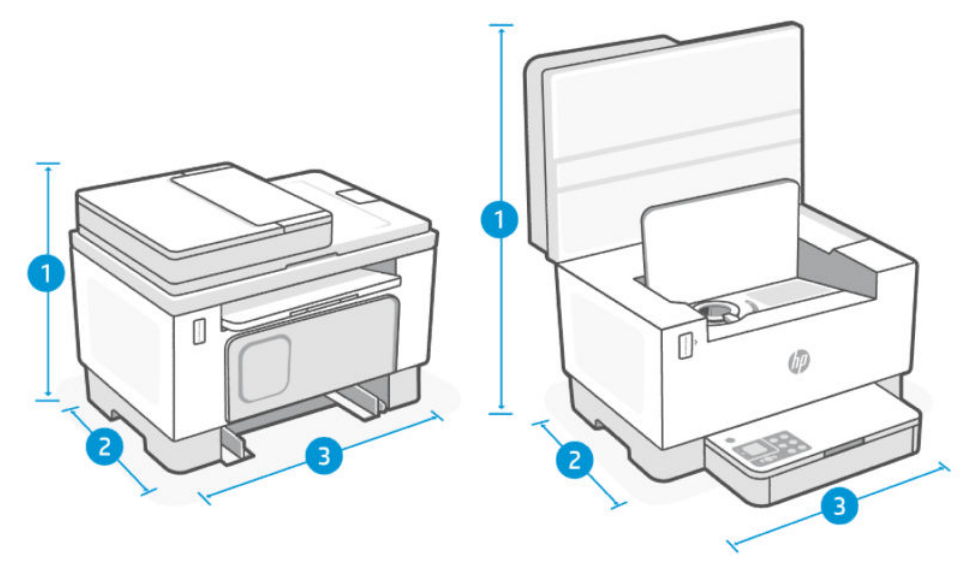

#### Tabella A-2 Dimensioni della stampante (modello sdn/sdw)

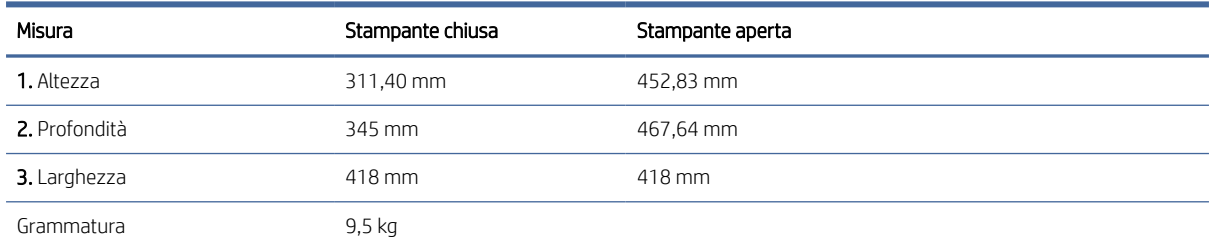

## Consumo energetico, specifiche elettriche ed emissioni acustiche

Per informazioni recenti, vedere [Assistenza HP](#page-46-0) per i collegamenti al supporto specifico per il prodotto in uso.

ATTENZIONE: I requisiti di alimentazione sono basati sul paese/regione in cui è venduta la stampante. Non convertire le tensioni di funzionamento. l'operazione provocherebbe danni alla stampante e ne invaliderebbe la garanzia.

## Ambiente operativo - intervalli

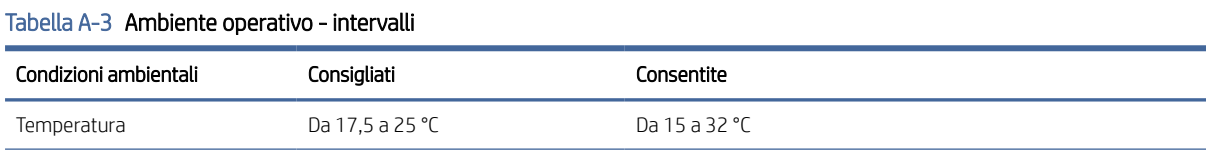

Tabella A-3 Ambiente operativo - intervalli (continuazione)

| Condizioni ambientali | Consialiati                                               | Consentite                                         |
|-----------------------|-----------------------------------------------------------|----------------------------------------------------|
| Umidità di esercizio  | Dal 30 al 70% di umidità relativa<br>(RH), senza condensa | Dal 10% all'80% di umidità relativa senza condensa |
| Umidità relativa      | Dal 20% all'70% di umidità relativa<br>senza condensa     | Dal 10% all'80% di umidità relativa senza condensa |
| Altitudine            | Non applicabile                                           | Da 0 a 3048 m                                      |

## Icone di avviso

Definizioni delle icone di avviso: Le seguenti icone di avviso potrebbero comparire sui prodotti HP. Prestare la dovuta cautela quando necessario.

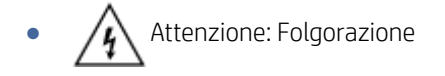

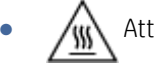

Attenzione: Superficie rovente

- Attenzione: Tenere le parti del corpo lontane dai componenti in movimento
- Attenzione: Bordo tagliente nelle immediate vicinanze

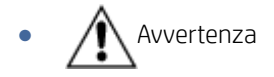

### Avviso laser

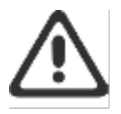

CAUTION - CLASS 3B INVISIBLE LASER RADIATION WHEN OPEN. AVOID EXPOSURE TO THE **BEAM** 

ATTENTION - RAYONNEMENT LASER INVISIBLE DE ÇLASSE 3B EN CAS D'OUVERTURE. ÉVITEZ L'EXPOSITION AU FAISCEAU.

VORSICHT - UNSICHTBARE LASERSTRAHLUNG KLASSE 3B, WENN ABDECKUNG GEÖFFNET. NIGHT DEM STRAHL AUSSETZEN.

PRECAUCIÓN - RADIACIÓN LÁSER INVISIBLE DE CLASE 3B PRESENTE AL ABRIR. EVITE LA EXPOSICIÓN AL HAZ

VARNING - OSYNLIG LASERSTRÅLNING KLASS 3B VID ÖPPEN LUCKA UNDVIK EXPONERING FÖR LASERSTRÅLNINGEN.

VAROITUS - LUOKAN 3B NÄKYMÄTTÖMÄLLE LASER-SÄTEILYÄ AVATTUNA. VÄLTÄ ALTISTUMISTA SÄTEELLE

**注意** - 打开时,存在不可见的 3B 类激光辐射,请避免接触该激光 東。

주 역 - 열리면 들급 3B 비가시레이저발사선이발출됩니다 .. 팔선에 노출을 피하십시오..

注意 - ここを開くとクラス 3B 不可視レーザ放射が出ます。ビームに身をさらさな いこと。

## Servizio e supporto

In questa sezione vengono riportate le informazioni su servizio e supporto.

## Dichiarazione di garanzia limitata HP

#### Tabella A-4 Dichiarazione di garanzia limitata HP

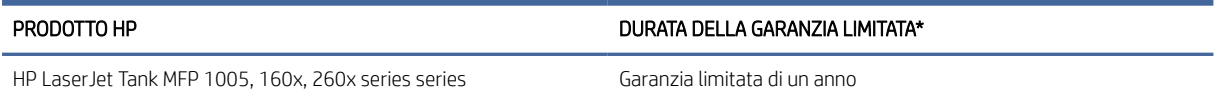

**E** NOTA: \*Le opzioni di garanzia e supporto variano in base al prodotto, al paese/regione e ai requisiti normativi locali. Per informazioni sulle eccellenti opzioni di assistenza e supporto HP nella propria area geografica, visitare [www.support.hp.com.](https://www.support.hp.com) Per i dettagli sulla politica di garanzia limitata HP relativa ai materiali di consumo, visitare [www.hp.com/go/learnaboutsupplies.](https://www.hp.com/go/learnaboutsupplies)

HP dichiara all'utente finale che la presente Garanzia limitata HP si applica solo ai prodotti a marchio HP venduti o noleggiati a) da HP Inc. e relative società controllate, consociate, rivenditori autorizzati, distributori autorizzati o distributori nazionali; e b) con la presente Garanzia limitata HP dichiara che l'hardware e gli accessori HP sono esenti da difetti dipendenti da materiali e manodopera dalla data di acquisto per tutto il periodo specificato sopra. Se HP riceve notizia di tali difetti durante il periodo di garanzia, potrà, a propria discrezione, riparare o sostituire eventuali prodotti difettosi. I prodotti di ricambio possono essere nuovi o equivalenti in termini di prestazioni a quelli nuovi. I prodotti HP inviati per la riparazione potranno essere sostituiti da prodotti ricondizionati dello stesso tipo anziché essere riparati. Per riparare i prodotti possono essere utilizzate parti ricondizionate. La riparazione dei prodotti può comportare la perdita dei dati generati dall'utente.

HP garantisce all'utente che, dopo la data di acquisto, per il periodo sopra indicato, il software HP eseguirà le proprie istruzioni di programmazione senza errori causati da difetti di materiale o manodopera, purché installato e utilizzato in modo appropriato. Qualora HP riceva notifica di tali difetti durante il periodo di garanzia, sostituirà il software che, a causa di tali difetti, non è in grado di eseguire le istruzioni di programmazione.

HP non garantisce un funzionamento ininterrotto o privo di errori dei prodotti HP. Qualora HP non sia in grado, entro un intervallo di tempo ragionevole, di riparare o sostituire un prodotto riportandolo alle condizioni garantite, l'acquirente avrà diritto al rimborso del prezzo di acquisto dietro restituzione tempestiva del prodotto stesso.

I prodotti HP possono contenere parti ricostruite equivalenti per prestazioni a quelle nuove o utilizzate accidentalmente.

La garanzia non si applica per difetti derivanti da (a) manutenzione o calibratura improprie o inadeguate, (b) software, interfacce, parti o materiali di consumo non forniti da HP, (c) modifiche non autorizzate o utilizzo improprio, (d) funzionamento in un ambiente che non corrisponde alle specifiche previste per il prodotto o (e) inadeguata preparazione o manutenzione del luogo d'impiego.

NELLA MISURA CONSENTITA DALLE LEGGI LOCALI IN VIGORE LE GARANZIE DI CUI SOPRA SONO ESCLUSIVE E NON ESISTONO ALTRE GARANZIE O CONDIZIONI, SCRITTE O VERBALI, ESPRESSE O IMPLICITE. HP DECLINA ESPRESSAMENTE OGNI E QUALSIASI GARANZIA O CONDIZIONE IMPLICITA DI COMMERCIABILITÀ, QUALITÀ SODDISFACENTE E IDONEITÀ PER SCOPI SPECIFICI. Alcuni paesi/regioni, stati o province non ammettono i limiti alla durata delle garanzie implicite e pertanto le limitazioni e le esclusioni summenzionate potrebbero non essere valide. Questa garanzia riconosce diritti legali specifici cui possono aggiungersi altri diritti, variabili da paese/regione a paese/regione, da stato a stato e da provincia a provincia. Vedere le dichiarazioni specifiche del paese alla fine del presente documento.

La garanzia limitata HP è valida in tutti i paesi/regioni o località in cui HP fornisce assistenza per questo prodotto e lo commercializza. Il livello dell'assistenza in garanzia può variare in base alle norme locali. HP si impegna a non modificare la forma, la destinazione o il funzionamento del prodotto per adattarlo a paesi/regioni per i quali non è mai stato designato in funzione di leggi o normative.

NEI LIMITI CONSENTITI DALLE LEGGI VIGENTI, LE FORME DI RISARCIMENTO STABILITE IN QUESTA GARANZIA COSTITUISCONO LE UNICHE ED ESCLUSIVE POSSIBILITÀ DI RISARCIMENTO. SALVO QUANTO SUMMENZIONATO, IN NESSUN CASO HP O I SUOI FORNITORI SARANNO RITENUTI RESPONSABILI DI PERDITE DI DATI O DI DANNI DIRETTI, SPECIALI, ACCIDENTALI, CONSEGUENTI (INCLUSE LE PERDITE DI DATI O PROFITTI) O DI DANNI DERIVANTI DA CONTRATTO, DOLO O ALTRO. Alcuni paesi/regioni, stati o province non ammettono l'esclusione di o le limitazioni sui danni accidentali o conseguenti e pertanto le suindicate limitazioni o esclusioni potrebbero non essere valide.

LE CONDIZIONI DI GARANZIA QUI SPECIFICATE, FATTO SALVO PER QUANTO CONSENTITO DALLE LEGGI IN VIGORE, NON ESCLUDONO, LIMITANO O PREGIUDICANO I DIRITTI SPETTANTI PER LEGGE IN RELAZIONE ALL'ACQUISTO DEL PRODOTTO, E VANNO CONSIDERATE IN AGGIUNTA AD ESSI. PER ULTERIORI INFORMAZIONI SUI DIRITTI DEI CONSUMATORI, VEDERE LE DICHIARAZIONI SPECIFICHE DEL PAESE ALLA FINE DEL PRESENTE DOCUMENTO (SE APPLICABILE).

#### Condizioni specifiche del paese

In alcune giurisdizioni l'utente può beneficiare di ulteriori diritti di legge. Vedere di seguito.

#### Australia

I diritti dei consumatori Australiani sono diversi da quelli indicati nel documento precedente.

Ignorare le limitazioni o esclusioni indicate nel documento precedente e fare riferimento a quelle riportate di seguito.

- 1. Quando un consumatore acquista un prodotto da HP, il prodotto è accompagnato da garanzie che non possono essere escluse, come previsto dalla Australian Consumer Law. Il consumatore ha diritto alla sostituzione o al rimborso per un grave guasto e a un compenso per le altre perdite o i danni ragionevolmente prevedibili. Ha inoltre diritto alla riparazione o alla sostituzione del prodotto nel caso in cui la qualità non sia accettabile e il guasto non sia particolarmente grave.
- 2. Questo significa che non esiste un periodo di garanzia prestabilito per i prodotti HP forniti ai consumatori Australiani.
- 3. Invece, il prodotto deve essere ad esempio idoneo agli scopi per cui viene normalmente fornito per un periodo di tempo ragionevolmente stabilito dal consumatore, nello stato e nelle condizioni previsti per il prodotto. Tale periodo può variare a seconda del prodotto.
- 4. Se si teme che un prodotto HP non soddisfi una delle garanzie riportate di seguito, contattare HP. Discutere con HP della natura e delle circostanze specifiche del prodotto e determinare se un particolare guasto o problema rientra nell'ambito delle garanzie di legge.

Nulla di quanto contenuto nella Garanzia limitata di HP intende escludere, limitare o modificare qualsiasi condizione, garanzia, diritto o rimedio riconosciuto dalla legge (incluse le garanzie per i consumatori previste dall'Australian Consumer Law), che non può essere escluso o limitato per legge.

Le garanzie in questione sono le seguenti:

- 1. Qualità I prodotti forniti da HP devono essere di qualità accettabile. La qualità è ritenuta accettabile se un consumatore ragionevole, completamente consapevole dello stato e delle condizioni del prodotto, lo considera:
	- sicuro, durevole ed esente da difetti;
	- accettabile per aspetto e finiture; e
	- adatto a tutti gli scopi per cui vengono normalmente forniti i prodotti di quel tipo.

È necessario tenere conto della natura e del prezzo del prodotto, così come di tutte le dichiarazioni sulla confezione o sull'etichetta.

- 2. Scopo dichiarato I prodotti o servizi forniti da HP, che HP dichiara essere ragionevolmente idonei allo scopo esplicitamente dichiarato al consumatore, devono essere ragionevolmente idonei a tale scopo.
- 3. Descrizione I prodotti forniti da HP devono corrispondere alla descrizione fornita da HP.
- 4. Campione I prodotti forniti da HP devono corrispondere a qualsiasi campione mostrato al consumatore da HP.
- 5. Titolarità Quando un consumatore acquista un prodotto da HP, deve ricevere un titolo che dimostri chiaramente la proprietà del prodotto.
- 6. Diligenza e competenza I servizi forniti da HP devono essere forniti con diligenza e competenza.
- 7. Garanzie esplicite HP è tenuta per legge a rispettare le garanzie esplicite riportate nei suoi termini e condizioni.
- 8. Tempi ragionevoli I servizi di riparazione forniti da HP devono essere erogati entro un tempo ragionevole.

Se si ritiene di avere diritto a uno dei rimedi sopra riportati, o a qualunque rimedio previsto dalla Garanzia limitata mondiale di HP e dal Documento sul supporto tecnico, contattare HP:

HP PPS Australia Pty Ltd

Rhodes Corporate Park, Building F, Level 5

1 Homebush Bay Drive

Rhodes, NSW 2138

Australia

Per presentare una richiesta di supporto, utilizzare i numeri riportati di seguito o visitare il sito [www.hp.com.au](https://www8.hp.com/au/en/home.html) e selezionare l'opzione "Customer Service" dall'elenco più aggiornato di numeri telefonici di supporto.

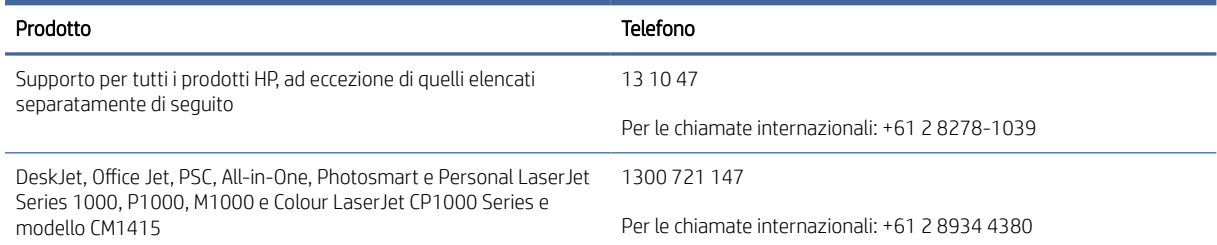

[Per ulteriori informazioni sui diritti dei consumatori, visitare il sito](https://www.accc.gov.au/consumers/consumer-rights-guarantees) [www.consumerlaw.gov.au](https://consumerlaw.gov.au) [e www.accc.gov.au/](https://www.accc.gov.au/consumers/consumer-rights-guarantees) consumerguarantees.

#### Nuova Zelanda

In Nuova Zelanda, hardware e software sono coperti da garanzie che non possono essere escluse, come previsto dalla legge neozelandese per la tutela dei consumatori. In Nuova Zelanda, una Consumer Transaction è una transazione con una persona che acquista prodotti per uso o consumo personale o domestico e non per scopi commerciali. I consumatori della Nuova Zelanda che acquistano beni per uso o consumo personale, domestico o familiare e non per finalità commerciali ("Consumatori della Nuova Zelanda") hanno diritto alla riparazione, alla sostituzione o al rimborso in caso di difetti e al risarcimento per altre perdite o danni ragionevolmente prevedibili. Un Consumatore della Nuova Zelanda (come sopra definito) può recuperare i costi di restituzione del prodotto al luogo di acquisto qualora sussista una violazione della normativa per la protezione dei consumatori della Nuova

Zelanda; inoltre, qualora il costo di restituzione dei beni ad HP si riveli significativo per il Consumatore della Nuova Zelanda, HP provvederà al ritiro di tali beni a proprie spese.

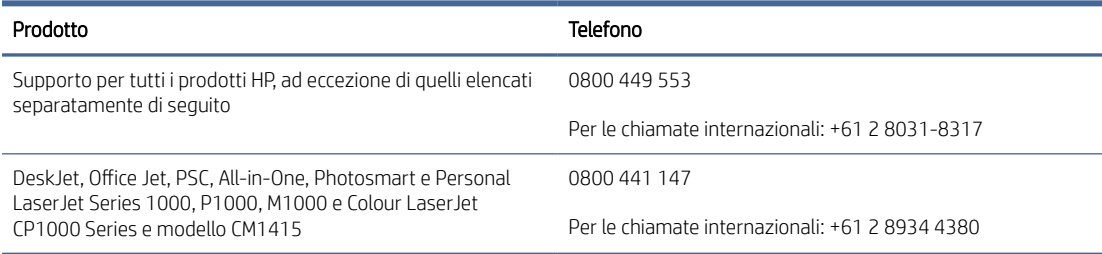

#### Regno Unito, Irlanda e Malta

The HP Limited Warranty is a commercial guarantee voluntarily provided by HP. The name and address of the HP entity responsible for the performance of the HP Limited Warranty in your country/region is as follows:

UK: HP Inc UK Limited, Cain Road, Amen Corner, Bracknell, Berkshire, RG12 1HN

Ireland: Hewlett-Packard Ireland Limited, Liffey Park Technology Campus, Barnhall Road, Leixlip, Co.Kildare

Malta: Hewlett-Packard Europe B.V., Amsterdam, Meyrin Branch, Route du Nant-d'Avril 150, 1217 Meyrin, **Switzerland** 

United Kingdom: The HP Limited Warranty benefits apply in addition to any legal rights to a guarantee from seller of nonconformity of goods with the contract of sale. These rights expire six years from delivery of goods for products purchased in England or Wales and five years from delivery of goods for products purchased in Scotland. However various factors may impact your eligibility to receive these rights. For further information, please consult the following link: Consumer Legal Guarantee [\(https://www.hp.com/go/eu-legal\)](https://www.hp.com/go/eu-legal) or you may visit the European Consumer Centers website (ec.europa.eu/info/live-work-travel-eu/consumers/resolve-yourconsumer-complaint/european-consumer-centres-network-ecc-net\_en). Consumers have the right to choose whether to claim service under the HP Limited Warranty or against the seller under the legal guarantee.

Ireland: The HP Limited Warranty benefits apply in addition to any statutory rights from seller in relation to nonconformity of goods with the contract of sale. However various factors may impact your eligibility to receive these rights. Consumer statutory rights are not limited or affected in any manner by HP Care Pack. For further information, please consult the following link: Consumer Legal Guarantee [\(https://www.hp.com/go/eu-legal\)](https://www.hp.com/go/eu-legal) or you may visit the European Consumer Centers website (ec.europa.eu/info/live-work-travel-eu/consumers/ resolve-your-consumer-complaint/european-consumer-centres-network-ecc-net\_en). Consumers have the right to choose whether to claim service under the HP Limited Warranty or against the seller under the legal guarantee.

Malta: The HP Limited Warranty benefits apply in addition to any legal rights to a two-year guarantee from seller of nonconformity of goods with the contract of sale; however various factors may impact your eligibility to receive these rights. Consumer statutory rights are not limited or affected in any manner by the HP Limited Warranty. For further information, please consult the following link: Consumer Legal Guarantee [\(https://www.hp.com/go/eu-legal\)](https://www.hp.com/go/eu-legal) or you may visit the European Consumer Centers website (ec.europa.eu/info/live-work-travel-eu/consumers/resolve-yourconsumer-complaint/european-consumer-centres-network-ecc-net\_en). Consumers have the right to choose whether to claim service under the HP Limited Warranty or against the seller under two-year legal guarantee.

#### Austria, Belgio, Germania e Lussemburgo

Die beschränkte HP Herstellergarantie ist eine von HP auf freiwilliger Basis angebotene kommerzielle Garantie. Der Name und die Adresse der HP Gesellschaft, die in Ihrem Land für die Gewährung der beschränkten HP Herstellergarantie verantwortlich ist, sind wie folgt:

Deutschland: HP Deutschland GmbH, Schickardstr. 32, D-71034 Böblingen

Österreich: HP Austria GmbH., Technologiestrasse 5, A-1120 Wien

Luxemburg: Hewlett-Packard Luxembourg S.C.A., 75, Parc d'Activités Capellen, Rue Pafebruc, L-8308 Capellen

Belgien: HP Belgium BVBA, Hermeslaan 1A, B-1831 Diegem

Die Rechte aus der beschränkten HP Herstellergarantie gelten zusätzlich zu den gesetzlichen Ansprüchen wegen Sachmängeln auf eine zweijährige Gewährleistung ab dem Lieferdatum. Ob Sie Anspruch auf diese Rechte haben, hängt von zahlreichen Faktoren ab. Die Rechte des Kunden sind in keiner Weise durch die beschränkte HP Herstellergarantie eingeschränkt bzw. betroffen. Weitere Hinweise finden Sie auf der folgenden Website: Gewährleistungsansprüche für Verbraucher [\(www.hp.com/go/eu-legal\)](http://www.hp.com/go/eu-legal) oder Sie können die [Website des Europäischen Verbraucherzentrums \(http://ec.europa.eu/consumers/solving\\_consumer\\_disputes/](https://ec.europa.eu/info/live-work-travel-eu/consumers/resolve-your-consumer-complaint/european-consumer-centres-network_en) non-judicial\_redress/ecc-net/index\_en.htm) besuchen. Verbraucher haben das Recht zu wählen, ob sie eine Leistung von HP gemäß der beschränkten HP Herstellergarantie in Anspruch nehmen oder ob sie sich gemäß der gesetzlichen zweijährigen Haftung für Sachmängel (Gewährleistung) sich an den jeweiligen Verkäufer wenden.

#### Belgio, Francia e Lussemburgo

La garantie limitée HP est une garantie commerciale fournie volontairement par HP. Voici les coordonnées de l'entité HP responsable de l'exécution de la garantie limitée HP dans votre pays:

France: HP France SAS, société par actions simplifiée identifiée sous le numéro 448 694 133 RCS Evry, 1 Avenue du Canada, 91947, Les Ulis

G.D. Luxembourg: Hewlett-Packard Luxembourg S.C.A., 75, Parc d'Activités Capellen, Rue Pafebruc, L-8308 Capellen

Belgique: HP Belgium BVBA, Hermeslaan 1A, B-1831 Diegem

France: Les avantages de la garantie limitée HP s'appliquent en complément des droits dont vous disposez au titre des garanties légales applicables dont le bénéfice est soumis à des conditions spécifiques. Vos droits en tant que consommateur au titre de la garantie légale de conformité mentionnée aux articles L. 211-4 à L. 211-13 du Code de la Consommation et de celle relatives aux défauts de la chose vendue, dans les conditions prévues aux articles 1641 à 1648 et 2232 du Code de Commerce ne sont en aucune façon limités ou affectés par la garantie limitée HP. Pour de plus amples informations, veuillez consulter le lien suivant : Garanties légales accordées au consommateur [\(www.hp.com/go/eu-legal\)](http://www.hp.com/go/eu-legal). Vous pouvez également consulter le site Web des Centres européens des consommateurs (http://ec.europa.eu/consumers/solving\_consumer\_disputes/non-judicial\_redress/ecc-net/ [index\\_en.htm\). Les consommateurs ont le droit de choisir d'exercer leurs droits au titre de la garantie limitée HP,](https://ec.europa.eu/info/live-work-travel-eu/consumers/resolve-your-consumer-complaint/european-consumer-centres-network_en)  ou auprès du vendeur au titre des garanties légales applicables mentionnées ci-dessus.

#### POUR RAPPEL:

Garantie Légale de Conformité:

*« Le vendeur est tenu de livrer un bien conforme au contrat et répond des défauts de conformité existant lors de la délivrance.*

*Il répond également des défauts de conformité résultant de l'emballage, des instructions de montage ou de l'installation lorsque celle-ci a été mise à sa charge par le contrat ou a été réalisée sous sa responsabilité ».*

Article L211-5 du Code de la Consommation:

*« Pour être conforme au contrat, le bien doit:*

*1° Etre propre à l'usage habituellement attendu d'un bien semblable et, le cas échéant:*

*- correspondre à la description donnée par le vendeur et posséder les qualités que celui-ci a présentées à l'acheteur sous forme d'échantillon ou de modèle;*

*- présenter les qualités qu'un acheteur peut légitimement attendre eu égard aux déclarations publiques faites par le vendeur, par le producteur ou par son représentant, notamment dans la publicité ou l'étiquetage;*

*2° Ou présenter les caractéristiques définies d'un commun accord par les parties ou être propre à tout usage spécial recherché par l'acheteur, porté à la connaissance du vendeur et que ce dernier a accepté ».*

Article L211-12 du Code de la Consommation:

*« L'action résultant du défaut de conformité se prescrit par deux ans à compter de la délivrance du bien ».*

Garantie des vices cachés

Article 1641 du Code Civil : *« Le vendeur est tenu de la garantie à raison des défauts cachés de la chose vendue qui*  la rendent impropre à l'usage auguel on la destine, ou qui diminuent tellement cet usage que l'acheteur ne l'aurait *pas acquise, ou n'en aurait donné qu'un moindre prix, s'il les avait connus. »*

Article 1648 alinéa 1 du Code Civil:

*« L'action résultant des vices rédhibitoires doit être intentée par l'acquéreur dans un délai de deux ans à compter de la découverte du vice. »*

G.D. Luxembourg et Belgique: Les avantages de la garantie limitée HP s'appliquent en complément des droits dont vous disposez au titre de la garantie de non-conformité des biens avec le contrat de vente. Cependant, de nombreux facteurs peuvent avoir un impact sur le bénéfice de ces droits. Vos droits en tant que consommateur au titre de ces garanties ne sont en aucune façon limités ou affectés par la garantie limitée HP. Pour de plus amples informations, veuillez consulter le lien suivant: Garanties légales accordées au consommateur [\(www.hp.com/go/eu-legal\)](http://www.hp.com/go/eu-legal) ou vous pouvez également consulter le site Web des Centres européens des consommateurs (http://ec.europa.eu/consumers/solving\_consumer\_disputes/non[judicial\\_redress/ecc-net/index\\_en.htm\). Les consommateurs ont le droit de choisir de réclamer un service sous l](https://ec.europa.eu/info/live-work-travel-eu/consumers/resolve-your-consumer-complaint/european-consumer-centres-network_en)a garantie limitée HP ou auprès du vendeur au cours d'une garantie légale de deux ans.

#### Italia

La Garanzia limitata HP è una garanzia commerciale fornita volontariamente da HP. Di seguito sono indicati nome e indirizzo della società HP responsabile della fornitura dei servizi coperti dalla Garanzia limitata HP nel vostro Paese/regione:

Italia: HP Italy S.r.l., Via Carlo Donat Cattin, 5 20063 Cernusco S/Naviglio

I vantaggi della Garanzia limitata HP vengono concessi ai consumatori in aggiunta ai diritti derivanti dalla garanzia di due anni fornita dal venditore in caso di non conformità dei beni rispetto al contratto di vendita. Tuttavia, diversi fattori possono avere un impatto sulla possibilita' di beneficiare di tali diritti. I diritti spettanti ai consumatori in forza della garanzia legale non sono in alcun modo limitati, né modificati dalla Garanzia limitata HP. Per ulteriori informazioni, si prega di consultare il seguente link: Garanzia legale per i clienti [\(](https://ec.europa.eu/info/live-work-travel-eu/consumers/resolve-your-consumer-complaint/european-consumer-centres-network_en)[www.hp.com/go/eu-legal](http://www.hp.com/go/eu-legal)[\), oppure visitare il sito Web dei Centri europei per i consumatori \(http://ec.europa.eu/](https://ec.europa.eu/info/live-work-travel-eu/consumers/resolve-your-consumer-complaint/european-consumer-centres-network_en) consumers/solving\_consumer\_disputes/non-judicial\_redress/ecc-net/index\_en.htm). I consumatori hanno il diritto di scegliere se richiedere un servizio usufruendo della Garanzia limitata HP oppure rivolgendosi al venditore per far valere la garanzia legale di due anni.

#### Spagna

Su Garantía limitada de HP es una garantía comercial voluntariamente proporcionada por HP. El nombre y dirección de las entidades HP que proporcionan la Garantía limitada de HP (garantía comercial adicional del fabricante) en su país es:

España: Hewlett-Packard Española S.L. Calle Vicente Aleixandre, 1 Parque Empresarial Madrid - Las Rozas, E-28232 Madrid

Los beneficios de la Garantía limitada de HP son adicionales a la garantía legal de 2 años a la que los consumidores tienen derecho a recibir del vendedor en virtud del contrato de compraventa; sin embargo, varios factores pueden afectar su derecho a recibir los beneficios bajo dicha garantía legal. A este respecto, la Garantía limitada de HP no limita o afecta en modo alguno los derechos legales del consumidor [\(https://www.hp.com/go/eu-legal\)](https://www.hp.com/go/eu-legal). Para más información, consulte el siguiente enlace: Garantía legal del consumidor o puede visitar el sitio web de los Centros europeos de los consumidores (ec.europa.eu/info/live-work-travel-eu/consumers/resolve-your-consumer-complaint/europeanconsumer-centres-network-ecc-net\_en). Los clientes tienen derecho a elegir si reclaman un servicio acogiéndose a la Garantía limitada de HP o al vendedor de conformidad con la garantía legal de dos años.

#### **Danimarca**

Den begrænsede HP-garanti er en garanti, der ydes frivilligt af HP. Navn og adresse på det HP-selskab, der er ansvarligt for HP's begrænsede garanti i dit land, er som følger:

Danmark: HP Inc Danmark ApS, Engholm Parkvej 8, 3450, Allerød

Den begrænsede HP-garanti gælder i tillæg til eventuelle juridiske rettigheder, for en toårig garanti fra sælgeren af varer, der ikke er i overensstemmelse med salgsaftalen, men forskellige faktorer kan dog påvirke din ret til at opnå disse rettigheder. Forbrugerens lovbestemte rettigheder begrænses eller påvirkes ikke på nogen måde af den begrænsede HP-garanti. Se nedenstående link for at få yderligere oplysninger: Forbrugerens juridiske garanti [\(www.hp.com/go/eu-legal\)](http://www.hp.com/go/eu-legal) eller du kan besøge De Europæiske Forbrugercentres websted (http://ec.europa.eu/consumers/solving\_consumer\_disputes/non[judicial\\_redress/ecc-net/index\\_en.htm\). Forbrugere har ret til at vælge, om de vil gøre krav på service i henhol](https://ec.europa.eu/info/live-work-travel-eu/consumers/resolve-your-consumer-complaint/european-consumer-centres-network_en)d til HP's begrænsede garanti eller hos sælger i henhold til en toårig juridisk garanti.

#### Norvegia

HPs garanti er en begrenset og kommersiell garanti som HP selv har valgt å tilby. Følgende lokale selskap innestår for garantien:

Norge: HP Norge AS, Rolfbuktveien 4b, 1364 Fornebu

HPs garanti kommer i tillegg til det mangelsansvar HP har i henhold til norsk forbrukerkjøpslovgivning, hvor reklamasjonsperioden kan være to eller fem år, avhengig av hvor lenge salgsgjenstanden var ment å vare. Ulike faktorer kan imidlertid ha betydning for om du kvalifiserer til å kreve avhjelp iht slikt mangelsansvar. Forbrukerens lovmessige rettigheter begrenses ikke av HPs garanti. Hvis du vil ha mer informasjon, kan du klikke på følgende kobling: Juridisk garanti for forbruker [\(https://www.hp.com/go/eu-legal\)](https://www.hp.com/go/eu-legal) eller du kan besøke nettstedet til de europeiske forbrukersentrene (ec.europa.eu/info/live-work-travel-eu/consumers/resolve-yourconsumer-complaint/european-consumer-centres-network-ecc-net\_en). Forbrukere har retten til å velge å kreve service under HPs garanti eller iht selgerens lovpålagte mangelsansvar.

#### Svezia

HP:s begränsade garanti är en kommersiell garanti som tillhandahålls frivilligt av HP. Namn och adress till det HP-företag som ansvarar för HP:s begränsade garanti i ditt land är som följer:

Sverige: HP PPS Sverige AB, SE-169 73 Stockholm

Fördelarna som ingår i HP:s begränsade garanti gäller utöver de lagstadgade rättigheterna till tre års garanti från säljaren angående varans bristande överensstämmelse gentemot köpeavtalet, men olika faktorer kan påverka din rätt att utnyttja dessa rättigheter. Konsumentens lagstadgade rättigheter varken begränsas eller påverkas på något sätt av HP:s begränsade garanti. Mer information får du om du följer denna länk: Lagstadgad garanti för konsumenter [\(https://www.hp.com/go/eu-legal\)](https://www.hp.com/go/eu-legal) eller så kan du

gå till European Consumer Centers webbplats (ec.europa.eu/info/live-work-travel-eu/consumers/resolve-yourconsumer-complaint/european-consumer-centres-network-ecc-net\_en). Konsumenter har rätt att välja om de vill ställa krav enligt HP:s begränsade garanti eller på säljaren enligt den lagstadgade treåriga garantin.

#### Portogallo

A Garantia Limitada HP é uma garantia comercial fornecida voluntariamente pela HP. O nome e a morada da entidade HP responsável pela prestação da Garantia Limitada HP no seu país são os seguintes:

Portugal: HPCP – Computing and Printing Portugal, Unipessoal, Lda., Edificio D. Sancho I, Quinta da Fonte, Porto Salvo, Lisboa, Oeiras, 2740 244

As vantagens da Garantia Limitada HP aplicam-se cumulativamente com quaisquer direitos decorrentes da legislação aplicável à garantia de dois anos do vendedor, relativa a defeitos do produto e constante do contrato de venda. Existem, contudo, vários fatores que poderão afetar a sua elegibilidade para beneficiar de tais direitos. Os direitos legalmente atribuídos aos consumidores não são limitados ou afetados de forma alguma pela Garantia Limitada HP. Para mais informações, consulte a ligação seguinte: Garantia legal do consumidor [\(www.hp.com/go/eu-legal\)](http://www.hp.com/go/eu-legal) ou visite o Web site da Rede dos Centros [Europeus do Consumidor \(http://ec.europa.eu/consumers/solving\\_consumer\\_disputes/non-judicial\\_redress/ecc](https://ec.europa.eu/info/live-work-travel-eu/consumers/resolve-your-consumer-complaint/european-consumer-centres-network_en)net/index\_en.htm). Os consumidores têm o direito de escolher se pretendem reclamar assistência ao abrigo da Garantia Limitada HP ou contra o vendedor ao abrigo de uma garantia jurídica de dois anos.

#### Grecia e Cipro

Η Περιορισμένη εγγύηση HP είναι μια εμπορική εγγύηση η οποία παρέχεται εθελοντικά από την HP. Η επωνυμία και η διεύθυνση του νομικού προσώπου ΗΡ που παρέχει την Περιορισμένη εγγύηση ΗΡ στη χώρα σας είναι η εξής:

Ελλάδα /Κύπρoς: HP Printing and Personal Systems Hellas EPE, Tzavella 1-3, 15232 Chalandri, Attiki

Ελλάδα /Κύπρoς: HP Συστήματα Εκτύπωσης και Προσωπικών Υπολογιστών Ελλάς Εταιρεία Περιορισμένης Ευθύνης, Tzavella 1-3, 15232 Chalandri, Attiki

Τα προνόμια της Περιορισμένης εγγύησης HP ισχύουν επιπλέον των νόμιμων δικαιωμάτων για διετή εγγύηση έναντι του Πωλητή για τη μη συμμόρφωση των προϊόντων με τις συνομολογημένες συμβατικά ιδιότητες, ωστόσο η άσκηση των δικαιωμάτων σας αυτών μπορεί να εξαρτάται από διάφορους παράγοντες. Τα νόμιμα δικαιώματα των καταναλωτών δεν περιορίζονται ούτε επηρεάζονται καθ' οιονδήποτε τρόπο από την Περιορισμένη εγγύηση HP. Για περισσότερες πληροφορίες, συμβουλευτείτε την ακόλουθη τοποθεσία web: Νόμιμη εγγύηση καταναλωτή [\(www.hp.com/go/eu-legal\)](http://www.hp.com/go/eu-legal) ή μπορείτε να επισκεφτείτε την τοποθεσία [web των Ευρωπαϊκών Κέντρων Καταναλωτή \(http://ec.europa.eu/consumers/solving\\_consumer\\_disputes/non](https://ec.europa.eu/info/live-work-travel-eu/consumers/resolve-your-consumer-complaint/european-consumer-centres-network_en)judicial\_redress/ecc-net/index\_en.htm). Οι καταναλωτές έχουν το δικαίωμα να επιλέξουν αν θα αξιώσουν την υπηρεσία στα πλαίσια της Περιορισμένης εγγύησης ΗΡ ή από τον πωλητή στα πλαίσια της νόμιμης εγγύησης δύο ετών.

#### Ungheria

A HP korlátozott jótállás egy olyan kereskedelmi jótállás, amelyet a HP a saját elhatározásából biztosít. Az egyes országokban a HP mint gyártó által vállalt korlátozott jótállást biztosító HP vállalatok neve és címe:

Magyarország: HP Inc Magyarország Kft., H-1117 Budapest, Alíz utca 1.

A HP korlátozott jótállásban biztosított jogok azokon a jogokon felül illetik meg Önt, amelyek a termékeknek az adásvételi szerződés szerinti minőségére vonatkozó kétéves, jogszabályban foglalt eladói szavatosságból, továbbá ha az Ön által vásárolt termékre alkalmazandó, a jogszabályban foglalt kötelező eladói jótállásból erednek, azonban számos körülmény hatással lehet arra, hogy ezek a jogok Önt megilletik-e. További információért kérjük, keresse fel a következő webhelyet: Jogi Tájékoztató Fogyasztóknak (www.hp.com/go/ [eu-legal\) vagy látogassa meg az Európai Fogyasztói Központok webhelyét \(http://ec.europa.eu/consumers](http://www.hp.com/go/eu-legal)[/](https://ec.europa.eu/info/live-work-travel-eu/consumers/resolve-your-consumer-complaint/european-consumer-centres-network_en)

[solving\\_consumer\\_disputes/non-judicial\\_redress/ecc-net/index\\_en.htm\)](https://ec.europa.eu/info/live-work-travel-eu/consumers/resolve-your-consumer-complaint/european-consumer-centres-network_en). A fogyasztóknak jogában áll, hogy megválasszák, hogy a jótállással kapcsolatos igényüket a HP korlátozott jótállás alapján vagy a kétéves, jogszabályban foglalt eladói szavatosság, illetve, ha alkalmazandó, a jogszabályban foglalt kötelező eladói jótállás alapján érvényesítik.

#### Repubblica Ceca

Omezená záruka HP je obchodní zárukou dobrovolně poskytovanou společností HP. Názvy a adresy společností skupiny HP, které odpovídají za plnění omezené záruky HP ve vaší zemi, jsou následující:

Česká republika: HP Inc Czech Republic s. r. o., Za Brumlovkou 5/1559, 140 00 Praha 4

Výhody, poskytované omezenou zárukou HP, se uplatňuji jako doplňek k jakýmkoli právním nárokům na dvouletou záruku poskytnutou prodejcem v případě nesouladu zboží s kupní smlouvou. Váš nárok na uznání těchto práv však může záviset na mnohých faktorech. Omezená záruka HP žádným způsobem neomezuje ani neovlivňuje zákonná práva zákazníka. Další informace získáte kliknutím na následující odkaz: Zákonná záruka spotřebitele [\(www.hp.com/go/eu-legal\)](http://www.hp.com/go/eu-legal) případně můžete navštívit webové stránky Evropského spotřebitelského centra (http://ec.europa.eu/consumers/solving\_consumer\_disputes/non-judicial\_redress/ecc[net/index\\_en.htm\). Spotřebitelé mají právo se rozhodnout, zda chtějí službu reklamovat v rámci omezené záruk](https://ec.europa.eu/info/live-work-travel-eu/consumers/resolve-your-consumer-complaint/european-consumer-centres-network_en)y HP nebo v rámci zákonem stanovené dvouleté záruky u prodejce.

#### **Slovacchia**

Obmedzená záruka HP je obchodná záruka, ktorú spoločnosť HP poskytuje dobrovoľne. Meno a adresa subjektu HP, ktorý zabezpečuje plnenie vyplývajúce z Obmedzenej záruky HP vo vašej krajine:

Slovenská republika: HP Inc Slovakia, s.r.o., Galvaniho 7, 821 04 Bratislava

Výhody Obmedzenej záruky HP sa uplatnia vedľa prípadných zákazníkových zákonných nárokov voči predávajúcemu z vád, ktoré spočívajú v nesúlade vlastností tovaru s jeho popisom podľa predmetnej zmluvy. Možnosť uplatnenia takých prípadných nárokov však môže závisieť od rôznych faktorov. Služby Obmedzenej záruky HP žiadnym spôsobom neobmedzujú ani neovplyvňujú zákonné práva zákazníka, ktorý je spotrebiteľom. Ďalšie informácie nájdete na nasledujúcom prepojení: Zákonná záruka spotrebiteľa [\(www.hp.com/go/eu-legal\)](http://www.hp.com/go/eu-legal), [prípadne môžete navštíviť webovú lokalitu európskych zákazníckych stredísk \(http://ec.europa.eu/consumers/](https://ec.europa.eu/info/live-work-travel-eu/consumers/resolve-your-consumer-complaint/european-consumer-centres-network_en) solving\_consumer\_disputes/non-judicial\_redress/ecc-net/index\_en.htm). Spotrebitelia majú právo zvoliť si, či chcú uplatniť servis v rámci Obmedzenej záruky HP alebo počas zákonnej dvojročnej záručnej lehoty u predajcu.

#### Polonia

Ograniczona gwarancja HP to komercyjna gwarancja udzielona dobrowolnie przez HP. Nazwa i adres podmiotu HP odpowiedzialnego za realizację Ograniczonej gwarancji HP w Polsce:

Polska: HP Inc Polska sp. z o.o., Szturmowa 2a, 02-678 Warszawa, wpisana do rejestru przedsiębiorców prowadzonego przez Sąd Rejonowy dla m.st. Warszawy w Warszawie, XIII Wydział Gospodarczy Krajowego Rejestru Sądowego, pod numerem KRS 0000546115, NIP 5213690563, REGON 360916326, GIOŚ E0020757WZBW, kapitał zakładowy 480.000 PLN.

Świadczenia wynikające z Ograniczonej gwarancji HP stanowią dodatek do praw przysługujących nabywcy w związku z dwuletnią odpowiedzialnością sprzedawcy z tytułu niezgodności towaru z umową (rękojmia). Niemniej, na możliwość korzystania z tych praw mają wpływ różne czynniki. Ograniczona gwarancja HP w żaden sposób nie ogranicza praw konsumenta ani na nie nie wpływa. Więcej informacji można znaleźć pod następującym łączem: Gwarancja prawna konsumenta [\(www.hp.com/go/eu-legal\)](http://www.hp.com/go/eu-legal), można także odwiedzić stronę internetową Europejskiego Centrum Konsumenckiego (http://ec.europa.eu/consumers/ [solving\\_consumer\\_disputes/non-judicial\\_redress/ecc-net/index\\_en.htm\). Konsumenci mają prawo wyboru co d](https://ec.europa.eu/info/live-work-travel-eu/consumers/resolve-your-consumer-complaint/european-consumer-centres-network_en)o możliwosci skorzystania albo z usług gwarancyjnych przysługujących w ramach Ograniczonej gwarancji HP albo z uprawnień wynikających z dwuletniej rękojmi w stosunku do sprzedawcy.

#### Bulgaria

Ограничената гаранция на HP представлява търговска гаранция, доброволно предоставяна от HP. Името и адресът на дружеството на HP за вашата страна, отговорно за предоставянето на гаранционната поддръжка в рамките на Ограничената гаранция на HP, са както следва:

HP Inc Bulgaria EOOD (Ейч Пи Инк България ЕООД), гр. София 1766, район р-н Младост, бул. Околовръстен Път No 258, Бизнес Център Камбаните

Предимствата на Ограничената гаранция на HP се прилагат в допълнение към всички законови права за двугодишна гаранция от продавача при несъответствие на стоката с договора за продажба. Въпреки това, различни фактори могат да окажат влияние върху условията за получаване на тези права. Законовите права на потребителите не са ограничени или засегнати по никакъв начин от Ограничената гаранция [на HP. За допълнителна информация, моля вижте Правната гаранция на потребителя \(www.hp.com/go/eu](http://www.hp.com/go/eu-legal)legal) или посетете уебсайта на Европейския потребителски център (http://ec.europa.eu/consumers/ [solving\\_consumer\\_disputes/non-judicial\\_redress/ecc-net/index\\_en.htm\). Потребителите имат правото](https://ec.europa.eu/info/live-work-travel-eu/consumers/resolve-your-consumer-complaint/european-consumer-centres-network_en) да избират дали да претендират за извършване на услуга в рамките на Ограничената гаранция на HP или да потърсят такава от търговеца в рамките на двугодишната правна гаранция.

#### Romania

Garanția limitată HP este o garanție comercială furnizată în mod voluntar de către HP. Numele și adresa entității HP răspunzătoare de punerea în aplicare a Garanției limitate HP în țara dumneavoastră sunt următoarele:

Romănia: HP Inc Romania SRL, 5 Fabrica de Glucoza Str., Building F, Ground Floor and Floor 8, 2nd District, Bucureşti

Beneficiile Garanției limitate HP se aplică suplimentar față de orice drepturi privind garanția de doi ani oferită de vânzător pentru neconformitatea bunurilor cu contractul de vânzare; cu toate acestea, diverşi factori pot avea impact asupra eligibilității dvs. de a beneficia de aceste drepturi. Drepturile legale ale consumatorului nu sunt limitate sau afectate în vreun fel de Garanția limitată HP. Pentru informaţii suplimentare consultaţi următorul link: garanția acordată consumatorului prin lege [\(www.hp.com/go/eu-legal\)](http://www.hp.com/go/eu-legal) sau puteți accesa site-ul Centrul [European al Consumatorilor \(http://ec.europa.eu/consumers/solving\\_consumer\\_disputes/non-judicial\\_redress/](https://ec.europa.eu/info/live-work-travel-eu/consumers/resolve-your-consumer-complaint/european-consumer-centres-network_en) ecc-net/index\_en.htm). Consumatorii au dreptul să aleagă dacă să pretindă despăgubiri în cadrul Garanței limitate HP sau de la vânzător, în cadrul garanției legale de doi ani.

#### Belgio e Paesi Bassi

De Beperkte Garantie van HP is een commerciële garantie vrijwillig verstrekt door HP. De naam en het adres van de HP-entiteit die verantwoordelijk is voor het uitvoeren van de Beperkte Garantie van HP in uw land is als volgt:

Nederland: HP Nederland B.V., Startbaan 16, 1187 XR Amstelveen

België: HP Belgium BVBA, Hermeslaan 1A, B-1831 Diegem

De voordelen van de Beperkte Garantie van HP vormen een aanvulling op de wettelijke garantie voor consumenten gedurende twee jaren na de levering te verlenen door de verkoper bij een gebrek aan conformiteit van de goederen met de relevante verkoopsovereenkomst. Niettemin kunnen diverse factoren een impact hebben op uw eventuele aanspraak op deze wettelijke rechten. De wettelijke rechten van de consument worden op geen enkele wijze beperkt of beïnvloed door de Beperkte Garantie van HP. Raadpleeg voor meer informatie de volgende webpagina: Wettelijke garantie van de consument [\(www.hp.com/go/eu-legal\)](http://www.hp.com/go/eu-legal) of u kan de website van het Europees Consumenten Centrum bezoeken (http://ec.europa.eu/consumers/solving\_consumer\_disputes/ [non-judicial\\_redress/ecc-net/index\\_en.htm\). Consumenten hebben het recht om te kiezen tussen enerzijds de](https://ec.europa.eu/info/live-work-travel-eu/consumers/resolve-your-consumer-complaint/european-consumer-centres-network_en) Beperkte Garantie van HP of anderzijds het aanspreken van de verkoper in toepassing van de wettelijke garantie.

#### Finlandia

HP:n rajoitettu takuu on HP:n vapaaehtoisesti antama kaupallinen takuu. HP:n myöntämästä takuusta maassanne vastaavan HP:n edustajan yhteystiedot ovat:

Suomi: HP Finland Oy, Piispankalliontie, FIN - 02200 Espoo

HP:n takuun edut ovat voimassa mahdollisten kuluttajansuojalakiin perustuvien oikeuksien lisäksi sen varalta, että tuote ei vastaa myyntisopimusta. Saat lisätietoja seuraavasta linkistä: Kuluttajansuoja [\(www.hp.com/go/eu-legal\)](http://www.hp.com/go/eu-legal) tai voit käydä Euroopan kuluttajakeskuksen sivustolla (http://ec.europa.eu/ [consumers/solving\\_consumer\\_disputes/non-judicial\\_redress/ecc-net/index\\_en.htm\). Kuluttajilla on oik](https://ec.europa.eu/info/live-work-travel-eu/consumers/resolve-your-consumer-complaint/european-consumer-centres-network_en)eus vaatia virheen korjausta HP:n takuun ja kuluttajansuojan perusteella HP:lta tai myyjältä.

#### Slovenia

Omejena garancija HP je prostovoljna trgovska garancija, ki jo zagotavlja podjetje HP. Ime in naslov poslovne enote HP, ki je odgovorna za omejeno garancijo HP v vaši državi/regiji, sta naslednja:

Slovenija: Hewlett-Packard Europe B.V., Amsterdam, Meyrin Branch, Route du Nant-d'Avril 150, 1217 Meyrin, Switzerland

Ugodnosti omejene garancije HP veljajo poleg zakonskih pravic, ki ob sklenitvi kupoprodajne pogodbe izhajajo iz dveletne garancije prodajalca v primeru neskladnosti blaga, vendar lahko na izpolnjevanje pogojev za uveljavitev pravic vplivajo različni dejavniki. Omejena garancija HP nikakor ne omejuje strankinih z zakonom predpisanih pravic in ne vpliva nanje. Za dodatne informacije glejte naslednjo povezavo: Strankino pravno jamstvo [\(www.hp.com/go/eu-legal\)](http://www.hp.com/go/eu-legal); ali pa obiščite spletno mesto evropskih središč za potrošnike (http://ec.europa.eu/ [consumers/solving\\_consumer\\_disputes/non-judicial\\_redress/ecc-net/index\\_en.htm\). Potrošniki imajo pravico](https://ec.europa.eu/info/live-work-travel-eu/consumers/resolve-your-consumer-complaint/european-consumer-centres-network_en)  izbrati, ali bodo uveljavljali pravice do storitev v skladu z omejeno garancijo HP ali proti prodajalcu v skladu z dvoletno zakonsko garancijo.

#### Croazia

HP ograničeno jamstvo komercijalno je dobrovoljno jamstvo koje pruža HP. Ime i adresa HP subjekta odgovornog za HP ograničeno jamstvo u vašoj državi/regiji:

Hrvatska: HP Computing and Printing d.o.o. za računalne i srodne aktivnosti, Radnička cesta 41, 10000 Zagreb

Pogodnosti HP ograničenog jamstva vrijede zajedno uz sva zakonska prava na dvogodišnje jamstvo kod bilo kojeg prodavača s obzirom na nepodudaranje robe s ugovorom o kupnji. Međutim, razni faktori mogu utjecati na vašu mogućnost ostvarivanja tih prava. HP ograničeno jamstvo ni na koji način ne utječe niti ne ograničava zakonska prava potrošača. Dodatne informacije potražite na ovoj adresi: Zakonsko jamstvo za potrošače [\(www.hp.com/go/eu-legal\)](http://www.hp.com/go/eu-legal) ili možete posjetiti web-mjesto Europskih [potrošačkih centara \(http://ec.europa.eu/consumers/solving\\_consumer\\_disputes/non-judicial\\_redress/ecc-net/](https://ec.europa.eu/info/live-work-travel-eu/consumers/resolve-your-consumer-complaint/european-consumer-centres-network_en) index\_en.htm). Potrošači imaju pravo odabrati žele li ostvariti svoja potraživanja u sklopu HP ograničenog jamstva ili pravnog jamstva prodavača u trajanju ispod dvije godine.

#### Lettonia

HP ierobežotā garantija ir komercgarantija, kuru brīvprātīgi nodrošina HP. HP uzņēmums, kas sniedz HP ierobežotās garantijas servisa nodrošinājumu jūsu valstī:

Latvija: HP Finland Oy, PO Box 515, 02201 Espoo, Finland

HP ierobežotās garantijas priekšrocības tiek piedāvātas papildus jebkurām likumīgajām tiesībām uz pārdevēja un/vai rażotāju nodrošinātu divu gadu garantiju gadījumā, ja preces neatbilst pirkuma līgumam, tomēr šo tiesību saņemšanu var ietekmēt vairāki faktori. HP ierobežotā garantija nekādā veidā neierobežo un neietekmē patērētāju likumīgās tiesības. Lai iegūtu plašāku informāciju, izmantojiet šo saiti: Patērētāju likumīgā garantija [\(www.hp.com/go/eu-legal\)](http://www.hp.com/go/eu-legal) vai arī Eiropas Patērētāju tiesību aizsardzības centra tīmekļa

vietni [\(http://ec.europa.eu/consumers/solving\\_consumer\\_disputes/non-judicial\\_redress/ecc-net/index\\_en.htm\)](https://ec.europa.eu/info/live-work-travel-eu/consumers/resolve-your-consumer-complaint/european-consumer-centres-network_en). Patērētājiem ir tiesības izvēlēties, vai pieprasīt servisa nodrošinājumu saskaņā ar HP ierobežoto garantiju, vai arī pārdevēja sniegto divu gadu garantiju.

#### Lituania

HP ribotoji garantija yra HP savanoriškai teikiama komercinė garantija. Toliau pateikiami HP bendrovių, teikiančių HP garantiją (gamintojo garantiją) jūsų šalyje, pavadinimai ir adresai:

Lietuva: HP Finland Oy, PO Box 515, 02201 Espoo, Finland

HP ribotoji garantija papildomai taikoma kartu su bet kokiomis kitomis įstatymais nustatytomis teisėmis į pardavėjo suteikiamą dviejų metų laikotarpio garantiją dėl prekių atitikties pardavimo sutarčiai, tačiau tai, ar jums ši teisė bus suteikiama, gali priklausyti nuo įvairių aplinkybių. HP ribotoji garantija niekaip neapriboja ir neįtakoja įstatymais nustatytų vartotojo teisių. Daugiau informacijos rasite paspaudę šią nuorodą: Teisinė vartotojo garantija [\(www.hp.com/go/eu-legal\)](http://www.hp.com/go/eu-legal) arba apsilankę Europos vartotojų centro [internetinėje svetainėje \(http://ec.europa.eu/consumers/solving\\_consumer\\_disputes/non-judicial\\_redress/ecc](https://ec.europa.eu/info/live-work-travel-eu/consumers/resolve-your-consumer-complaint/european-consumer-centres-network_en)net/index\_en.htm). Vartotojai turi teisę prašyti atlikti techninį aptarnavimą pagal HP ribotąją garantiją arba pardavėjo teikiamą dviejų metų įstatymais nustatytą garantiją.

#### **Estonia**

HP piiratud garantii on HP poolt vabatahtlikult pakutav kaubanduslik garantii. HP piiratud garantii eest vastutab HP üksus aadressil:

Eesti: HP Finland Oy, PO Box 515, 02201 Espoo, Finland

HP piiratud garantii rakendub lisaks seaduses ettenähtud müüjapoolsele kaheaastasele garantiile, juhul kui toode ei vasta müügilepingu tingimustele. Siiski võib esineda asjaolusid, mille puhul teie jaoks need õigused ei pruugi kehtida. HP piiratud garantii ei piira ega mõjuta mingil moel tarbija seadusjärgseid õigusi. Lisateavet leiate järgmiselt lingilt: tarbija õiguslik garantii [\(www.hp.com/go/eu-legal\)](http://www.hp.com/go/eu-legal) või võite külastada Euroopa [tarbijakeskuste veebisaiti \(http://ec.europa.eu/consumers/solving\\_consumer\\_disputes/non-judicial\\_redress/ecc](https://ec.europa.eu/info/live-work-travel-eu/consumers/resolve-your-consumer-complaint/european-consumer-centres-network_en)net/index\_en.htm). Tarbijal on õigus valida, kas ta soovib kasutada HP piiratud garantiid või seadusega ette nähtud müüjapoolset kaheaastast garantiid.

#### Russia

#### Срок службы принтера для России

Срок службы данного принтера HP составляет пять лет в нормальных условиях эксплуатации. Срок службы отсчитывается с момента ввода принтера в эксплуатацию. В конце срока службы HP рекомендует посетить веб-сайт нашей службы поддержки по адресу [www.hp.com/support](https://www.hp.com/support) и/или связаться с авторизованным поставщиком услуг HP для получения рекомендаций в отношении дальнейшего безопасного использования принтера.

## Garanzia di protezione HP Premium: dichiarazione di garanzia limitata per il kit di ricarica del toner HP LaserJet Tank e il tamburo fotosensibile laser HP

HP garantisce che questo prodotto è privo di difetti materiale e di fabbricazione.

La garanzia non copre i prodotti (a) ricaricati, ricondizionati, rigenerati o manomessi in qualsiasi modo, fatto salvo l'uso di un kit di ricarica del toner HP come specificato nel manuale della stampante; (b) che presentino anomalie dovute a uso improprio, conservazione in condizioni non idonee o utilizzo non conforme alle specifiche ambientali pubblicate per la stampante; o (c) che mostrino normale usura.

Per richiedere un intervento di assistenza in garanzia, riportare il prodotto al rivenditore presso cui è stato effettuato l'acquisto (con una descrizione scritta del problema e campioni di stampa) o rivolgersi ai servizi di assistenza clienti HP. A meno che le leggi locali non dispongano diversamente, HP potrà, a sua discrezione, sostituire eventuali prodotti difettosi o rimborsarne il prezzo di acquisto.

NELLA MISURA CONSENTITA DALLE LEGGI LOCALI, LA SUDDETTA GARANZIA È ESCLUSIVA E NON VENGONO FORNITE ALTRE GARANZIE O CONDIZIONI, IN FORMA ORALE O SCRITTA, ESPLICITE O IMPLICITE; IN PARTICOLARE, HP DECLINA QUALUNQUE GARANZIA IMPLICITA O CONDIZIONE DI COMMERCIABILITÀ, QUALITÀ SODDISFACENTE E IDONEITÀ A UNO SCOPO SPECIFICO.

NELLA MISURA CONSENTITA DALLE LEGGI LOCALI, HP E I SUOI FORNITORI DECLINANO OGNI RESPONSABILITÀ PER DANNI DIRETTI, SPECIALI, ACCIDENTALI O CONSEQUENZIALI, COMPRESA LA PERDITA DI DATI O IL MANCATO PROFITTO, O PER ALTRI DANNI BASATI SU CONTRATTO, ATTO ILLECITO O ALTRO.

LE CONDIZIONI DI GARANZIA QUI SPECIFICATE, FATTO SALVO PER QUANTO CONSENTITO DALLE LEGGI IN VIGORE, NON ESCLUDONO, LIMITANO O PREGIUDICANO I DIRITTI SPETTANTI PER LEGGE IN RELAZIONE ALL'ACQUISTO DEL PRODOTTO, E VANNO CONSIDERATE IN AGGIUNTA AD ESSI.

## Istruzioni HP per i materiali di consumo non originali HP

HP non può consigliare l'uso di kit di ricarica del toner non HP, toner non HP, tamburi fotosensibili laser non HP e componenti del sistema di imaging non HP, nuovi o ricostruiti.

 $\mathbb{B}^*$  **NOTA:** Per i prodotti HP LaserJet Tank, la garanzia non copre i guasti o le complicazioni della stampante o del tamburo fotosensibile dovuti a danni o contaminazioni, né i difetti generali di stampa dovuti all'uso di kit di ricarica del toner non HP, toner non HP, tamburi fotosensibili laser non HP o componenti del tamburo fotosensibile laser non HP. In tale caso, HP applicherà i tempi di lavorazione standard e le spese materiali per riparare la stampante in seguito al particolare malfunzionamento o danno.

## Sito web HP contro la contraffazione

Visitare<https://www.hp.com/go/anticounterfeit>se si utilizza un tamburo fotosensibile laser HP e viene visualizzato un messaggio del software o del firmware per segnalare che l'utente ha installato un tamburo fotosensibile usato in precedenza. HP aiuterà a stabilire se il tamburo fotosensibile è originale e a eseguire la procedura per risolvere il problema.

Il kit di ricarica o il tamburo fotosensibile potrebbe non essere un kit di ricarica del toner HP originale o un tamburo fotosensibile laser HP originale se si osservano le seguenti condizioni:

- La pagina di stato dei materiali di consumo indica che è stato installato o utilizzato un materiale di consumo non HP, usato o contraffatto.
- Un messaggio del software o del firmware indica che è stato installato o utilizzato un materiale di consumo non HP, usato o contraffatto.
- Si verificano diversi problemi con il kit di ricarica o il tamburo fotosensibile.
- Il kit di ricarica o il tamburo fotosensibile ha un aspetto anomalo, ad esempio la confezione è diversa da quelle normalmente utilizzate da HP.

## EULA

LEGGERE ATTENTAMENTE PRIMA DI UTILIZZARE QUESTA APPARECCHIATURA SOFTWARE:

Il presente Contratto di licenza con l'utente finale ("EULA") è un accordo legale tra (a) l'utente (individuo o entità singola) e (b) HP Inc. ("HP") che regola l'uso di qualsiasi Prodotto software, installato o reso disponibile da HP per essere utilizzato con il prodotto HP ("Prodotto HP"), non altrimenti soggetto a un contratto di licenza differente tra l'utente e HP o i suoi fornitori. Un altro software può contenere un EULA nella relativa documentazione online. Il termine "Prodotto software" indica il software del computer e può comprendere supporti associati, materiali stampati e documentazione "online" o elettronica.

È possibile che il Prodotto HP sia accompagnato da un emendamento o un'aggiunta al presente EULA.

I DIRITTI SUL PRODOTTO SOFTWARE VENGONO CONCESSI A CONDIZIONE CHE L'UTENTE ACCETTI TUTTI I TERMINI E LE CONDIZIONI DEL PRESENTE EULA. INSTALLANDO, DUPLICANDO, SCARICANDO O COMUNQUE UTILIZZANDO IL PRODOTTO SOFTWARE, L'UTENTE ACCETTA I TERMINI DEL PRESENTE EULA. SE L'UTENTE NON ACCETTA I TERMINI DELLA PRESENTE LICENZA, PUÒ RESTITUIRE L'INTERO PRODOTTO NON UTILIZZATO (HARDWARE E SOFTWARE) ENTRO 14 GIORNI E AVERE DIRITTO A UN RIMBORSO SOGGETTO AI TERMINI DI RIMBORSO DEL LUOGO DI ACQUISTO.

IL PRESENTE EULA È UN ACCORDO GLOBALE E NON È SPECIFICO PER UN PARTICOLARE PAESE/REGIONE, STATO O TERRITORIO. SE L'UTENTE HA ACQUISTATO IL SOFTWARE IN QUALITÀ DI CONSUMATORE AI SENSI DELLA NORMATIVA SULLA TUTELA DEI CONSUMATORI VIGENTE NEL PROPRIO PAESE/REGIONE, STATO O TERRITORIO, ANCHE IN PRESENZA DI DISPOSIZIONI CONTRARIE NEL PRESENTE EULA, NULLA DI QUANTO CONTENUTO NEL PRESENTE EULA INFLUISCE SU DIRITTI O RIMEDI INELUDIBILI PREVISTI PER LEGGE E ASSEGNATI ALL'UTENTE AI SENSI DI TALE NORMATIVA SULLA TUTELA DEI CONSUMATORI E IL PRESENTE EULA È SOGGETTO A TALI DIRITTI E RIMEDI. PER ULTERIORI INFORMAZIONI SUI DIRITTI DEI CONSUMATORI, FARE RIFERIMENTO ALLA SEZIONE 16.

- 1. CONCESSIONE DI LICENZA. Subordinatamente all'accettazione del presente EULA, HP concede all'utente i seguenti diritti:
	- a. Uso. L'utente può utilizzare il Prodotto software su un solo computer ("Computer dell'Utente"). Se il Prodotto software viene fornito tramite Internet ed è stato originariamente concesso in licenza per l'uso su più computer, l'utente può installare e utilizzare il Prodotto software solo su questi computer. L'utente non può separare i componenti del Prodotto software per l'uso su più computer. L'utente non ha il diritto di distribuire il Prodotto software, né di modificarlo o di disattivare qualsiasi relativa funzione di assegnazione o controllo delle licenze. L'utente può caricare il Prodotto software nella memoria temporanea (RAM) del proprio computer con lo scopo di utilizzarlo.
	- b. Memorizzazione. L'utente può copiare il Prodotto software nella memoria locale o nel dispositivo di archiviazione del Prodotto HP.
	- c. Copia. L'utente può effettuare copie del Prodotto software a scopo di archiviazione o backup, a condizione che la copia contenga tutte le note di proprietà del Prodotto software originale e venga utilizzata a soli fini di backup.
	- d. Riserva dei diritti. HP e i suoi fornitori si riservano qualsivoglia diritto non espressamente concesso all'utente nel presente EULA.
	- e. Freeware. Fermi restando i termini e le condizioni del presente EULA, tutto o una parte del Prodotto software che costituisce software HP non proprietario o software fornito con licenza pubblica da terze parti ("Freeware"), viene concesso in licenza all'utente ed è soggetto ai termini e alle condizioni del contratto di licenza software che accompagna tale Freeware in qualsiasi forma esso venga presentato: contratto separato, contratto riportato sulla confezione o in formato elettronico al momento del download. L'uso del Freeware da parte dell'utente deve essere regolato dai termini e condizioni di tale licenza.
	- f. Soluzione di ripristino. Qualsiasi soluzione di ripristino software fornita con/per il Prodotto HP, sotto forma di soluzione basata su disco rigido, soluzione di ripristino basata su supporti esterni (ad esempio, disco floppy, CD o DVD) o soluzione equivalente fornita in qualsiasi altra forma, può essere utilizzata solo per il ripristino del disco rigido del Prodotto HP con/per il quale è stata originariamente acquistata. L'uso di qualsiasi software del sistema operativo Microsoft contenuto in tale soluzione di ripristino deve essere regolata dal Contratto di licenza Microsoft.
- 2. AGGIORNAMENTI. Per utilizzare un Prodotto software identificato come aggiornamento, è prima necessario ottenere la licenza per il Prodotto software originale identificato da HP come idoneo per l'aggiornamento. Dopo l'aggiornamento, non è più possibile utilizzare il Prodotto software originale che costituiva la base per l'idoneità all'aggiornamento. Utilizzando il Prodotto software, l'utente accetta inoltre che HP possa accedere automaticamente al Prodotto HP quando questo è connesso a Internet per controllare la versione o lo stato di determinati Prodotti software e possa scaricare e installare automaticamente gli aggiornamenti di tali Prodotti software sul Prodotto HP per fornire nuove versioni o aggiornamenti necessari per mantenere la funzionalità, le prestazioni o la protezione del Prodotto software e del Prodotto HP e per semplificare la fornitura di assistenza o di altri servizi previsti per l'utente. In alcuni casi e in base al tipo di aggiornamento, l'utente riceverà una notifica (tramite popup o altri mezzi) in cui viene richiesto di avviare l'aggiornamento.
- 3. SOFTWARE AGGIUNTIVO. Il presente EULA si applica agli aggiornamenti o ai supplementi del Prodotto software originale fornito da HP, a meno che HP non fornisca altri termini insieme all'aggiornamento o al supplemento. In caso di conflitto fra tali termini, questi ultimi prevarranno.

#### 4. TRASFERIMENTO.

- a. Terze parti. Il primo utente del Prodotto software ha facoltà di trasferire una sola volta il Prodotto software a un altro utente finale. Il trasferimento deve includere tutti i componenti, i supporti, i materiali stampati, il presente EULA e, se esistente, il Certificato di Autenticità. Il trasferimento non può essere di natura indiretta, ad esempio una consegna. Prima del trasferimento, l'utente finale beneficiario del trasferimento del prodotto è tenuto ad accettare tutti i termini dell'EULA. All'atto del trasferimento del Prodotto software, la licenza dell'utente finale trasferente sarà automaticamente revocata.
- b. Restrizioni. L'utente non può affittare, cedere in leasing o prestare il Prodotto software o usare il Prodotto software per uso ufficio o servizi commerciali a tempo. L'utente non può concedere in licenza, assegnare o trasferire la licenza del Prodotto software salvo nei casi espressamente previsti dal presente EULA.
- 5. DIRITTI PROPRIETARI. Tutti i diritti di proprietà intellettuale relativi al Prodotto software e alla documentazione dell'utente appartengono a HP o ai suoi fornitori e sono protetti dalla legge, compresa, tra l'altro, la legge sul copyright, sul segreto commerciale e sui marchi in vigore negli Stati Uniti, nonché altre leggi applicabili e dai trattati internazionali. L'utente deve astenersi dal rimuovere qualsivoglia identificativo, nota di copyright o restrizione proprietaria dal Prodotto software.
- 6. RESTRIZIONI ALLA DECODIFICAZIONE. L'utente non può decodificare, decompilare o disassemblare il Prodotto software, salvo ed esclusivamente se la legge applicabile lo impone, ferme restando queste restrizioni o se espressamente indicato nel presente EULA.
- 7. TERMINE. Il presente EULA è valido finché non viene terminato o rifiutato. Il presente EULA terminerà secondo le condizioni stabilite altrove nel presente EULA o in caso di inosservanza da parte dell'utente di qualsiasi termine o condizione del presente EULA.

#### 8. AVVISO RELATIVO ALLA RACCOLTA DATI.

#### CONSENSO ALL'USO/RACCOLTA DEI DATI.

a. L'utente accetta che HP e le proprie affiliate possano raccogliere, unire e utilizzare informazioni personali dell'utente e informazioni relative al dispositivo fornite dall'utente per i servizi di assistenza relativi al Prodotto software. HP accetta di non utilizzare tali informazioni per scopi commerciali senza il consenso da parte dell'utente. Ulteriori informazioni sulle procedure di raccolta dati HP sono disponibili sulla pagina [www.hp.com/go/privacy](https://www.hp.com/go/privacy)

b. HP utilizza cookie e altre tecnologie Web per raccogliere informazioni tecniche in forma anonima relative al software HP e al Prodotto HP in uso. Questi dati verranno utilizzati per fornire aggiornamenti e assistenza correlata o altri servizi descritti nella Sezione 2. HP raccoglierà, inoltre, informazioni personali, tra cui l'indirizzo IP o altre informazioni relative all'identificatore univoco, associate al prodotto HP e ai dati forniti dall'utente al momento della registrazione del prodotto HP. Oltre a fornire aggiornamenti e assistenza correlata o altri servizi, questi dati verranno utilizzati per inviare comunicazioni commerciali all'utente (in ogni caso con il consenso esplicito dell'utente, se richiesto dalla legge in vigore).

Nei limiti consentiti dalla legge applicabile, accettando tali termini e condizioni l'utente acconsente alla raccolta e all'uso dei dati anonimi e personali da parte di HP e delle sue affiliate e consociate come descritto nel presente EULA e nell'informativa sulla privacy di HP: [www.hp.com/go/privacy](https://www.hp.com/go/privacy)

- c. Raccolta/uso da parte di terze parti. Alcuni programmi software inclusi nel Prodotto HP vengono forniti e concessi separatamente in licenza all'utente da fornitori terzi ("Software di terze parti"). Il Software di terze parti può essere installato e utilizzato sul Prodotto HP anche se si sceglie di non attivare/ acquistare tale software. Il Software di terze parti può raccogliere e trasmettere informazioni tecniche sul sistema in uso (ad esempio, indirizzo IP, identificatore dispositivo univoco, versione del software installata e così via) e altri dati del sistema. Queste informazioni vengono utilizzate dalle terze parti per individuare gli attributi tecnici del sistema e assicurarsi che sul sistema sia installata la versione più recente del software. Se non si desidera che il Software di terze parti raccolga tali informazioni tecniche o invii automaticamente gli aggiornamenti della versione, è necessario disinstallare il software prima di stabilire la connessione a Internet.
- 9. ESCLUSIONI DI GARANZIA. NEI LIMITI MASSIMI CONSENTITI DALLA LEGGE APPLICABILE, HP E I SUOI FORNITORI SONO TENUTI A FORNIRE IL PRODOTTO SOFTWARE "COSÌ COM'È" E CON TUTTI I RELATIVI DIFETTI, ESCLUDENDO PERTANTO QUALSIASI ALTRA GARANZIA, RESPONSABILITÀ E CONDIZIONE ESPLICITA, IMPLICITA O LEGALE, INCLUSE, A TITOLO ESEMPLIFICATIVO, LE GARANZIE: (i) DI TITOLO E NON VIOLAZIONE; (ii) DI COMMERCIABILITÀ; (iii) IDONEITÀ PER UNO SCOPO SPECIFICO; (iv) CHE IL PRODOTTO SOFTWARE FUNZIONERÀ ANCHE CON MATERIALI DI CONSUMO O ACCESSORI NON-HP; E (v) DI ASSENZA DI VIRUS IN RELAZIONE AL PRODOTTO SOFTWARE. Alcuni stati/giurisdizioni non consentono esclusioni delle garanzie implicite né restrizioni alla durata delle garanzie implicite, pertanto la suddetta esclusione di responsabilità potrebbe non applicarsi all'utente nella sua interezza.
- 10. LIMITAZIONE DELLA RESPONSABILITÀ. Secondo quanto stabilito dalle leggi della Repubblica Popolare Cinese, indipendentemente dall'entità del danno subito dall'utente, l'intera responsabilità di HP e dei suoi fornitori in base al presente EULA e l'unico indennizzo riconoscibile all'utente saranno limitati al maggiore degli importi effettivamente corrisposto separatamente dall'utente per il Prodotto software oppure 5,00 dollari statunitensi. NEI LIMITI MASSIMI CONSENTITI DALLA LEGGE APPLICABILE, HP O I SUOI FORNITORI NON SARANNO IN ALCUN CASO RITENUTI RESPONSABILI DI EVENTUALI DANNI SPECIALI, ACCIDENTALI, INDIRETTI O CONSEQUENZIALI (INCLUSI, A TITOLO ESEMPLIFICATIVO, DANNI PER PERDITA DI PROFITTO, DATI RISERVATI O ALTRE INFORMAZIONI, INTERRUZIONE DELL'ATTIVITÀ, LESIONI PERSONALI, PERDITA DI PRIVACY) DERIVANTI O CONNESSI IN ALCUN MODO ALL'USO O ALL'IMPOSSIBILITÀ DI UTILIZZARE IL PRODOTTO SOFTWARE O ALTRIMENTI CORRELATI ALLE DISPOSIZIONI DEL PRESENTE EULA, ANCHE SE HP O UN SUO FORNITORE FOSSE STATO INFORMATO DELLA POSSIBILITÀ DI TALI DANNI E ANCHE SE IL RIMEDIO NON AVESSE AVUTO ESITO POSITIVO. Alcuni stati/giurisdizioni non consentono esclusioni o limitazioni dei danni incidentali o consequenziali, pertanto la suddetta limitazione o esclusione potrebbe non essere valida.
- 11. CLIENTI DEL GOVERNO DEGLI STATI UNITI. In conformità agli articoli FAR 12.211 e 12.212, il software commerciale per computer, la documentazione del software per computer e i dati tecnici per i prodotti commerciali sono concessi in licenza al governo degli Stati Uniti ai sensi della licenza commerciale standard HP.
- 12. CONFORMITÀ ALLE LEGGI SULL'ESPORTAZIONE. L'utente deve attenersi a tutte le leggi e norme degli Stati Uniti e altri Paesi/regioni ("Leggi sull'esportazione") per garantire che il Prodotto software non sia (1) esportato, direttamente o indirettamente, violando le Leggi sull'esportazione o (2) utilizzato per qualsiasi scopo proibito dalle Leggi sull'esportazione, inclusa, tra le altre, la proliferazione di armi nucleari, chimiche o biologiche.
- 13. CAPACITÀ E AUTORITÀ PER STIPULARE UN CONTRATTO. L'utente dichiara di avere la maggior età stabilita nel proprio stato di residenza e, se applicabile, di essere autorizzato dal proprio datore di lavoro a inserirsi nel presente contratto.
- 14. LEGGE APPLICABILE. Il presente EULA è governato da leggi del Paese in cui l'apparecchiatura è stata acquistata.
- 15. CONTRATTO COMPLETO. Il presente EULA (inclusa qualsiasi aggiunta o emendamento incluso con il Prodotto HP) rappresenta il contratto completo tra l'utente e HP sul Prodotto software e sostituisce tutte le comunicazioni orali o scritte precedenti o contemporanee, le proposte o le dichiarazioni relative al Prodotto software o qualsiasi altro aspetto del presente EULA. Nella misura in cui i termini di qualsiasi norma o programma HP per i servizi di assistenza siano in conflitto con i termini del presente EULA, questi ultimi hanno la priorità.
- 16. DIRITTI DEI CONSUMATORI. I consumatori in alcuni paesi, stati o territori possono beneficiare, ai sensi delle normative sulla protezione dei consumatori, di alcuni diritti e rimedi legali che vietano l'esclusione o la limitazione della responsabilità di HP. Se il Software è stato acquistato in qualità di consumatore ai sensi della normativa sulla protezione dei consumatori vigente nel proprio paese, stato o territorio, le disposizioni del presente Contratto (comprese esclusioni di garanzia, limitazioni ed esclusioni di responsabilità) devono essere lette ai sensi della normativa vigente e sono considerate valide solo nella misura massima consentita da tale normativa.

Clienti australiani: Se il Software è stato acquistato in qualità di consumatore ai sensi della normativa "Australian Consumer Law" presente nella legge Australian Competition and Consumer Act 2010 (Cth), nonostante qualsiasi altra disposizione del presente Contratto:

- a. il Software viene fornito con garanzie che non possono essere escluse ai sensi della Australian Consumer Law, compresa la garanzia che i beni saranno di qualità accettabile e i servizi saranno forniti con la debita cura e competenza. L'utente ha diritto alla sostituzione o al rimborso in caso di grave difetto e al risarcimento per eventuali altre perdite o danni ragionevolmente prevedibili. L'utente ha inoltre diritto alla riparazione o sostituzione del Software nel caso in cui la qualità non sia accettabile e il guasto non sia di elevata gravità.
- b. nulla di quanto contenuto nel presente Contratto esclude, limita o modifica qualsiasi diritto o rimedio, garanzia o altro termine o condizione implicito o imposto dalla Australian Consumer Law che non possa essere legittimamente escluso o limitato; e
- c. i vantaggi offerti dalle garanzie esplicite nel presente Contratto vanno ad aggiungersi agli altri diritti e rimedi messi a disposizione dell'utente dalla Australian Consumer Law. I diritti dell'utente ai sensi della Australian Consumer Law prevalgono nella misura in cui sono in contrasto con eventuali limitazioni presenti nella garanzia esplicita.
- d. Il Software potrebbe essere in grado di conservare i dati generati dall'utente. Con la presente HP informa l'utente che, qualora HP ripari il Software, tale riparazione potrebbe comportare la perdita di tali dati. Nella misura massima consentita dalla legge, le limitazioni e le esclusioni di responsabilità di HP nel presente Contratto si applicano nei confronti di qualsiasi perdita di dati di tal genere.

L'utente che ritiene di aver diritto a qualsiasi tipo di garanzia in virtù del presente accordo o di uno qualsiasi dei rimedi sopra riportati è invitato a contattare HP:

#### HP PPS Australia Pty Ltd

Rhodes Corporate Park, Building F, Level 5

1 Homebush Bay Drive

Rhodes, NSW 2138

#### Australia

Per avviare una richiesta di assistenza o di garanzia, chiamare il numero 13 10 47 (dall'Australia) o +61 2 8278 1039 (dall'estero), oppure visitare [www8.hp.com/au/en/contact-hp/phone-assist.html](https://www8.hp.com/au/en/contact-hp/phone-assist.html) per l'elenco più aggiornato dei numeri di telefono dell'assistenza.

Se l'utente è un consumatore ai sensi della Australian Consumer Law e sta acquistando Software o servizi di garanzia e assistenza per il Software che normalmente non sono acquistati per l'uso o il consumo personale, domestico o familiare, nonostante qualsiasi altra disposizione del presente Contratto, HP limita la sua responsabilità per il mancato rispetto di una garanzia per il consumatore come indicato di seguito:

- a. fornitura di servizi di garanzia o di supporto per il Software: a uno o più dei seguenti: nuova fornitura dei servizi o pagamento dei costi necessari per ottenere nuovamente la fornitura dei servizi;
- b. fornitura del Software: a uno o più dei seguenti: sostituzione del Software o fornitura di software equivalente; riparazione del Software; pagamento dei costi per la sostituzione del Software o l'acquisizione di software equivalente; o pagamenti dei costi per la riparazione del Software; e
- c. altrimenti, nella misura massima consentita dalla legge.

Clienti neozelandesi: In Nuova Zelanda, il Software viene fornito con garanzie che non possono essere escluse ai sensi del Consumer Guarantees Act 1993. In Nuova Zelanda, una Consumer Transaction è una transazione con una persona che acquista prodotti per uso o consumo personale o domestico e non per scopi commerciali. I consumatori della Nuova Zelanda che acquistano beni per uso o consumo personale, domestico o familiare e non per finalità commerciali ("Consumatori della Nuova Zelanda") hanno diritto alla riparazione, alla sostituzione o al rimborso in caso di difetti e al risarcimento per altre perdite o danni ragionevolmente prevedibili. Un Consumatore della Nuova Zelanda (come sopra definito) può recuperare i costi di restituzione del prodotto al luogo di acquisto qualora sussista una violazione della normativa per la protezione dei consumatori della Nuova Zelanda; inoltre, qualora il costo di restituzione dei beni ad HP si riveli significativo per il Consumatore della Nuova Zelanda, HP provvederà al ritiro di tali beni a proprie spese. Laddove la fornitura di prodotti o servizi avvenga per finalità commerciali, l'utente accetta che il Consumer Guarantees Act 1993 non è applicabile e che tale inapplicabilità sia equa e ragionevole in virtù della natura e del valore della transazione.

© Copyright 2022 HP Development Company, L.P.

Le informazioni contenute nel presente documento sono soggette a modifica senza preavviso. Tutti gli altri nomi di prodotti elencati nel presente documento sono marchi registrati delle rispettive società. Nella misura consentita dalla legge applicabile, le sole garanzie riconosciute da HP per i propri prodotti e servizi sono quelle espressamente indicate nei certificati di garanzia che accompagnano tali prodotti e servizi. Nessuna affermazione contenuta nel presente documento può costituire un'ulteriore garanzia. Nella misura consentita dalla legge applicabile, HP declina qualsiasi responsabilità per eventuali omissioni o errori tecnici o editoriali contenuti nel presente documento.

## Servizio di garanzia con riparazioni eseguite dal cliente CSR (Customer Self Repair)

I prodotti HP contengono numerosi componenti CSR (Customer Self Repair) per ridurre i tempi di riparazione e consentire una maggiore flessibilità nella sostituzione dei componenti difettosi. Se, in fase di diagnosi, HP stabilisce che la riparazione può essere eseguita tramite l'uso di un componente CSR, HP questo componente viene spedito direttamente al cliente per eseguire la sostituzione. I componenti CSR appartengono a due

categorie: 1) Componenti per i quali la riparazione da parte del cliente è obbligatoria. Se ci si rivolge a HP per la sostituzione di questi componenti, le spese di trasporto e manodopera verranno addebitate al cliente. 2) Componenti per i quali la riparazione da parte del cliente è facoltativa. Si tratta di componenti che possono anche essere riparati direttamente dal cliente. Se ci si rivolge a HP per la sostituzione di questi componenti, l'operazione viene effettuata senza addebitare le spese al cliente, in base alla formula di assistenza in garanzia valida per il prodotto.

A seconda della disponibilità dei componenti CSR o dell'area geografica di appartenenza, la consegna è prevista per il giorno lavorativo successivo. A seconda dell'area geografica di appartenenza, è inoltre disponibile la consegna nello stesso giorno o entro quattro ore dietro addebito di un costo extra. Se si necessita di assistenza telefonica da parte di un tecnico esperto, è possibile rivolgersi al centro di assistenza tecnica HP. Nel materiale abbinato ai componenti CSR sostitutivi inviati sono presenti istruzioni relative all'eventuale necessità di restituire i componenti difettosi a HP. Nei casi in cui i componenti sostituiti debbano essere resi ad HP, la spedizione dovrà essere effettuata entro un determinato periodo, solitamente entro cinque (5) giorni lavorativi. I componenti difettosi devono essere restituiti con la relativa documentazione nella confezione fornita. La mancata restituzione del componente difettoso a HP potrà comportare l'addebito del costo del componente sostituito. In presenza di un CSR, i costi di spedizione e di restituzione dei componenti e la scelta del corriere o del vettore sono a carico di HP.

## Assistenza clienti

#### Tabella A-5 Assistenza clienti

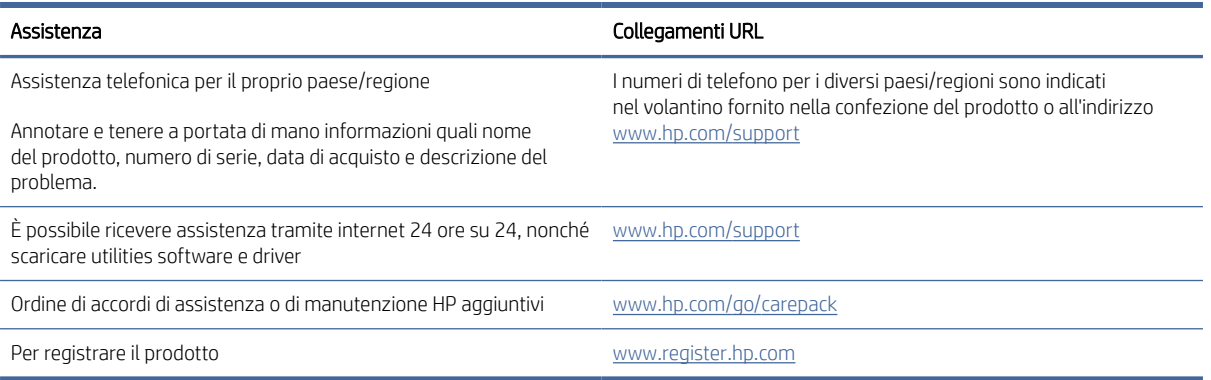

## Programma di protezione ambientale relativo ai prodotti

In questa sezione è descritto il programma di stewardship ambientale dei prodotti HP.

## Protezione dell'ambiente

HP si impegna a fornire prodotti di alta qualità che non rechino danni all'ambiente. Questo prodotto è stato progettato con caratteristiche che riducono al minimo l'impatto ambientale.

### Emissione di ozono

Le emissioni di ozono nell'aria per questo prodotto sono state misurate secondo un protocollo standardizzato. Applicando tali dati sulle emissioni a uno scenario previsto di elevato utilizzo in un ambiente d'ufficio, HP ha stabilito che durante la stampa non viene prodotta una quantità apprezzabile di ozono e che i livelli sono perfettamente conformi alle attuali norme e agli orientanti sulla qualità dell'aria in ambienti chiusi.

#### Riferimenti:

Metodo di prova per la determinazione delle emissioni da dispositivi di stampa rispetto all'assegnazione del marchio ambientale per i dispositivi da ufficio con funzione di stampa; DE-UZ 205 – BAM; Gennaio 2018.

Concentrazione di ozono basata su una stampa per 2 ore al giorno in un locale di 30,6 metri cubi con un tasso di ventilazione pari a 0,68 ricambi d'aria all'ora con materiali di consumo HP.

## Consumo energetico

Le modalità pronta, pausa e spenta consentono di ridurre notevolmente il consumo di energia, grazie a un utilizzo più attento delle risorse naturali che non comporta la riduzione delle prestazioni elevate del prodotto. I dispositivi di imaging e stampa HP contrassegnati dal logo ENERGY STAR® sono conformi alle specifiche ENERGY STAR per i dispositivi di imaging stabilite dall'ente statunitense per la tutela dell'ambiente. I prodotti di imaging conformi alle specifiche ENERGY STAR sono riconoscibili grazie alla presenza del seguente logo:

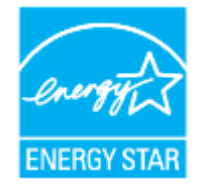

Ulteriori informazioni sui modelli dei prodotti di imaging conformi alle specifiche ENERGY STAR sono disponibili all'indirizzo:

#### [www.hp.com/go/energystar](https://www.hp.com/go/energystar)

## Consumo di toner

La funzione EconoMode consente di utilizzare una quantità di toner ridotta, prolungando in questo modo la durata del tamburo fotosensibile. HP consiglia di non utilizzare sempre la funzione EconoMode. Se si utilizza continuamente la modalità EconoMode, le parti meccaniche del tamburo fotosensibile potrebbero usurarsi prima dell'esaurimento del toner.

## Utilizzo della carta

Le funzioni di stampa fronte/retro (manuale o automatica) e la funzione di stampa N-up (più pagine stampate su un'unica pagina) possono ridurre l'uso della carta e il conseguente fabbisogno di risorse naturali.

## Materie plastiche

I componenti in plastica di peso superiore a 25 grammi sono contrassegnati secondo gli standard internazionali per facilitarne l'identificazione e il riciclaggio quando il prodotto viene smaltito.

## Materiali di consumo per stampanti HP LaserJet

I materiali di consumo HP originali sono stati progettati nel rispetto dell'ambiente. HP facilita la conservazione delle risorse e della carta durante la stampa. E quando è il momento, il riciclo è semplice e gratuito.<sup>1</sup>

Tutti i kit di ricarica del toner HP restituiti ad HP Planet Partners passano attraverso un processo di riciclaggio in più fasi. Nessun kit di ricarica del toner HP originale restituito tramite il programma HP Planet Partners viene inviato in discarica; inoltre, HP non ricarica né rivende i kit di ricarica del toner originali HP.

Per partecipare al programma di riciclaggio e restituzione HP Planet Partners, visitare il sito Web www.hp.com/ [recycle. Selezionare il paese/regione di provenienza per informazioni sulla restituzione dei materiali di consumo](https://www.hp.com/recycle) HP. In ogni nuovo kit di ricarica del toner HP LaserJet sono incluse informazioni e istruzioni sul programma in più lingue.

 $^1$  [La disponibilità del programma è soggetta a variazione. Per ulteriori informazioni, visitare il sito www.hp.com/](https://www.hp.com/recycle) recycle

## **Carta**

Questo prodotto può utilizzare carta riciclata e carta leggera (EcoFFICIENT™) a condizione che la carta soddisfi le linee guida indicate nella *Guida ai supporti di stampa per la famiglia di stampanti laser HP*. Questo prodotto supporta l'uso di carta riciclata e leggera (EcoFFICIENT™) ai sensi della norma EN12281:2002.

## Limitazioni relative ai materiali

Questo prodotto HP non contiene mercurio aggiunto.

## Smaltimento delle apparecchiature da parte degli utenti (UE e India)

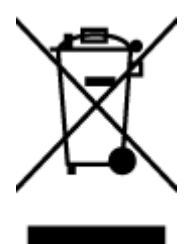

Questo simbolo indica di non smaltire il prodotto con gli altri rifiuti domestici. È responsabilità dell'utente smaltire le apparecchiature dismesse consegnandole al punto di raccolta designato per il riciclaggio dei rifiuti elettrici o elettronici. Per maggiori informazioni, contattare il servizio di smaltimento dei rifiuti urbani o accedere al sito Web: [www.hp.com/recycle](https://www.hp.com/recycle)

## Riciclaggio dell'hardware elettronico

HP incoraggia i propri clienti a riciclare l'hardware elettronico usato. Per ulteriori informazioni sui programmi di riciclaggio, visitare il sito web: [www.hp.com/recycle](https://www.hp.com/recycle)

## Informazioni sul riciclaggio dell'hardware (Brasile)

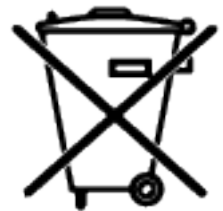

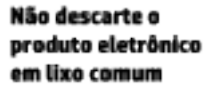

Este produto eletrônico e seus componentes não devem ser descartados no lixo comum, pois embora estejam em conformidade com padrões mundiais de restrição a substâncias nocivas, podem conter, ainda que em quantidades mínimas, substâncias impactantes ao meio ambiente. Ao final da vida útil deste produto, o usuário deverá entregá-lo à HP. A não observância dessa orientação sujeitará o infrator às sanções previstas em lei.

Após o uso, as pilhas e/ou baterias dos produtos HP deverão ser entregues ao estabelecimento comercial ou rede de assistência técnica autorizada pela HP.

Para maiores informações, inclusive sobre os pontos de recebimento, acesse:

[www8.hp.com/br/pt/ads/planet-partners/index.html](https://www8.hp.com/br/pt/ads/planet-partners/index.html)

## Sostanze chimiche

HP si impegna a fornire ai propri clienti informazioni sulle sostanze chimiche contenute nei propri prodotti nella misura necessaria a soddisfare i requisiti legali, ad esempio REACH (Normativa CE 1907/2006 del Parlamento Europeo e del Consiglio). Un rapporto delle informazioni chimiche per questo prodotto è disponibile all'indirizzo: [www.hp.com/go/reach](https://www.hp.com/go/reach)

## Dati di alimentazione del prodotto secondo la normativa 1275/2008 dell'Unione Europea

Per i dati relativi all'alimentazione del prodotto, compreso il consumo elettrico del prodotto in standby in rete in caso di connessione di tutte le porte cablate e attivazione di tutte le porte di rete wireless, fare riferimento alla [sezione P14 "Informazioni aggiuntive" della Dichiarazione ECO IT del prodotto all'indirizzo www.hp.com/hpinfo/](https://www.hp.com/hpinfo/globalcitizenship/environment/productdata/itecodesktop-pc.html) globalcitizenship/environment/productdata/itecodesktop-pc.html

### Informazioni utente per etichetta ecologica SEPA (Cina)

#### 中国环境标识认证产品用户说明

噪声大于 63.0 dB(A)的办公设备不宜放置于办公室内,请在独立的隔离区域使用。

如需长时间使用本产品或打印大量文件,请确保在通风良好的房间内使用。

如您需要确认本产品处于零能耗状态,请按下电源关闭按钮,并将插头从电源插座断开。

您可以使用再生纸,以减少资源耗费。

## La direttiva sull'implementazione dell'etichetta energetica per la Cina per stampante, fax e copiatrice

依据"复印机、打印机和传真机能源效率标识实施规则",本打印机具有中国能效标签。根据"复印机、打印 机和传真机能效限定值及 能效等级" ("GB21521") 决定并计算得出该标签上所示的能效等级和 TEC (典型 能耗) 值。

1. 能效等级

能效等级分为三个等级,等级 1 级能效最高。 根据产品类型和打印速度标准决定能效限定值。

2. 能效信息

2.1 LaserJet 打印机和高性能喷墨打印机

典型能耗

典型能耗是正常运行 GB21521 测试方法中指定的时间后的耗电量。 此数据表示为每周千瓦时 (kWh)。

标签上所示的能效数字按涵盖根据"复印机、打印机和传真机能源效率标识实施规则"选择的登记装置中 所有配置的代表性配置测定而 得。因此,本特定产品型号的实际能耗可能与标签上所示的数据不同。

有关规格的详细信息,请参阅 GB21521 标准的当前版本。

## Restrizioni relative alla dichiarazione di sostanze nocive (India)

This product, as well as its related consumables and spares, complies with the reduction in hazardous substances provisions of the "India E-waste Rule 2016." It does not contain lead, mercury, hexavalent chromium, polybrominated biphenyls or polybrominated diphenyl ethers in concentrations exceeding 0.1 weight % and 0.01 weight % for cadmium, except where allowed pursuant to the exemptions set in Schedule 2 of the Rule.

## RAEE (Turchia)

Türkiye Cumhuriyeti: AEEE Yönetmeliğine Uygundur

## Tabella delle sostanze/elementi pericolosi e relativo contenuto (Cina)

产品中有害物质或元素的名称及含量 The Table of Hazardous Substances/Elements and their Content

根据中国《电器电子产品有害物质限制使用管理办法》 As required by China's Management Methods for Restricted Use of Hazardous Substances in Electrical and Electronic Products

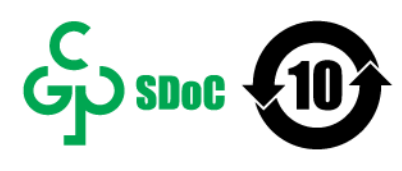

CHR-LJ-PK-MFP-02

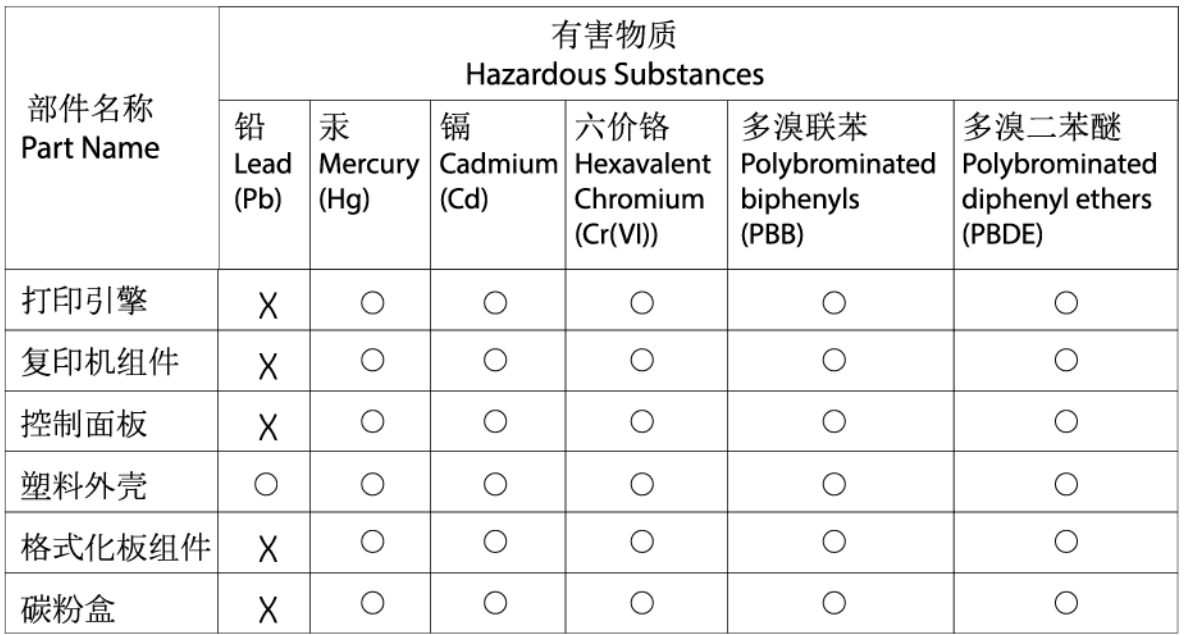

表格依据SJ/T 11364 的规定编制。

This form has been prepared in compliance with the provisions of SJ/T 11364.

○: 表示该有害物质在该部件所有均质材料中的含量均在GB/T 26572 规定的限量要求以下。

 $\bigcirc$ : Indicates that the content of said hazardous substance in all of the homogenous materials in the component is within the limits required by GB/T 26572.

X: 表示该有害物质至少在该部件的某一均质材料中的含量超出GB/T 26572 规定的限量要求。 X: Indicates that the content of said hazardous substance exceeds the limits required by GB/T 26572 in at least one homogenous material in the component.

此表中所有名称中含 "X" 的部件均符合中国 RoHS达标管理目录限用物质应用例外清单的豁免。 All parts named in this table with an "X" are in compliance with the China RoHS "List of Exceptions to RoHS Compliance Management Catalog (or China RoHS Exemptions)".

此表中所有名称中含 "X" 的部件均符合欧盟 RoHS 立法。

All parts named in this table with an "X" are in compliance with the European Union's RoHS Legislation.

注: 环保使用期限的参考标识取决于产品正常工作的温度和湿度等条件

Note: The referenced Environmental Protection Use Period Marking was determined according to normal operating use conditions of the product such as temperature and humidity.

## Material Safety Data Sheet (MSDS, scheda di sicurezza)

Le schede tecniche di sicurezza relative ai materiali di consumo contenenti sostanze chimiche (ad esempio, il toner) sono disponibili sul sito Web di HP all'indirizzo [www.hp.com/go/msds](https://www.hp.com/go/msds)

## EPEAT

Diversi prodotti HP sono progettati per soddisfare EPEAT. EPEAT è uno strumento di valutazione completo che consente di selezionare apparecchiature elettroniche in base alle relative caratteristiche ambientali. Per maggiori informazioni su EPEAT, vedere [www.epeat.net.](https://www.epeat.net) Per informazioni sui prodotti HP con registrazione EPEAT, visitare [www8.hp.com/us/en/hp-information/global-citizenship/index.html](https://www8.hp.com/us/en/hp-information/global-citizenship/index.html)

## Dichiarazione della condizione di presenza di sostanze pericolose con restrizioni (Taiwan)

#### 台灣 限用物質含有情況標示聲明書

Taiwan Declaration of the Presence Condition of the Restricted Substances Marking

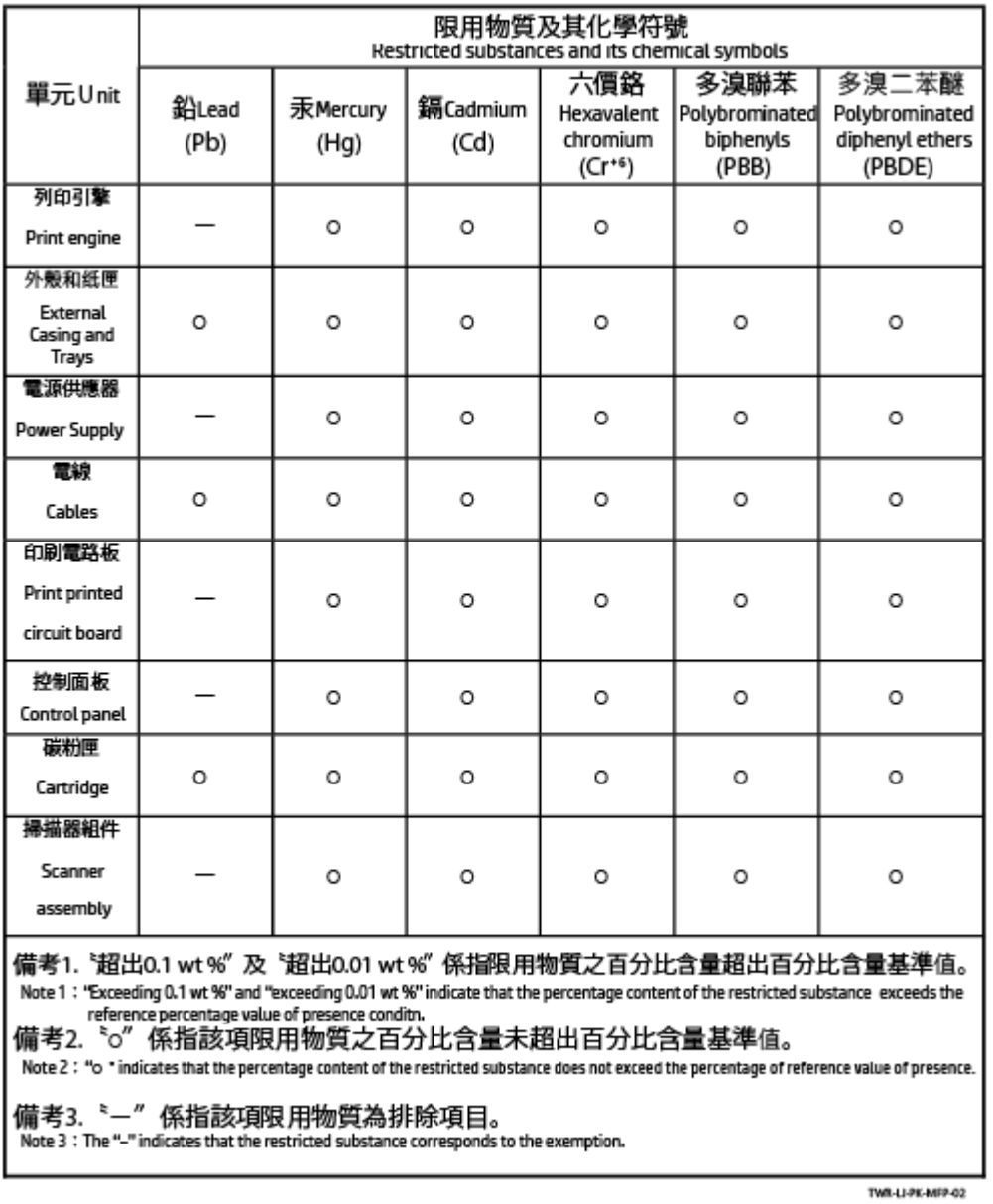

若要存取產品的最新使用指南或手冊,請前往 [www.support.hp.com](https://www.support.hp.com)。選取搜尋您的產品, 然後依照 畫面上 的指示繼續執行。

To access the latest user quides or manuals for your product, go to [www.support.hp.com.](https://www.support.hp.com) Select Find your product, and then follow the onscreen instructions.

## Per ulteriori informazioni

Per ottenere informazioni sui seguenti argomenti relativi alla tutela ambientale:

- Profilo ambientale per il presente prodotto e numerosi prodotti HP correlati
- Impegno HP in materia di rispetto dell'ambiente
- Sistema di gestione dell'ambiente di HP
- Programma di riciclaggio e restituzione di prodotti HP vuoti o esauriti
- Schede sulla sicurezza (MSDS)

Visitare il sito [www.hp.com/go/environment](https://www.hp.com/go/environment)

Visitare inoltre il sito [www.hp.com/recycle](https://www.hp.com/recycle)

## Informazioni normative

In questa sezione vengono descritte le dichiarazioni di conformità alle normative.

## Dichiarazioni di conformità alle norme

La stampante soddisfa i requisiti degli enti normativi del proprio paese/regione.

#### Nota di conformità normativa per l'Unione europea e il Regno Unito

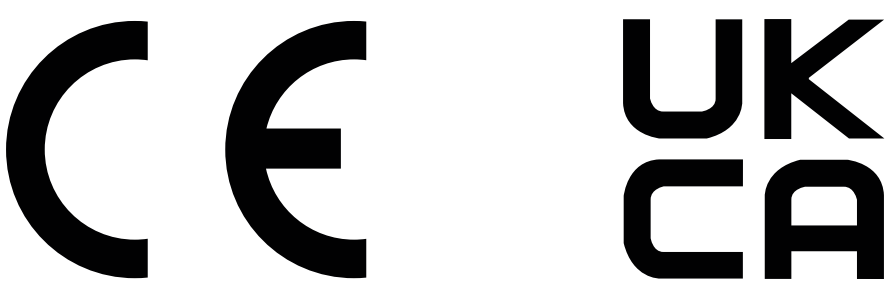

I prodotti recanti il marchio CE e UKCA sono conformi, a seconda dei casi, a una o più delle seguenti direttive UE e/o strumenti legislativi equivalenti del Regno Unito: Direttiva sulla bassa tensione 2014/35/UE, direttiva EMC 2014/30/UE, direttiva Eco Design 2009/125/EC, RED 2014/53/UE, direttiva RoHS 2011/65/UE.

La conformità a queste direttive viene valutata utilizzando gli standard armonizzati europei applicabili. La dichiarazione di conformità per la Comunità europea e il Regno Unito può essere consultata sul seguente sito Web: www.hp.com/go/certificates (cercare il nome del modello del prodotto o il numero di modello normativo (RMN), riportato sull'etichetta della normativa).

Il contatto in materia legale è il seguente: E-mail [techregshelp@hp.com](mailto:http://techregshelp@hp.com)

Nell'UE, il contatto in materia legale è il seguente:

HP Deutschland GmbH, HP HQ-TRE, 71025 Boeblingen, Germania

Nel Regno Unito, il contatto in materia legale è il seguente:

HP Inc UK Ltd, Regulatory Enquiries, Earley West, 300 Thames Valley Park Drive, Reading, RG6 1PT
# Numeri identificativi del modello normativo

Ai fini dell'identificazione normativa, al prodotto è assegnato un numero di modello normativo. I numeri di modello normativo non devono essere confusi con il nome commerciale o con il numero di prodotto.

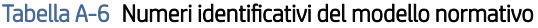

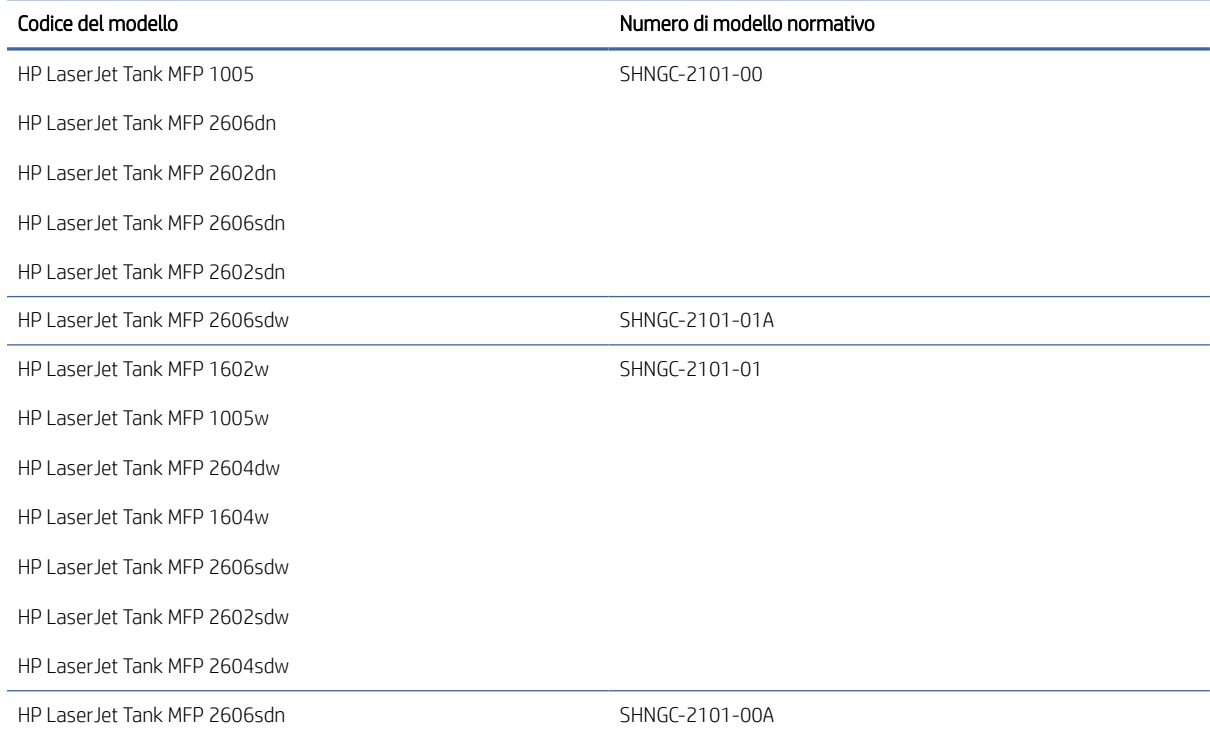

# Normative FCC

Questa apparecchiatura è stata collaudata ed è risultata conforme ai limiti stabiliti per le periferiche digitali di Classe B, ai sensi della Parte 15 delle normative FCC. Questi limiti sono studiati per fornire una protezione ragionevole dalle interferenze dannose in un'installazione residenziale. L'apparecchio genera, utilizza e può irradiare energia in radiofrequenza. Qualora non installata e utilizzata secondo le istruzioni, può causare interferenze dannose alle comunicazioni radio. Tuttavia, non vi è garanzia dell'assenza di interferenze in una particolare installazione. Se questo dispositivo dovesse causare interferenze dannose alla ricezione radio o televisiva, che possono essere determinate accendendo e spegnendo il dispositivo, l'utente è invitato a provare a correggere l'interferenza adottando una o più delle seguenti misure:

- Riorientare o riposizionare l'antenna ricevente.
- Aumentare la distanza fra l'attrezzatura e il ricevitore.
- Collegare l'attrezzatura a una presa su un circuito diverso da quello in cui si trova il ricevitore.
- Consultare il rivenditore o un tecnico radio/TV specializzato.
- NOTA: Eventuali cambiamenti o modifiche apportati alla stampante non espressamente approvati da HP potrebbero invalidare l'autorizzazione all'utilizzo dell'apparecchio.

L'uso di un cavo di interfaccia schermato è necessario per la conformità ai limiti della Classe B della Parte 15 delle norme FCC.

# Canada - Dichiarazione di conformità Industry Canada ICES-003

CAN ICES-3(B)/NMB-3(B)

### Istruzioni per il cavo di alimentazione

Accertarsi che l'alimentazione sia adeguata alla tensione nominale del prodotto. La tensione nominale è indicata sull'etichetta del prodotto. Il prodotto utilizza 110-127 VCA o 220-240 VCA e 50/60 Hz.

Collegare il cavo di alimentazione del prodotto a una presa CA con messa a terra.

 $\triangle$  ATTENZIONE: onde evitare di danneggiare il prodotto, utilizzare solo il cavo di alimentazione fornito con il prodotto.

### Sicurezza del laser

Il Center for Devices and Radiological Health (CDRH) della U.S. Food and Drug Administration ha introdotto alcune norme per i prodotti laser fabbricati a partire dal 1° agosto 1976. La conformità è obbligatoria per i prodotti commercializzati negli Stati Uniti. Il dispositivo è certificato come prodotto laser di "classe 1" in conformità allo standard Radiation Performance dell'U.S. Department of Health and Human Services (DHHS) e alla legge Radiation Control for Health and Safety Act del 1968. Poiché le radiazioni emesse nel dispositivo sono trattenute completamente all'interno degli alloggiamenti di protezione e delle coperture esterne, il fascio laser non può fuoriuscire durante alcuna fase delle normali operazioni effettuate da un utente.

AVVERTENZA! L'utilizzo di comandi, regolazioni e procedure che differiscono dalle indicazioni riportate nella presente guida per l'utente possono causare l'esposizione a radiazioni pericolose.

Per altre questioni normative relative agli Stati Uniti e al Canada, rivolgersi a:

HP Inc.

HP Inc. 1501 Page Mill Rd, Palo Alto, CA 94304, USA

E-mail: (techregshelp@hp.com), telefono: +1 (650) 857-1501

# Dichiarazione relativa all'uso di prodotti laser per la Finlandia

#### Luokan 1 laserlaite

HP LaserJet MFP M232–M237, laserkirjoitin on käyttäjän kannalta turvallinen luokan 1 laserlaite. Normaalissa käytössä kirjoittimen suojakotelointi estää lasersäteen pääsyn laitteen ulkopuolelle. Laitteen turvallisuusluokka on määritetty standardin EN 60825-1 (2014) mukaisesti.

#### VAROITUS !

Laitteen käyttäminen muulla kuin käyttöohjeessa mainitulla tavalla saattaa altistaa käyttäjän turvallisuusluokan 1 ylittävälle näkymättömälle lasersäteilylle.

#### VARNING !

Om apparaten används på annat sätt än i bruksanvisning specificerats, kan användaren utsättas för osynlig laserstrålning, som överskrider gränsen för laserklass 1.

#### HUOLTO

HP LaserJet MFP M232–M237 - kirjoittimen sisällä ei ole käyttäjän huollettavissa olevia kohteita. Laitteen saa avata ja huoltaa ainoastaan sen huoltamiseen koulutettu henkilö. Tällaiseksi huoltotoimenpiteeksi ei katsota väriainekasetin vaihtamista, paperiradan puhdistusta tai muita käyttäjän käsikirjassa lueteltuja, käyttäjän tehtäväksi tarkoitettuja ylläpitotoimia, jotka voidaan suorittaa ilman erikoistyökaluja.

### VARO !

Mikäli kirjoittimen suojakotelo avataan, olet alttiina näkymättömällelasersäteilylle laitteen ollessa toiminnassa. Älä katso säteeseen.

### VARNING !

Om laserprinterns skyddshölje öppnas då apparaten är i funktion, utsättas användaren för osynlig laserstrålning. Betrakta ej strålen.

Tiedot laitteessa käytettävän laserdiodin säteilyominaisuuksista: Aallonpituus 775-795 nm Teho 5 m W Luokan 3B laser.

# Dichiarazione GS (Germania)

Das Gerät ist nicht für die Benutzung im unmittelbaren Gesichtsfeld am Bildschirmarbeitsplatz vorgesehen. Um störende Reflexionen am Bildschirmarbeitsplatz zu vermeiden, darf dieses Produkt nicht im unmittelbaren Gesichtsfeld platziert werden.

Das Gerät ist kein Bildschirmarbeitsplatz gemäß BildscharbV. Bei ungünstigen Lichtverhältnissen (z. B. direkte Sonneneinstrahlung) kann es zu Reflexionen auf dem Display und damit zu Einschränkungen der Lesbarkeit der dargestellten Zeichen kommen.

Die Bilddarstellung dieses Gerätes ist nicht für verlängerte Bildschirmtätigkeiten geeignet.

# Dichiarazioni per i paesi/le regioni nordici (Danimarca, Finlandia, Norvegia, Svezia)

### Danimarca:

Apparatets stikprop skal tilsuttes en stikkontakt med jord, som giver forbindelse til stikproppens jord.

### Finlandia:

Laite on liitettävä suojakoskettimilla varustettuun pistorasiaan.

### Norvegia:

Apparatet må tilkoples jordet stikkontakt.

#### Svezia:

Apparaten skall anslutas till jordat uttag.

# Conformità eurasiatica (Armenia, Bielorussia, Kazakistan, Kirghizistan, Russia)

#### Производитель и дата производства

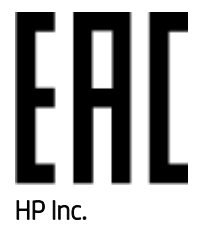

Адрес: 1501 Page Mill Road, Palo Alto, California 94304, U.S.

Дата производства зашифрована в 10-значном серийном номере, расположенном на наклейке со служебной информацией изделия. 4-я, 5-я и 6-я цифры обозначают год и неделю производства. 4-я цифра обозначает год, например, «3» обозначает, что изделие произведено в «2013» году. 5-я и 6-я цифры обозначают номер недели в году производства, например, «12» обозначает «12-ю» неделю.

#### Өндіруші жəне өндіру мерзімі

#### HP Inc.

Мекенжайы: 1501 Page Mill Road, Palo Alto, California 94304, U.S.

Өнімнің жасалу мерзімін табу үшін өнімнің қызмет көрсету жапсырмасындағы 10 таңбадан тұратын сериялық нөмірін қараңыз. 4-ші, 5-ші жəне 6-шы сандар өнімнің жасалған жылы мен аптасын көрсетеді. 4-ші сан жылын көрсетеді, мысалы «3» саны «2013» дегенді білдіреді. 5-ші жəне 6-шы сандары берілген жылдың қай аптасында жасалғанын көрсетеді, мысалы, «12» саны «12-ші» апта дегенді білдіреді.

#### Местные представители

Россия: ООО "Эйч Пи Инк",

Российская Федерация, 125171, г . Москва, Ленингра дское шоссе, 1 6А, стр.3,

Телефон/факс: +7 495 797 35 00 / +7 499 92132 50

Казахстан: Филиал компании "ЭйчПи Глобал Трэйдинг Би.Ви.", Республика Казахстан, 050040, г. Алматы, Бостандыкский район, проспект Аль-Фараби, 77/7,

Телефон/факс: + 7 7 27 355 35 52

#### Жергілікті өкілдіктері

Ресей: ООО "Эйч Пи Инк",

Ресей Федерациясы, 125171, Мәскеу, Ленинград шоссесі, 16A блок 3,

Телефон/факс: +7 495 797 35 00 / +7 499 92132 50

Қазақстан: "ЭйчПи Глобал Трэйдинг Би.Ви." компаниясынын Қазақстандағы филиалы, Қазақстан Республикасы, 050040, Алматы к., Бостандык ауданы, Əл- Фараби даңғылы, 77/7,

Телефон/факс: +7 727 355 35 52

# Dichiarazioni wireless

Le dichiarazioni riportate in questa sezione riguardano unicamente le stampanti con funzione wireless.

### Dichiarazione di conformità FCC-USA

#### Exposure to radio frequency radiation

 $\triangle$  ATTENZIONE: The radiated output power of this device is far below the FCC radio frequency exposure limits. Nevertheless, the device shall be used in such a manner that the potential for human contact during normal operation is minimized.

In order to avoid the possibility of exceeding the FCC radio frequency exposure limits, human proximity to the antenna shall not be less than 20 cm during normal operation.

This device complies with Part 15 of FCC Rules. Operation is subject to the following two conditions: (1) this device may not cause interference, and (2) this device must accept any interference, including interference that may cause undesired operation of the device.

ATTENZIONE: Based on Section 15.21 of the FCC rules, changes of modifications to the operation of this product without the express approval by HP may invalidate its authorized use.

### Dichiarazione per l'Australia

Questo dispositivo incorpora un dispositivo di trasmissione radio (wireless). Per la protezione contro l'esposizione alle trasmissioni radio, si consiglia di utilizzare questo dispositivo tenendolo ad almeno 20 cm dalla testa, dal collo o dal corpo.

### Dichiarazione per la Bielorussia

В соответствии с Постановлением Совета Министров Республики Беларусь от 24 мая 2017 года № 383 (об описании и порядке применения знака соответствия к техническому регламенту Республики Беларусь) продукция, требующая подтверждения соответствия техническому регламенту Республики Беларусь, размещенная на рынке Республики Беларусь, должна быть маркирована знаком соответствия ТР BY.

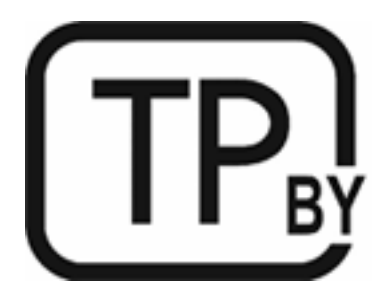

# Avviso ANATEL per il Brasile

Este equipamento não tem direito à proteção contra interferência prejudicial e não pode causar interferência em sistemas devidamente autorizados.

Para maiores informações consulte o site da ANATEL – [www.anatel.gov.br](http://www.anatel.gov.br)

# Dichiarazioni per il Canada

For Indoor Use. This digital apparatus does not exceed the Class B limits for radio noise emissions from digital apparatus as set out in the radio interference regulations of the Canadian Department of Communications. The internal wireless radio complies with RSS 210 of Industry Canada.

Pour lusage d'intérieur. Le présent appareil numérique német pas de bruits radioélectriques dépassant les limites applicables aux appareils numériques de Classe B prescribes dans le règlement sur le brouillage radioélectrique édicté par le Ministère des Communications du Canada. Le composant RF interne est conforme à la norme CNR-210 d´Industrie Canada.

# Dichiarazioni CMIIT Wireless per la Cina

中国无线电发射设备通告

型号核准代码显示在产品本体的铭牌上。

### Dichiarazione per la Corea

무선 전용제품:

해당 무선설비는 전파혼신 가능성이 있음으로 인명안전과 관련된 서비스는 할 수 없음. (무선모듈제품이 설치되어있는경무)

### Dichiarazione per Taiwan (cinese tradizionale)

取得審驗證明之低功率射頻器材、非經核准、公司、商號或使用者均不得擅自變 更頻率、加大功率或變更原設計之特性及功能。低功率射頻器材之使用不得影響 飛航安全及干擾合法通信;經發現有干擾現象時,應立即停用,並改善至無干擾 時方得繼續使用。前述合法通信,指依電信管理法規定作業之無線電通信。低功 率射頻器材須忍受合法通信或工業、科學及醫療用電波輻射性電機設備之干擾。

# 應避免影響附近雷達系統之操作。

高增益指向性天線只得應用於固定式點對點系統。

# Prodotti con gamma di frequenza da 5 GHz. Operation Industry Canada

 $\triangle$  ATTENZIONE: When using IEEE 802.11a wireless LAN, this product is restricted to indoor use, due to its operation in the 5.15- to 5.25-GHz frequency range. Industry Canada requires this product to be used indoors for the frequency range of 5.15 GHz to 5.25 GHz to reduce the potential for harmful interference to co-channel mobile satellite systems. High-power radar is allocated as the primary user of the 5.25- to 5.35-GHz and 5.65 to 5.85-GHz bands. These radar stations can cause interference with and/or damage to this device.

Lors de l'utilisation d'un réseau local sans fil IEEE 802.11a, ce produit est réservé à une utilisation en intérieur en raison de sa plage de fréquences, comprise entre 5,15 et 5,25 GHz. Industrie Canada recommande l'utilisation en intérieur de ce produit pour la plage de fréquences comprise entre 5,15 et 5,25 GHz afin de réduire les interférences nuisibles potentielles avec les systèmes de satellite portables utilisant le même canal. Le radar à haute puissance est défini comme étant le principal utilisateur des bandes 5,25 à 5,35 GHz et 5,65 à 5,85 GHz. Ces stations radar peuvent provoquer des interférences sur ce périphérique et/ou l'endommager.

# Dichiarazione NCC per Taiwan: (solo banda a 5 GHz)

應避免影響附近雷達系統之操作。

# Esposizione alla radiazione di radiofrequenze (Canada)

- $\triangle$  AVVERTENZA! Exposure to Radio Frequency Radiation. The radiated output power of this device is below the Industry Canada radio frequency exposure limits. Nevertheless, the device should be used in such a manner that the potential for human contact is minimized during normal operation.
- $\triangle$  AVVERTENZA! Exposition aux émissions de fréquences radio. La puissance de sortie émise par ce périphérique est inférieure aux limites fixées par Industrie Canada en matière d'exposition aux fréquences radio. Néanmoins, les précautions d'utilisation du périphérique doivent être respectées afin de limiter tout risque de contact avec une personne.

To avoid the possibility of exceeding the Industry Canada radio frequency exposure limits, human proximity to the antennas should not be less than 20 cm.

Pour éviter tout dépassement des limites fixées par Industrie Canada en matière d'exposition aux fréquences radio, la distance entre les utilisateurs et les antennes ne doit pas être inférieure à 20 cm (8 pouces).

# Avviso relativo alla normativa dell'Unione europea

The telecommunications functionality of this product may be used in the following European countries/regions:

Austria, Belgium, Bulgaria, Cyprus, Czech Republic, Denmark, Estonia, Finland, France, Germany, Greece, Hungary, Iceland, Ireland, Italy, Latvia, Liechtenstein, Lithuania, Luxembourg, Malta, Netherlands, Norway, Poland, Portugal, Romania, Slovak Republic, Slovenia, Spain, Sweden, Switzerland, and United Kingdom.

### Avviso per l'utilizzo in Russia

Существуют определенные ограничения по использованию беспроводных сетей (стандарта 802.11 b/g) с рабочей частотой 2,4 ГГц: Данное оборудование может использоваться внутри помещений с использованием диапазона частот 2400-2483,5 МГц (каналы 1-13). При использовании внутри помещений максимальная эффективная изотропно–излучаемая мощность (ЭИИМ) должна составлять не более 100мВт.

### Avviso per l'utilizzo in Messico

Aviso para los usuarios de México

"La operación de este equipo está sujeta a las siguientes dos condiciones: (1) es posible que este equipo o dispositivo no cause interferencia perjudicial y (2) este equipo o dispositivo debe aceptar cualquier interferencia, incluyendo la que pueda causar su operación no deseada."

Para saber el modelo de la tarjeta inalámbrica utilizada, revise la etiqueta regulatoria de la impresora.

### Dichiarazione per la Thailandia

่ เครื่องวิทยุคมนาคมนี้มีระดับการแผ่คลื่นแม่เหล็กไฟฟ้าสอดคล้องตามมาตรฐานความปลอดภัยต่อสุขภาพของมนุษย์จากการ ใช้เครื่องวิทยุคมนาคมที่คณะกรรมการกิจการโทรคมนาคมแห่งชาติประกาศกำหนด

This radio communication equipment has the electromagnetic field strength in compliance with the Safety Standard for the Use of Radio Communication Equipment on Human Health announced by the National Telecommunications Commission.

### Vietnam Telecom

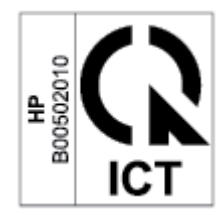

**学 NOTA:** Marchio per telecomunicazioni wireless utilizzato per prodotti omologati di tipo ICTQC.